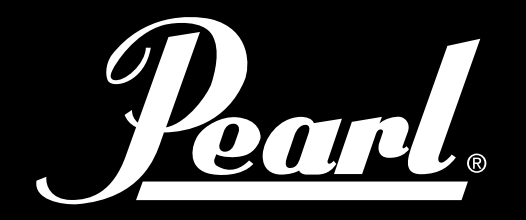

# $\begin{matrix} \end{matrix}$ POWERED BY SLATE

# E-DRUM-MODUL

# MIMP24B

# BENUTZERHANDBUCH

*PG 55-70: NACHTRAG- ÄNDERUNGEN UND NEUE BESONDERHEITEN IN VERSION 1.0.3*

**earl** 

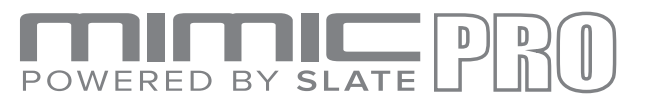

#### ÜBERSICHT

- Leistungsstarkes und modernes Drum-Modul für fantastischen Klang und Performance. **•**
- Steven Slate Drums 5 Sample-Kollektion 24-Bit Mehrkanal-Samples Jedes Instrument unterstützt die Einstellungen Attack (Anschwellzeit), Sustain (Zeitdauer), Release (Ausklingzeit), Tune (Stimmen), Pan (Schwenk), Volume (einschl. separater Lautstärke für Close, Overhead- und Raum- Mikrofone), Dynamics Response (Anschlagverhalten) und Velocity Curve (Anschlagdynamik). Getrennte Geschwindigkeits- und **•**
- Lautstärkeregelung für jede Artikulation innerhalb der Instrumente (Cross Stick usw.), leicht anpassbare Artikulationen für jede Zone der angeschlossenen Pads. Mehr als 120 Instrumente mit mehreren Geschwindigkeiten und Round-Robin-Hits. Mehr als 60 einfach **•**
- anpassbare Drum Kits. Erstellen Sie neue Instrumente mit Kick (Bass Drum) und Snare Layering. Individuelle Effekte für jedes Instrument (Equalizer/Kompressor). Benutzen Sie das USB-Flash-Laufwerk für den Import **•**
- benutzerdefinierter Samples und Songs. 16 Trigger-Eingänge - kompatibel mit Pearl Tru-Trac Pads und den meisten anderen Pads. Alle Becken- und **•**
- Aux-Eingänge bieten die Choke-Funktion (Abstoppen). Unterstützt Dual- und Triple-Zonen-Becken sowie **•**
- Dual-Zone-Hi-Hat. **•**
- 16 symmetrische Ausgänge und unterschiedliche, voneinander unabhängige Stereo-Kopfhörer Zwei **•**
- separate Mixer für Kopfhörer und Ausgänge so erhält der Schlagzeuger eine persönliche Mischung, die den Master-Ausgang oder die direkte Ausgänge nicht beeinflusst. **•**

120 GB Solid State Drive als Instrumentenspeicher plus ein USB-Flash-Laufwerk als Wechseldatenträger. MIDI-Ein- und Ausgang für externe Triggerung und Midi-Aufnahme.

7 Zoll IPS-Berührungsbildschirm.

Integriertes Metronom. Wiedergabe von Titeln über das USB-Flash-Laufwerk oder den AUX-Eingang. Aufnehmen und Speichern von Auftritten auf dem Flash-Laufwerk.

#### VOM DESIGN-TEAM

Pearl Mimic Pro ist ein neuer revolutionärer Spross in der Familie elektronischer Drumsound-Module. Erstmalig bei elektronischen Drums verfügt das Modul über die volle Auflösung, Multi-Mikrofone und 24-Bit-Samples. Einstellbare Verteilung zu den 16 Ausgängen bietet unglaubliche Flexibilität. Für eine schnelle und einfache Bedienung verfügt Mimic Pro über einen IPS LCD-Touchscreen und einen Datenselektor mit Druckschalter (Kodiereinrichtung). Mimic Pro verfügt über zwei Mixer - Kopfhörer und den Hauptmixer - für die perfekte Überwachung und den perfekten Sound im FoH (Publikumsbereich). Um Ihren Sound mit neuen Sample Packs zu erweitern, bietet der Mimic Pro mehr als 120 Instrumente in seiner Werksbibliothek und verfügt über ein 120 GB SSD-Laufwerk. Auch können Sie beim Mimic Pro benutzerdefinierte Samples importieren!

#### VOM SSD TEAM

Die im Mimic Pro enthaltenen Sounds sind die besten Drum-Samples, die auf dem Markt erhältlich sind. Diese haben den Namen "Steven Slate Drums" oder "SSD". Die Mimic Pro's Werk-Sound-Bibliothek verfügt über die neueste SSD-5 Drum-Sample-Bibliothek und zusätzlich dazu auch Komponenten aus der SSD-4 Drum-Sample-Bibliothek. Bei diesen handelt es sich um Full-Resolution Multi-Mikro-24-Bit-Samples mit Anschlagstärke. Diese verfügen über einander ausschließende Schläge bei jeder Anschlagstärke, dies ist auch unter der Bezeichnung Round-Robin bekannt. Ein weitere Besonderheit von Mimic Pro sind Artikulationen, der Bereich einer Drumm auf den der Schlagzeuger schlägt oder Charakteristiken einer bestimmten Spieltechnik. Die Werksbibliothek von Mimic Pro bietet bis zu 28 Anschlagstärken und bei jeder Anschlagstärke bis zu 12 Round-Robin-Hits. Diese Hits bieten dem Nutzer, in Kombination mit der Anzahl Kanäle in den Samples und der Anzahl Artikulationen, bis zu 3000 Samples pro Instrument. Mit seiner leistungsstarken physikalischen Modellierung-Funktionseinheit unterstützt Mimic Pro bis zu 4096 Anschlagstärken, auch wenn ein Instrument 28 Anschlagstärken hat, hat es trotzdem 4096 Niveaus des Anschlagverhalten, oder Volumina. Dies bietet den Nutzern auf jedem Instrument tausende Klangnuancen, das vor Pearl's Mimic Pro zuvor bei E-Schlagzeugen nicht möglich war.

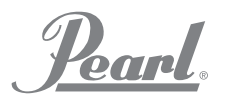

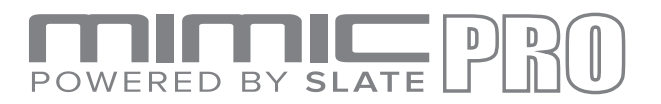

# WARNUNGEN UND WICHTIGE HINWEISE

- Mimic Pro und das Zubehör müssen sorgfältig behandelt werden. **•**
- Vergewissern Sie sich, dass der Datenselektor (Kodiereinrichtung) während des Transportes geschützt ist. **•**
- Vermeiden Sie jeden unnötigen Druck auf den Datenseklektor (Kodiereinrichtung) **•**
- Sorgen Sie dafür, dass der LCD-Bildschirm während des Transports geschützt ist. **•**
- Stellen Sie sicher, dass während des Transports nichts am LCD-Bildschirm des Mimic Pro **•**
- schleift. **•**
- Verdrehen sie nicht das oder ziehen Sie am Netzkabel. Gehen Sie damit vorsichtig um. Schließen Sie den Mimic Pro nicht an eine Steckdose an, an der eine Klimaanlage, ein Kühlschrank, ein Schweißgerät, eine Waschmaschine, eine Mikrowelle verwendet wird **•**
- alle Dinge, die einen Motor oder Wechselrichter haben. Dies kann Geräusche, eine inkorrekte Funktion verursachen oder sogar die Hardware beschädigen. **•**
- Vermeiden Sie es, dass das Gerät in der Nähe von starken Geräten steht, die **•**
- elektromagnetische Wellen erzeugen (große Transformatoren, Satellitensender, usw.) sowie drahtlose Hochleistungsfunkanlagen. **•**
- Sorgen Sie dafür, dass die Stromversorgung vor dem Anschließen von Kabeln ausschalten. **•**
- Schalten Sie den Mimic Pro nach Beendigung eines Vorgangs niemals sofort aus, z. B. nach dem Kopieren auf einen oder von einem USB-Stick. Warten Sie immer mindestens **•**
- 5-10 Sekunden. Verwenden Sie für die Reinigung des Mimic Pro nur ein trockenes und weiches Tuch. **•**
- Verwenden Sie für die Reinigung niemals Chemikalien. **•**
- Für eine Verlängerung der Lebensdauer des LCD-Displays und diesen vor möglichen **•**
- Beschädigungen zu schützen, können Sie diesen mit einem Schutzfilm schützen (wie auf **•**
- bei Smartphones verwendet). **•**
- Bei Störungen können alle Daten, die sich im internen Speicher des Mimic Pro (Solid State **•**
- Drive) befinden, verloren gehen oder beschädigt werden. Erstellen Sie Sicherungskopien von Ihren Daten. **•**
- **S**auen Sie den Mimic Pro nicht auseinander, berühren Sie dabei aber nicht die Kontakter (besonders USB) auch die Kontakte Setzen Sie den Mimic Pro keinen hohen Vibrationen aus. Verbiegen Sie nicht und lassen Sie den Mimic Pro nicht fallen. Setzen Sie den Mimic Pro keiner hohen Feuchtigkeit aus. Verwenden Sie Mimic Pro nicht bei Temperaturen unter 0 ° Celsius bze. 32 ° Fahrenheit. Setzen Sie den Mimic Pro und das Zubehör keinem direktem Sonnenlicht aus. der Stecker (besonders USB). Halten Sie Mimic Pro von Staub und Flüssigkeiten fern. **•**

Pearl

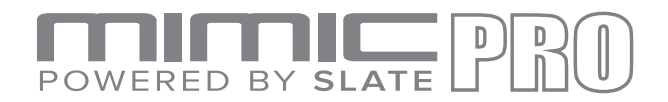

# INHALTSVERZEICHNIS

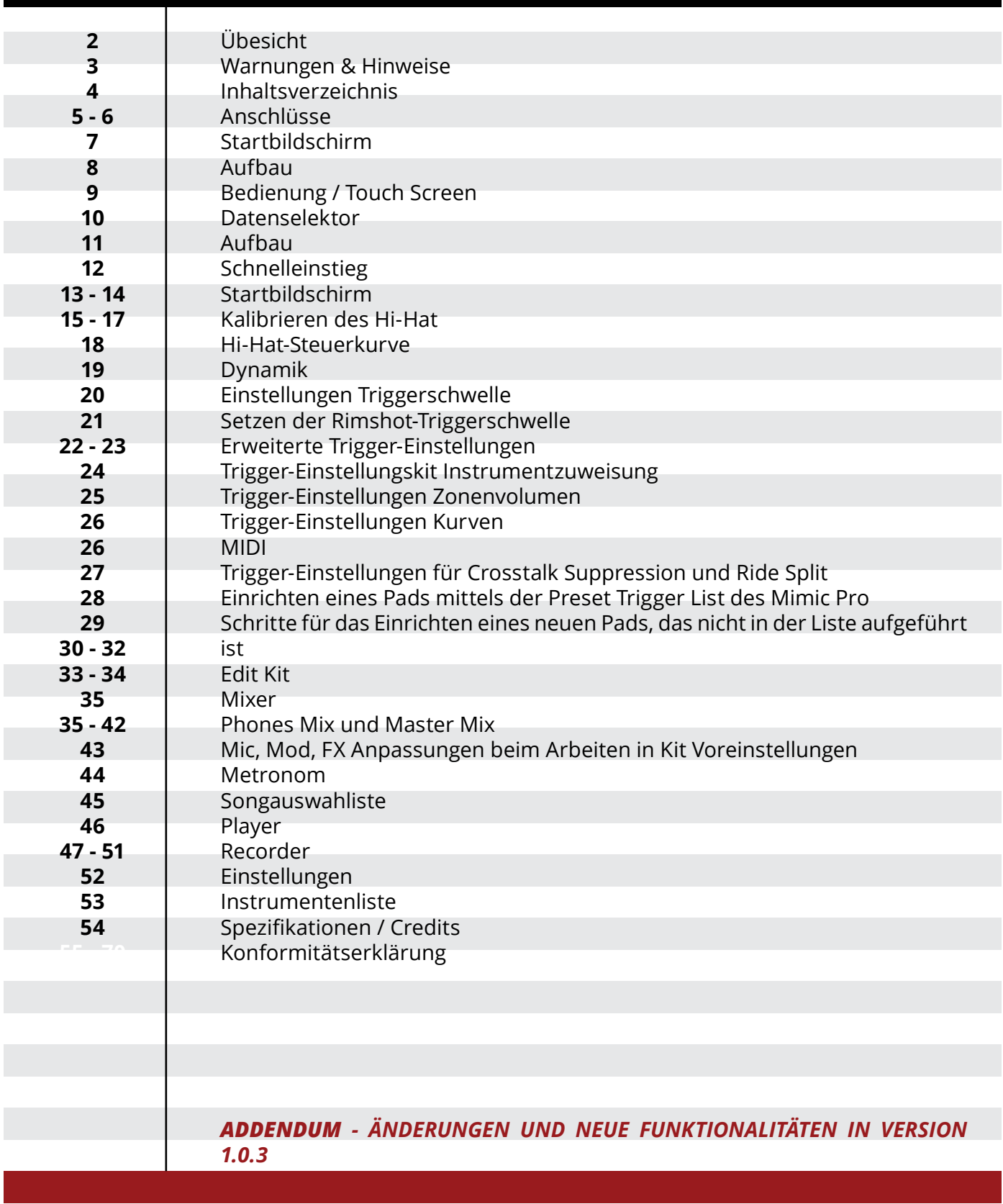

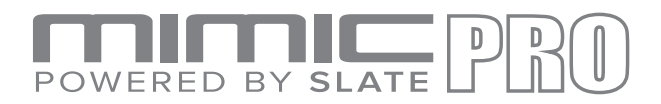

#### **ANSCHLÜSSE**

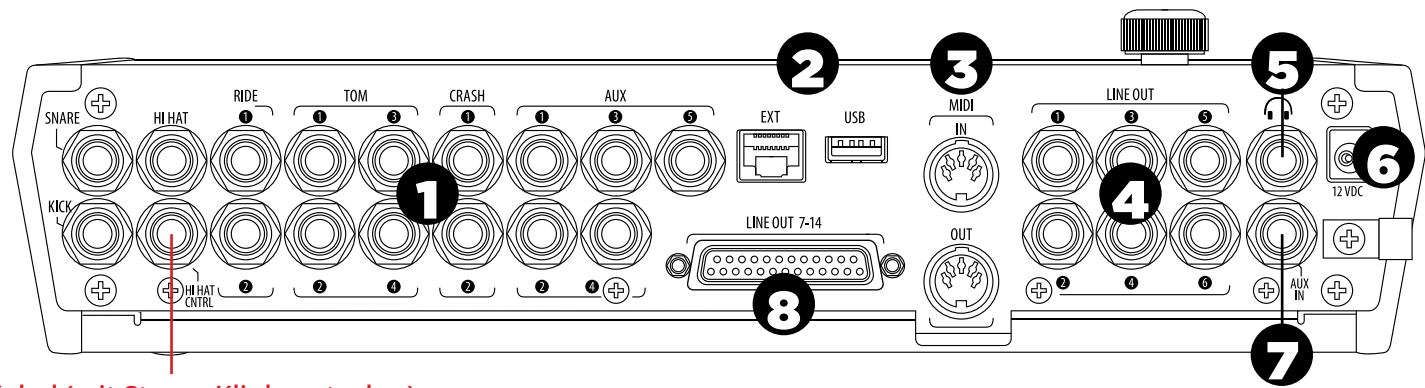

#### **TRS-Kabel (mit Stereo Klinkenstecker)**

Rückwand *(wo sich alle Mimic PRO Anschlüsse befinden)*

- **TRIGGER INPUTS** (Trigger-Eingänge) Schließen Sie die Trigger Ihrer Drum Pads und Becken an den entsprechenden Eingängen an. Verwenden Sie für den Anschluss an den Mimic Pro nur hochwertige und abgeschirmte Kabel, Standard- 6,3 mm TRS Klinkenstecker für Mehrzonen- oder TR Klinkenstecker für Einzelzonen. **1. 2.**
- **EXT & USB** (Extern & USB) Verwenden Sie ein Standard-USB-Kabel oder einen USB-Stick für den Anschluss
- des Moduls und zusätzliche Sounds. Der EXT RJ45-Anschluss ist für eine zukünftige Erweiterung. **3.**
- **MIDI IN/OUT** (MIDI-Ein-/Ausgang) Verwenden Sie ein fünfpoliges Standard-MIDI-Kabel für die Übertragung **4.**
- von MIDI-Daten zu und von einer externen MIDI-Quelle. **5.**
- **LINE OUT 1 6** (LINE-Ausgang 1-6) Sechs symmetrische TRS Ausgänge. **6.**

**HEADPHONE JACK** – (Kopfhöreranschluss) Für den Anschluss eines Stereo-Kopfhörers oder eines In-Ear-Kopfhörers. **7.**

**POWER IN** – (Stromeingang) Für den Anschluss der DC-Stromversorgung. Befestigen Sie das Netzkabel am Kabelclip, um ein versehentliches Herausziehen zu vermeiden. **8.**

**AUX IN** – (AUX-Eingang) Verwenden Sie ein Standard-TRS-Kabel, um den Mimic Pro mit einer externen analogen Signalquelle zu verbinden.

**LINE OUT 7–14** – (LINE-Ausgang 7-14) Verwenden Sie ein DB25-Kabel, um die Kanäle 7-14 anzuschließen.

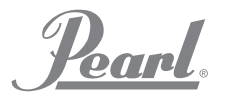

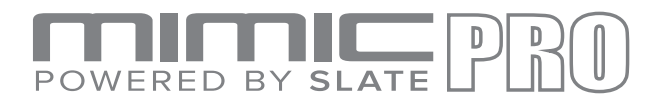

# **ANSCHLÜSSE**

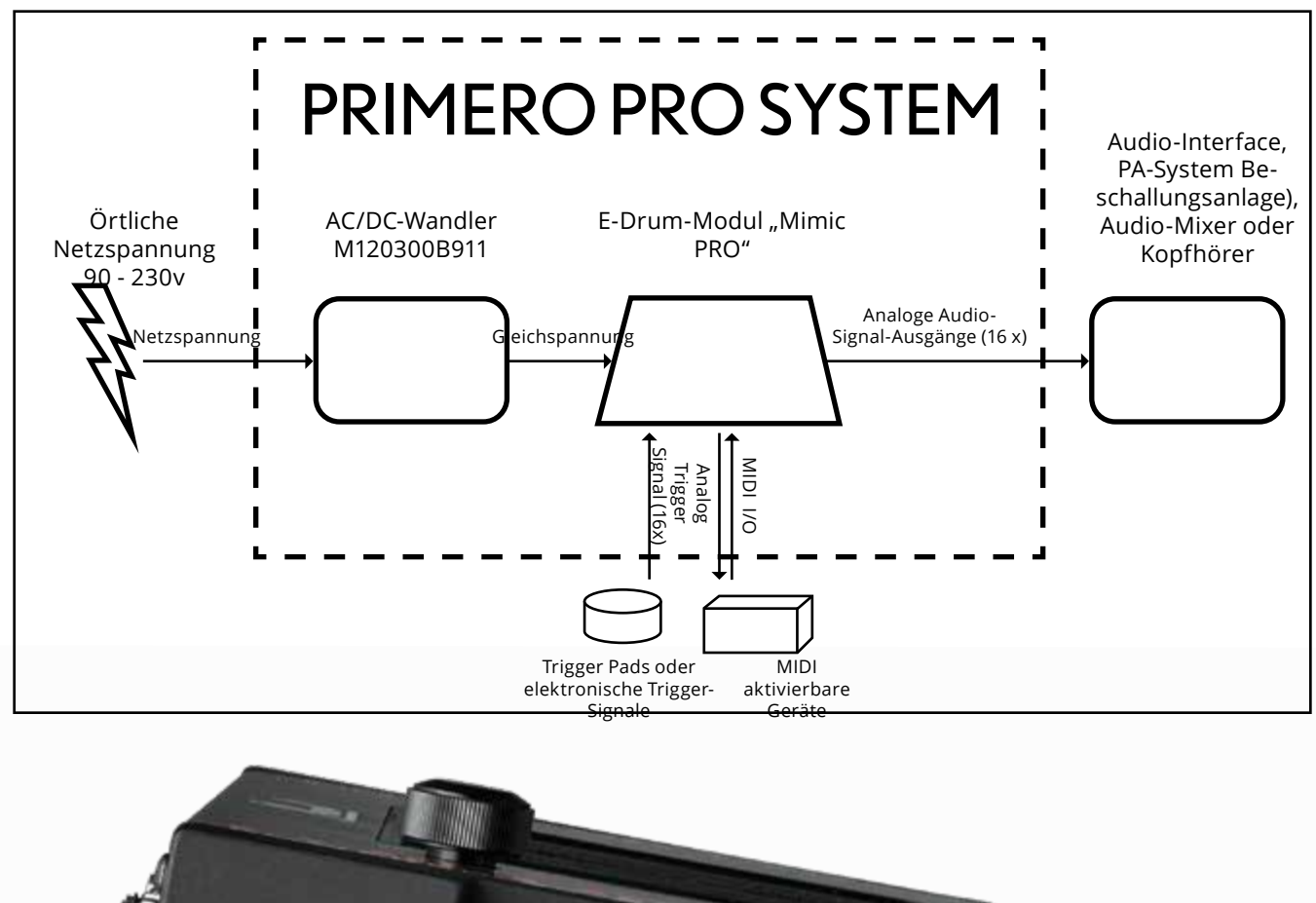

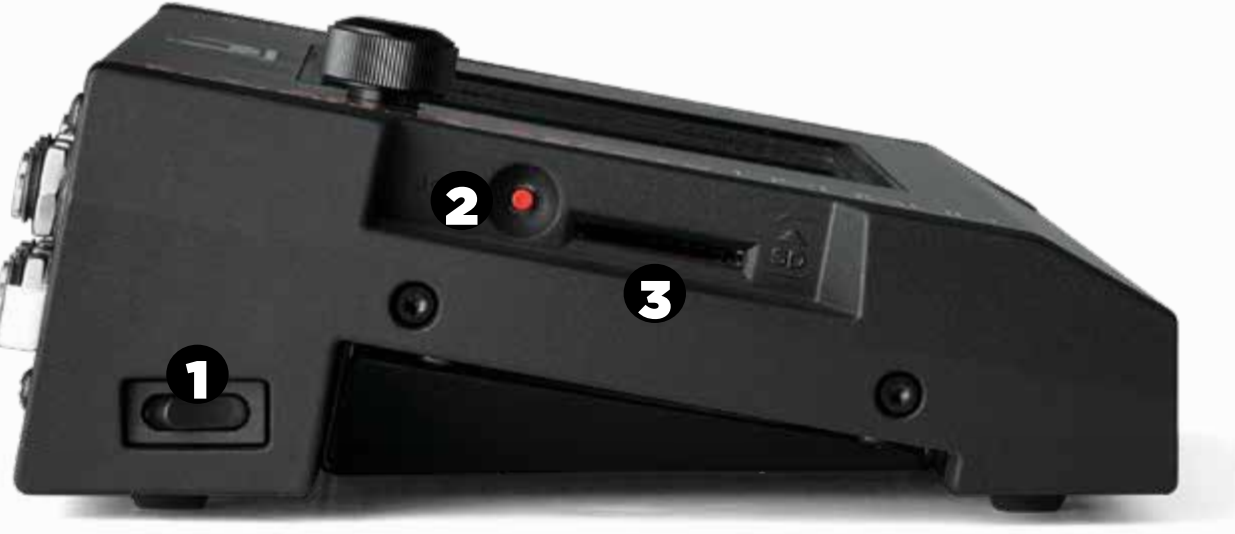

*Abbildung 1: Seitenwand* 

- **POWER**  (Ein-/Ausschalter) Drücken Sie hierauf, um das Gerät ein- und auszuschalten. **1.**
- **BOOT** (Neustart) Verwenden Sie diesen bei Software-Updates. **2.**
- **SD CARD SLOT** (Steckplatz für SD-Karte) Für Zukünftige Erweiterungen. **3.**

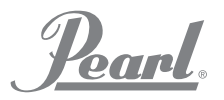

# POWERED BY SLATE

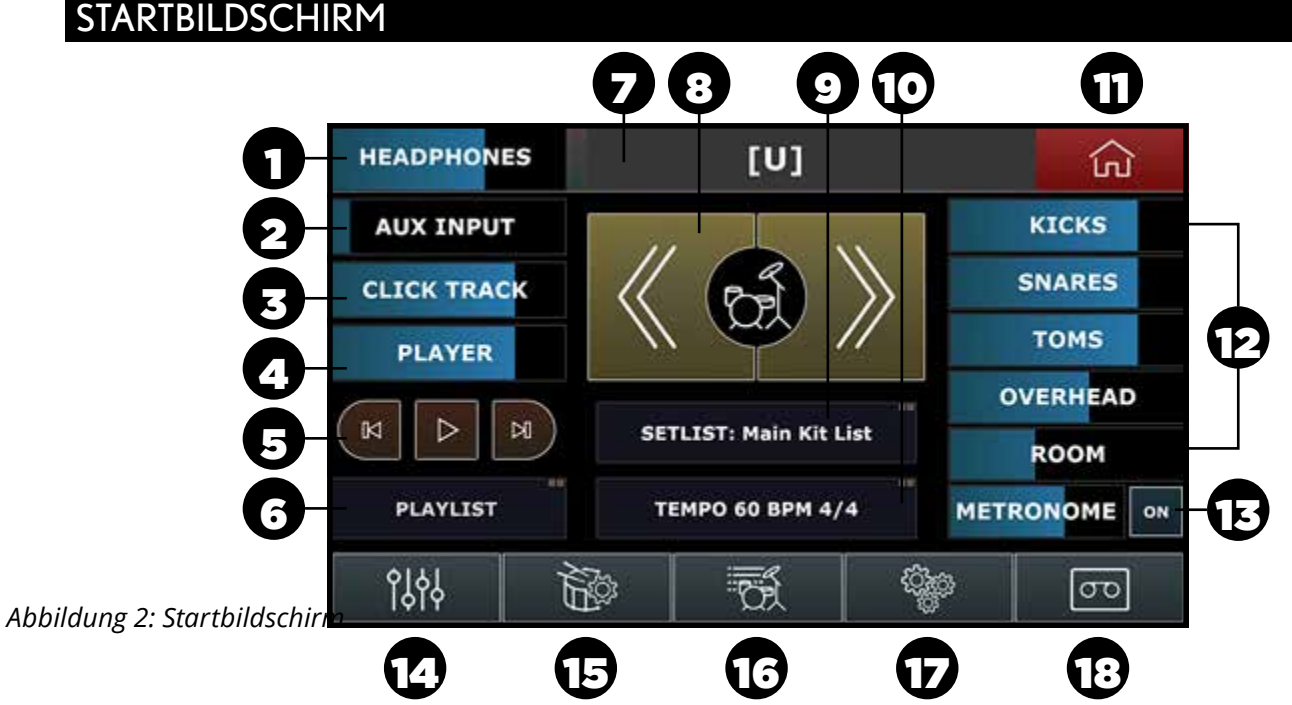

Die Lautstärkeeinstellung auf dem Startbildschirm beeinflusst nur die Kopfhörerpegel. Bei Fenstern, die in der oberen rechten Ecke zwei Quadrate enthalten, müssen für die Bestätigung zweimal angetippt werden.

- **HEADPHONES**  (KOPFHÖRER) Für das Anpassen der Lautstärke des Kopfhörers, ziehen Sie den Finger auf die gewünschte Einstellung. Mit dem Datenselektor kann die Lautstärke des Kopfhörers eingestellt werden. **1.**
- **AUX INPUT** (AUXILIARY EINGANG) Für das Einstellen der Lautstärke einer externen Klangquelle, ziehen Sie den Finger dafür auf die gewünschte Einstellung tippen Sie zweimal auf das "AUX Input Fenster", um den Datenselektor zu aktivieren. Drücken Sie den Datenselektor, um Ihre Einstellung zu arretieren. **2.**
- **CLICK TRACK**  (CLICK-TRACK) Passen Sie die Lautstärke des Klick-Tracks an, ziehen Sie dazu den Finger auf die gewünschte Einstellung oder tippen Sie zweimal auf das Click-Track-Fenster, um den Datenselektor zu aktivieren. Drücken Sie den Datenselektor, um Ihre Einstellung zu arretieren. **3.**
- **PLAYER**  (Abspielgerät) Passen Sie die Lautstärke für die Wiedergabe an, ziehen Sie dazu den Finger auf die gewünschte Einstellung oder tippen Sie zweimal auf den Player, um den Datenselektor zu aktivieren. Drücken Sie den Datenselektor, um Ihre Einstellung zu arretieren. **4.**
- **PLAY/FAST FORWARD/REWIND** (WIEDERGABE/SCHNELLER VORLAUF/RÜCKLAUF) Navigieren Sie über diese Schaltflächen auf dem Berührungsbildschirm durch Ihre Wiedergabe. **5.**
- **PLAYLIST**  (Wiedergabeliste) Tippen Sie zweimal auf das Wiedergabelisten-Fenster, um dieses zu öffnen. **6.**
- **KIT DISPLAY SCREEN** (KIT-BILDSCHIRM) In diesem Fenster erscheint der Name des aktuellen Kits. **7.**
- **KIT SCROLL WINDOW** (KIT-SCROLLFENSTER) In diesem Fenster können Sie vorwärts und rückwärts durch die Mimic Pro's Kits navigieren. **8.**
- **SETLIST: (SONGAUSWAHLLISTE) MAIN KIT LIST** (KIT-HAUPTLISTE) Erstellen Sie eine Songauswahlliste der Kits in der Performance-Reihenfolge mit den zugeordneten Tempo-Einstellungen für jedes Kit. Tippen Sie zweimal auf das Fenster "Setlist", um dieses zu öffnen. **9.**
- **TEMPO** (TAKT) Stellen Sie die Taktart für das Metronom und die BPM (Schläge/Beats pro Minute) ein. Tippen Sie zweimal auf das Fenster "Tempo", um dieses zu öffnen. **10.**
- **HOME**  (STARTSEITE) Tippen Sie in einem beliebigen Bildschirm auf das Home-Symbol, um auf die Startseite zurückzukehren. **11.**
- **VOLUME FADERS** (LAUTSTÄRKEREGLER) Stellen Sie die Lautstärke für Bassdrums, Snares, Toms, Overhead, Room und Metronom in der Kopfhörermischung (Headphone Mix) unabhängig voneinander ein. **12.**
- **METRONOM ON** (METRONOM EIN) Für das Ein- und Ausschalten des Metronoms. **13.**
- **MIXER**  (MISCHPULT) Das Mixer-Menü können Sie über dieses Fenster öffnen. **14.**
- **TRIGGER**  (TRIGGER) Das Menü für die Trigger-Einstellung können Sie über dieses Fenster öffnen. **15.**
- **LIBRARY** (BIBLIOTHEK) Die Instrumenten-Bibliothek können Sie über dieses Fenster öffnen. **16.**
- **SETTINGS**  (EINSTELLUNGEN) Dieses Menü können Sie über dieses Fenster öffnen. **17.**
- **RECORD**  (AUFNAHME) Das Aufnahme-Menü können Sie über dieses Fenster öffnen. **18.**

# POWERED BY SLAT

#### **UFBAU**

**•**

#### **PACKEN SIE DAS GERÄT VORSICHTIG AUS •**

Befolgen Sie die nächsten Schritte, wenn Sie das Gerät auf der Pearl RDMM Gerätehalterung montieren. Wenn Sie das Gerät nicht auf einer Halterung montieren, machen Sie dann weiter mit "Anschließen der Pads".

i. Drehen Sie das Gerät vorsichtig mit der Unterseite nach oben.

ii. Achten Sie darauf, dass der Bildschirm und Datenselektor / Kodiereinrichtung nicht beschädigt wird.

- iii. Befestigen Sie die Halterung NUR mit den mitgelieferten 10-32 Schrauben.
- iv. Durch längere Schrauben wird das Gerät beschädigt.

#### **ANSCHLIEßEN DER PADS**

i. Verwenden für den Anschluss der Pads das Schaubild im Abschnitt "Anschlüsse"; stecken Sie die Stecker des Pads in die entsprechende ¼" Buchse.

ii. Verlegen Sie die Kabel sauber und nicht in der Nähe von Wechselspannungsquellen, um Übersprechen zu verhindern.

iii. Verwenden Sie nur abgeschirmte Kabel.

iv. Zusätzliche Informationen bezüglich des Editierens und der Feinabstimmung Ihrer Pads finden Sie im Abschnitt "Trigger".

v. die Pearl Tru-Trac Pads sind standardmäßig eingestellt.

#### **ANSCHLIEßEN DES KOPFHÖRERS •**

i. Schließen Sie den Kopfhörer auf der Rückseite des Gerätes an der 6,3 mm Klinkenstecker-Kopfhörerbuchse an.

Die Lautstärke wird digital über den Kodiereinrichtung & Touchscreen geregelt.

ii. Bevor Sie zu spielen beginnen, reduzieren Sie die Lautstärke und erhöhen Sie diese danach langsam auf eine angenehme Lautstärke.

iii. Der Kopfhörerausgang besitzt ein eigenes Mischpult,

auf dem man jedes Instrument unabhängig voneinander einstellen kann.

#### **ANSCHLUSS AN ANDERE AUDIOGERÄTE •**

- i. "Line Out" 1-2 überträgt den "Main Mix".
- ii.  $\blacksquare$  Line Out" 3-14 sind innerhalb von Mimic Pro zuweisbar.
	- 1. Eine typische Verwendung wäre ein "Direct-Out" für individuelle Instrumente, ein Mischpult oder eine Audio-Schnittstelle.
- iii. "AUX IN" kann als Eingang für zuvor aufgezeichnete Musik, ein Monitor-Mischpult, oder für andere Referenzquellen verwendet werden.

#### **ANSCHLIEßEN DER STROMVERSORGUNG •**

i. Wählen Sie eine Steckdose, die nicht zu Fuß frequentiert wird, trocken ist und mit<br>abgesichert ist Dies betrifft insbesondere Bühnenauftritte, bei abgesichert ist Dies betrifft insbesondere Bühnenauftritte, bei denen die Netzspannung schwanken kann.

ii. Sorgen Sie dafür, dass sich die Steckdose in unmittelbarer Nähe der Geräte befindet, an die angeschlossen werden soll.

- iii. Schließen Sie das Kabel am Netzteil und dann an der Netzsteckdose an.
- iv. Schließen Sie das DC-Kabel an den Mimic Pro an.
- v. Schalten Sie den Netzschalter auf der linken Geräteseite auf Position "I" (ON).

#### **Sie können nun beginnen !**

 $\mathcal{L}$  and

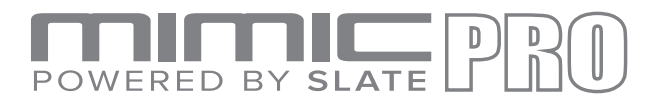

#### BETRIEB

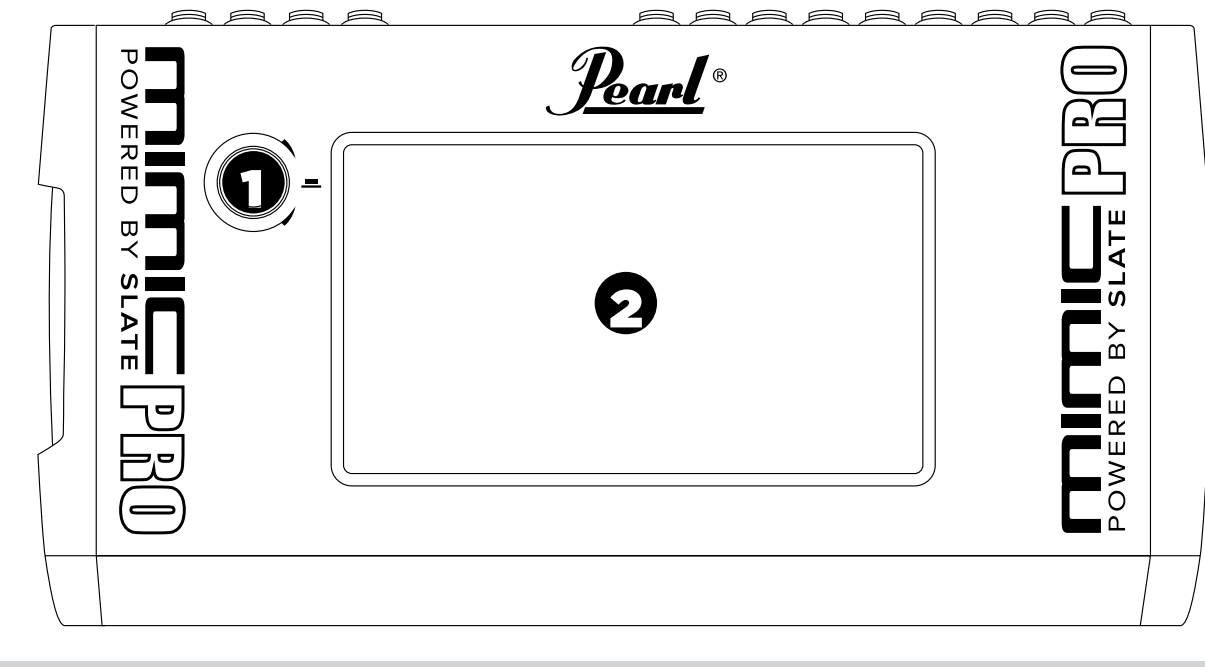

#### Frontplatte

- **DATENSELEKTOR 1.**
- **7" LCD TOUCH SCREEN (LCD BERÜHRUNGSBILDSCHIRM) 2.**

#### BERÜHRUNGSBILDSCHIRM

Hauptsächlich wird der Mimic Pro über eine Berührungsbildschirm-Schnittstelle bedient. Viele der Operationen werden durch einmaliges Antippen, zweifaches Antippen des Bildschirms, bzw. Ziehen ausgeführt.

Durch das Antippen einer Schaltfläche auf den Bildschirm, wird das entsprechende Menü geöffnet und eine Menü-Option aktiviert. Für das Einstellen eines Überblendreglers und anderer Steuerelemente tippen Sie darauf und Ziehen diese.

Auf der Benutzeroberfläche von Mimic Pro gibt es auch Bereiche, die durch zweimaliges Antippen aktiviert werden. Tippen Sie zweimal auf den Startbildschirm das Kit-Display-Fenster; der graue Balken *(siehe Bild 3)* zwischen dem Kopfhörer-Fader und der Home-Schaltfläche, wonach sich das Load Kit-Menü öffnet.

**HEADPHONES** íп *Abbildung 3: Startbildschirm, Kit-Display-Fenster*  9

*Hinweis: Sie brauchen nicht genau auf den Mittelpunkt der Überblendregler-Schaltfläche tippen. Sie können jede beliebige Stelle innerhalb* des *antippen und danach die Anpassungen vornehmen. Dies ist besonders nützlich, wenn Ihr Überblendregler außerhalb des sichtbaren Bereichs des Bildschirms verborgen ist.*

Tippen Sie zweimal auf den grauen Balken, um das Load Kit-Menü zu öffnen.

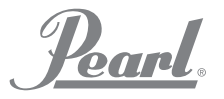

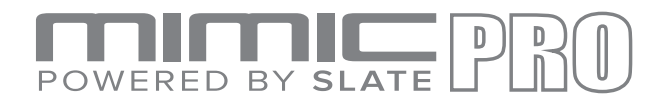

# DATENSELEKTOR

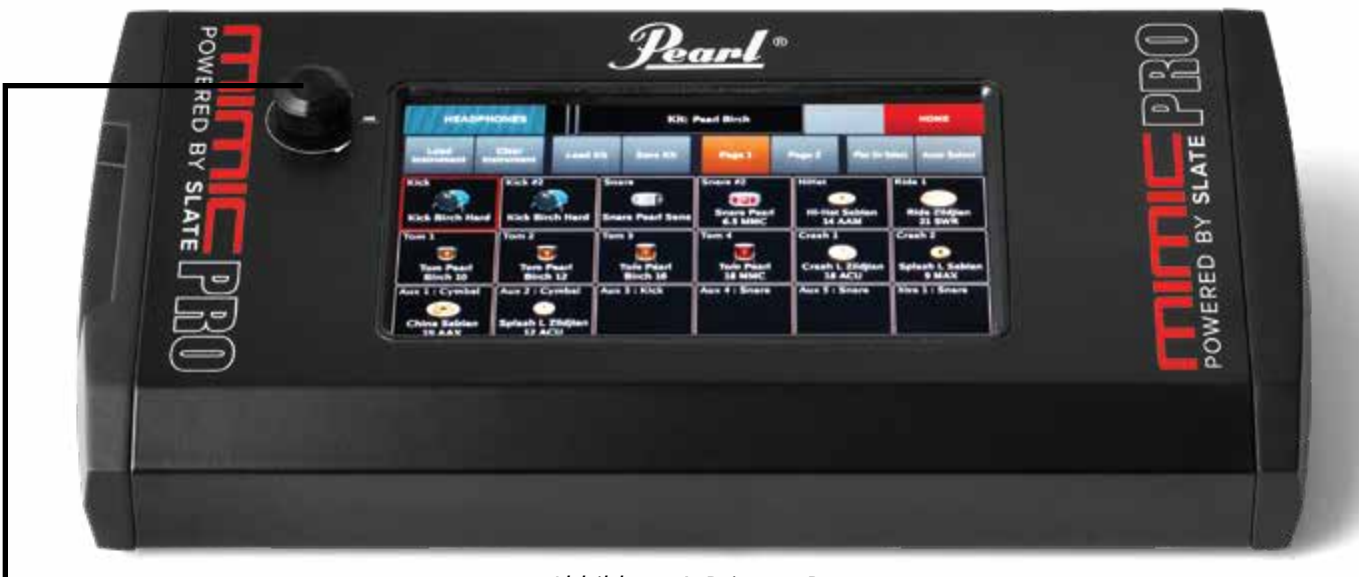

*Abbildung 4: Primero Pro*

Auf Mimic Pro befindet sich ein Datenselektor (Kodiereinrichtung), dieser kann für die Eingabe von Werten bei einigen Operationen gedreht und gedrückt werden.

Standardmäßig wird der Datenselektor als Lautstärkeregler für den Kopfhörer benutzt. Wenn Steuerelemente im Edit Mode (Editiermodus) selektiert sind, oder Menüs nicht geöffnet sind, dann wird durch das Drehen des Datenselektor der ausgewählte Fader eingestellt.

Wenn der Startbildschirm geöffnet ist und Sie den Datenselektor drücken, wird das Load Kit-Menü geöffnet. Durch Drehen des Datenselektors können Sie durch die Voreinstellungen blättern; wenn Sie den Knopf drücken, wird das voreingestellte Kit geladen.

Ein roter Rahmen blinkt um den Fader, wenn Sie zweimal auf den betreffenden Fader tippen, *(siehe Abbildung 5)*. Dies zeigt an, dass sich der Fader im Editiermodus befindet und mit Hilfe des Datenselektors eingestellt werden kann. Um den Editiermodus zu verlassen, drücken Sie den Datenselektor oder auf eine freie Stelle auf dem Bildschirm.

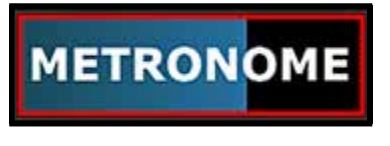

*Abbildung 5: Fader im Editiermodus*

Wenn Sie ein Menü öffnen, können Sie durch Drehen des Datenselektors in diesem Menü navigieren und danach das betreffende Menü durch Drücken des Datenselektors anwählen.

*Wenn Sie ein beliebiges Fenster, mit zwei Quadraten in der rechten oberen Kästchenecke, (siehe Abbildung 6) zweimal Antippen, öffnet sich das entsprechende Menü.*

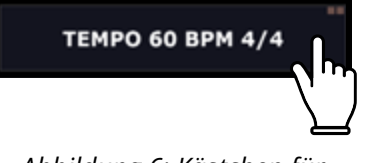

*Abbildung 6: Kästchen für zweimaliges Antippen*

Tippen Sie einen beliebigen Fader zweimal an, um den Datenselektor im Editiermodus zu aktivieren.

# POWERED BY SLAT

#### **UFBAU**

**•**

#### **MONTAGE DES MIMIC AUF DEM STÄNDER •**

Drehen Sie den Mimic PRO vorsichtig um und stellen Sie sicher, dass das Display und der Datenselektor geschützt sind. Schrauben, Sie nach dem Umdrehen, die Montageplatte an der Unterseite des Mimic Pro fest. Ziehen Sie die Schrauben nicht zu fest, nur vorsichtig. Wenn sich die Schraube nicht richtig eindrehen lässt, kann die Schraube das Problem sein (zu lang oder zu groß). Verwenden Sie NUR die Schrauben, die mit der Halterung geliefert werden, damit die internen Komponenten nicht beschädigt werden. Verwenden Sie nur den "RDMM Module Mount" von Pearl. Nachdem Sie die Halterung an Mimic Pro befestigt haben, können Sie das Modul mit einer geeigneten Allzweckklemme an einem Ständer befestigen.

#### **ANSCHLIEßEN DER PADS**

Mimic Pro unterstützt alle gängigen elektronischen Drum Pads und Becken verschiedener Hersteller. In den meisten Fällen müssen die Pads am Mimic Pro mit einem dreipoligen symmetrischen 6,3 mm (Stereo-Kabel) angeschlossen werden. Es gibt auch zweipolige asymmetrische (Mono-Kabel), die die gleiche Größe haben - diese sollten Sie nicht für den Mimic Pro verwenden. Sie sollten immer symmetrische (Stereo-Stecker) für den Anschluss der Pads an den Mimic Pro verwenden.

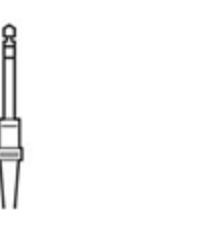

TRS (Stereo Klinkenstecker) TR (Mono Klinkenstecker)

#### *Abbildung 7: Anschlussbeispiel*

Die meisten Drum Pads und Becken werden über ein einzelnes symmetrisches Kabel angeschlossen, mit Ausnahme des Hi-Hat und einer Anzahl Ride-Becken (auf dem Markt gibt es gibt einige Ride-Becken, die ein asymmetrisches Kabel verwenden). Das Hi-Hat ist mit zwei Kabel angeschlossen, da es eine Pad-Buchse und Controller-Buchse hat (das Gerät erkennt die Bewegung des Hi-Hat Pedals). Ride-Becken verwenden für die getrennte Signalübertagung von der Bow-/Edge-Zone und von Glocken-Zone an den Mimic Pro zwei Kabel.

Schließen Sie die Pads an den entsprechenden Eingängen des Mimic Pro an. Die Namen der entsprechenden Eingänge befinden sich auf der Rückwand. SCHALTEN SIE DEN MIMIC PRO AUS, BEVOR SIE DIE KOMPONENTEN ANSCHLIEßEN. Schalten Sie nach dem Anschließen aller Komponenten den Mimic Pro EIN. Kontrollieren Sie, ob der Kopfhörer an den HP-Ausgang oder ein PA-System (Beschallungsanlage) an die Ausgänge 1 und 2 angeschlossen ist, um bei der Überprüfung etwas zu hören.

Da Mimic Pro für die Verwendung mit vielen verschiedenen Pad-Marken entworfen wurde, empfehlen wir beim ersten Einschalten, die entsprechenden Pad-Presets zu wählen und die Auslöseempfindlichkeit (Triggering Sensitivity) einzustellen. Dies ist der wichtigste Schritt, die beste Auslöse- und Dynamik-Empfindlichkeit zu erreichen.

Schauen Sie sich die Anweisungen in den Abschnitten "Beispiel-Aufbauten" und "Die ersten Schritte" für den Schnelleinstieg an.

Schauen Sie für weitere Informationen in den Abschnitt "Ausführliche Anweisungen", wie Sie die erweiterte Triggerung (Advanced Triggering) und Mischoptionen des Mimic Pro optimieren können.

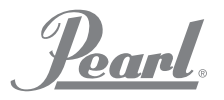

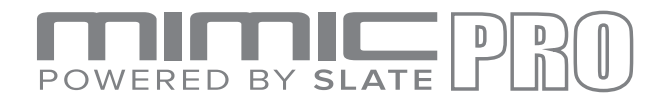

# **SCHNELLEINSTIEG**

#### **DIE ERSTEN SCHRITTE - "SCHNELLEINSTIEG"**

 "Schnelleinstieg" Anleitung - Der schnellste Weg mit dem Spielen zu beginnen. Dies betrifft NICHT die erweiterte Pad-Einrichtung.

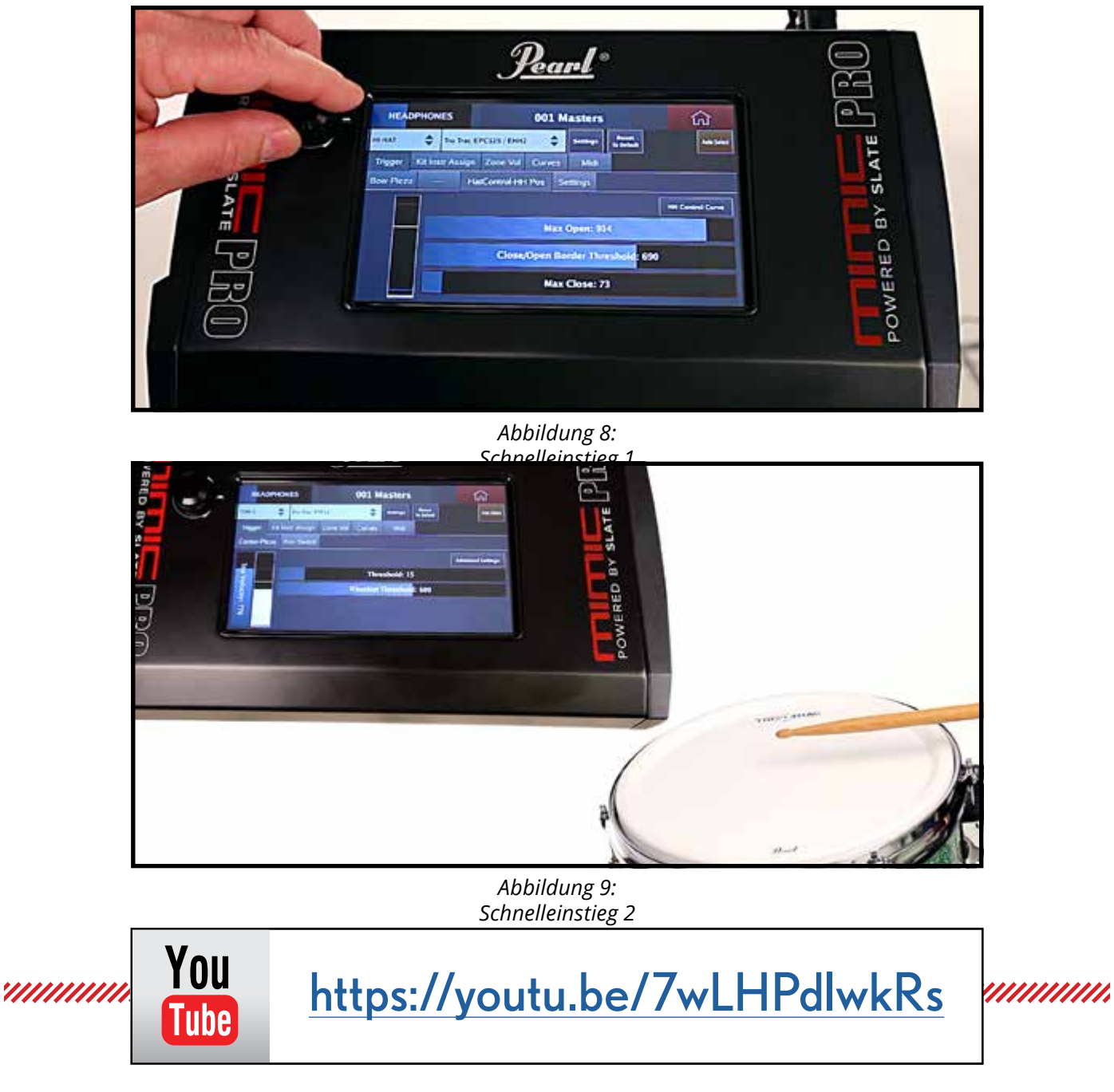

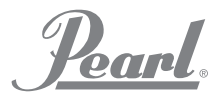

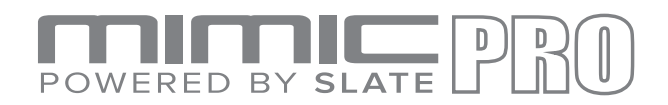

# **STARTBILDSCHIRM**

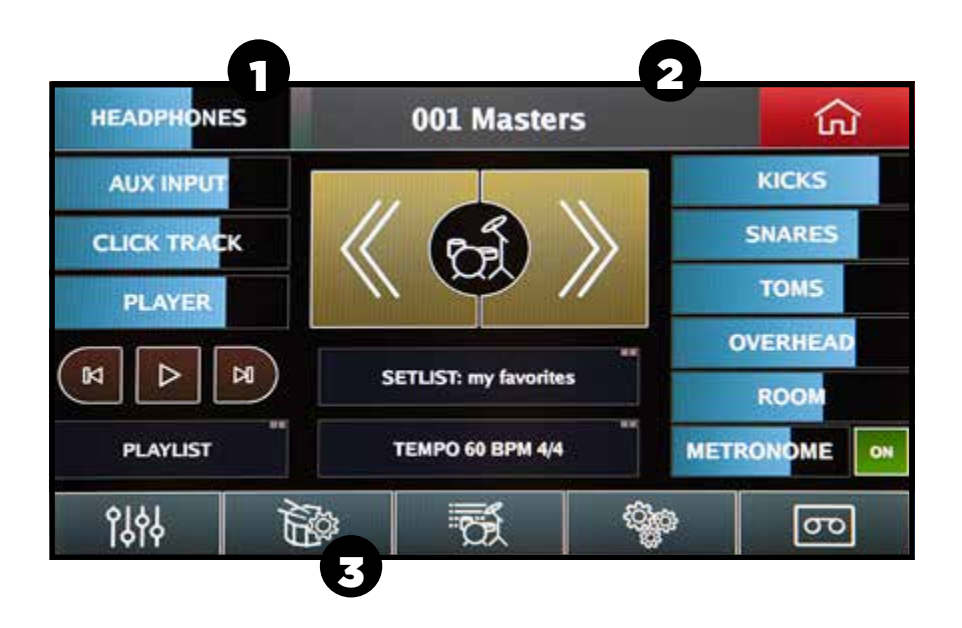

*Abbildung 10: Startbildschirm* Wenn Sie den Mimic Pro zum ersten Mal einschalten, sehen Sie zuerst den Startbildschirm, siehe *(Abbildung 10)*.

Für das Triggern müssen Sie 3 Punkte auf dem Startbildschirm ansprechen.

- Achten Sie darauf, dass Sie den Kopfhörer-Fader so niedrig wie möglich einstellen, um Ihre Ihre Ohren und den Kopfhörer zu schützen. Sie können dies mit Ihren Fingern auf dem Touchscreen, oder durch Verdrehen des Datenselektor einstellen. **1.**
- **2.**

Tippen Sie zweimal auf die obere Leiste, um das Kit-Loading-Menü zu öffnen. Selektieren Sie das erste Kit-Preset in der Liste und tippen Sie auf die Load-Taste.

**3.**

Tippen Sie auf das Trigger-Fenster (Trommel, Sticks und Getriebe-Symbol), um das Trigger-Einstellungen-Menü zu öffnen.

> Mit Schritt 3 gelangen Sie zum Trigger-Einstellungsbildschirm *(Abbildung 11)*.

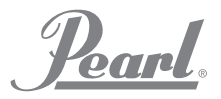

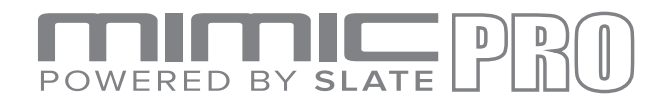

#### **TARTBILDSCHIRM**

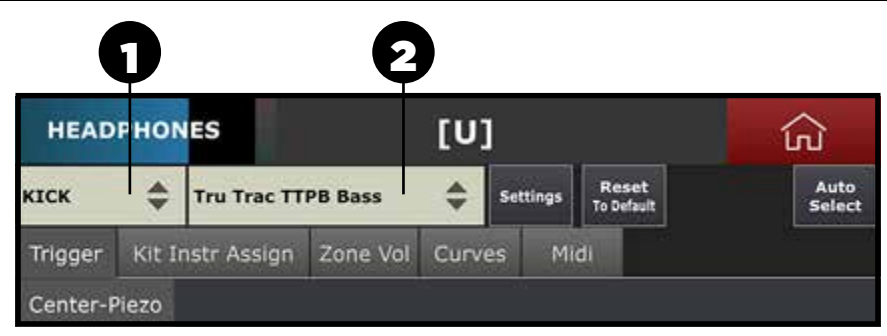

*Abbildung 11: Trigger-Einstellungen*

Es ist sehr wichtig, dass Sie diesen Bildschirm begreifen, damit Mimic Pro das Schlagzeug entsprechend Ihrem Spielstil triggert. In der Abbildung sehen Sie zwei Menüs (gekennzeichnet mit 1 und 2 in *Abbildung 11*).

- Dies ist der **Trigger Input Channel (Trigger-Eingangskanal)**, der gerade angepasst wird. Tppen Sie auf das Menü und selektieren Sie den einzustellenden Eingangskanal. Selektieren Sie diesen, indem Sie eine beliebige Position im Menü antippen oder indem Sie den Datenselektor drehen und dann drücken. **1.**
- Dies ist der **Trigger Pad Preset Selector** für den angewählten Trigger-Eingangskanal. Dieser enthält Voreinstellungen für die meisten Pad-Modelle namhafter Hersteller. **2.**

Selektieren Sie Ihren **Trigger Input Channel** für das Starten der Triggerung und überprüfen Sie, ob das am Triggereingang angeschlossene Pad in der **Trigger Pad Preset Selector** Liste erscheint. Erscheint dies nicht in der Voreinstellungsliste, selektieren Sie das Pad, das Ihrem Pad ähnlich ist (beurteilen Sie dies anhand der Technologie und Materialien). Fall Ihre Pads in der Liste erscheinen und diese in einem guten Zustand sind, dann haben Sie es nach dem Selektieren der richtigen Pad-Presets fast geschafft. Nach dem Selektieren der Pad-Presets brauchen Sie nur noch das Hi-Hat-Pad kalibrieren und das Anschlagverhalten Ihren Geschmack entsprechend einstellen.

... Tru Trac TTPB Bass **Auto Sale Trigger** Kit Instr Assign Zone Vol Curves **INTE** Centes-Plazo **Advanced Settings** Threshold: 15 locity: 776

#### *Abbildung 12: Trigger Input Channel (Trigger-Eingangskanal)*

| SNARE           |  | Trar Trac Tresse. | None                                          | <b>Railed</b><br>Aux L:Cymbal (Splash X Sbn 09 AXM)                      |  |  |
|-----------------|--|-------------------|-----------------------------------------------|--------------------------------------------------------------------------|--|--|
| Trigger         |  | Kit Instr Assign  | Kick (Kick Pearl 22 BFP)<br><b>Kick Layer</b> | Aux 2: Cymbal (Crash R 58: 28 VTG)<br>Agu 3:Cymbal (Crash 8:2ld 20 AC10) |  |  |
| <b>Pad Zone</b> |  |                   | Seare (Seare GB 5 GSS)                        | Aux 4 Percussion                                                         |  |  |
|                 |  |                   | <b>Source Lines</b>                           | Aire S:Soure                                                             |  |  |
| <b>Center</b>   |  |                   | HE-Hat Off-Hat 256 14 KCL/I                   | <b>Kira E/Waye</b>                                                       |  |  |
|                 |  |                   | Ride 1 (Ride 2M 21 SWR)                       | Xina 2:Waye                                                              |  |  |
| Rim             |  |                   | Hide 2 (Disabled)                             | <b>Xita 3 Wave</b>                                                       |  |  |
|                 |  |                   | Tone 1 (Tone Pearl BRC 30)                    | Kira 4/Wave                                                              |  |  |
| <b>Rimshot</b>  |  |                   | Tues 2 (Tors Pearl BRC 121)                   | <b>XIVA S. Percurssion</b>                                               |  |  |
|                 |  |                   | <b>Som 3 (Tom Pearl 14 MPE)</b>               | <b>XIVA &amp; Percursuser</b>                                            |  |  |
|                 |  |                   | Trans 4 (Trans Perael MHX 12)                 | <b>Stra 7: Percuresters</b>                                              |  |  |
|                 |  |                   | Crash 1 (Crash 8 Pat 19 PWC)                  | <b>Kina &amp; Percuration</b>                                            |  |  |
|                 |  |                   | Crayle 2 (Crayle R 2M 19 ACU)                 |                                                                          |  |  |

*Abbildung 13: Trigger Pad Preset*

аск *Hinweis: Die Anzeige für den Trigger-*Trigger **ke** *Eingang sollte niemals in den roten*  Center-Piezo *Bereich kommen, wie nachfolgend*  Ior *abgebildet (Abbildung 14). Wenn dies beim normalen Spiel in den roten Bereich geht, müssen Sie die Empfindlichkeit und/oder Verstärkungseinstellungen absenken. Lesen Sie dazu den Abschnitt "Advanced Triggering Settings" Abbildung 14: Trigger (Erweiterte Trigger-Einstellungen). Input Overload (Eingangsüberlastung)*

*Hinweis: Falls Ihr Pad nicht in der Preset-Liste vorhanden ist (sich Ihr Pad aber in der Preset-Liste befindet, das dynamisches Anschlagverhalten aber ausgeschaltet ist und, wie nachfolgend beschrieben, nicht mit Top Velocity eingestellt werden kann), gehen Sie dann zum Abschnitt "Advanced Triggering Settings" (Erweiterte Trigger-Einstellungen).*

**Parel** 

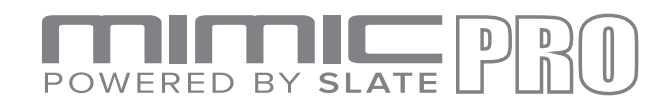

## CALIBRATING THE HI-HAT (KALIBRIEREN DES HI-HAT)

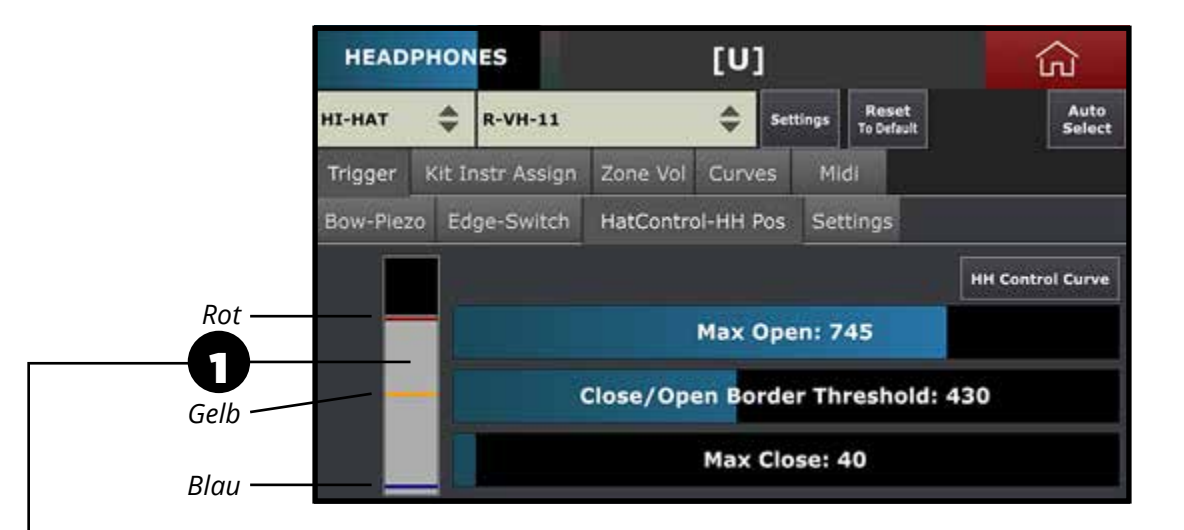

*Abbildung 15: Triggering Setting (Trigger-Einstellung), Hi-Hat Controller Tab (Reiter der Hi-Hat-Steuerung)*

Installieren Sie das Hi-Hat-Pad gemäß des Hi-Hat-Pad-Handbuches auf einen Ständer. Hi-Hats können sowohl Single-Zone als auch Dual-/Multi-Zone sein und haben immer irgend einen Controller. Dies kann sowohl ein Gerät in der Unterseite, ein Top Hat oder ein Pedal mit integriertem Controller sein. Der Controller erkennt die Pedalbetätigung und konvertiert die Daten für Mimic Pro. Sorgen Sie zuerst dafür, dass das korrekte Controller-Anschlusskabel am Hi-Hat-Controller von Mimic Pro angeschlossen ist. Wichtig! - Sie müssen ein 6,3 cm "Stereo Klinkenstecker" und keinen 6,3 cm "Mono Klinkenstecker" verwenden. Wählen Sie danach das Hi-Hat im "Trigger Instrument" Fenster aus, wie gezeigt in *Abbildung 11*. Selektieren Sie das korrekte Hi-Hat-Voreinstellung (Preset) im Trigger-Einstellungsfenster des Mimic Pro aus, siehe (Abbildung 13). Gehen Sie dann zum Reiter "TRIGGER-HH Control-HH Pos", um Ihr Hi-Hat zu kalibrieren, siehe *(Abbildung 15)*.

Stellen Sie sicher, dass Ihr Hi-Hat vollständig geöffnet ist. Wenn ein Controller im Pedal integriert ist, wird bei "vollständig geöffnet" kein Druck auf das Pedal ausübt. Falls sich der Controller auf einem Hi-Hat-Ständer befindet, darf das obere Becken den Kontakt des Controller Reglers nur etwas berühren, ohne auf diesen zu drücken, siehe *(Abbildung 16)*.

Auf der linken Seite des HH Control-HH Pos-Fensters befindet sich ein graues Messgerät mit drei Balken *(Nummer 1 in Abbildung 15)*. Die Balken sind rot, gelb und blau. Stellen Sie sicher, dass das Hi-Hat-Controller-Kabel mit dem richtigen Eingang verbunden ist, betätigen Sie dafür auf das Pedal. Wenn sich die Anzeige des Messgerätes ändert, sind die Anschlüsse korrekt angeschlossen.

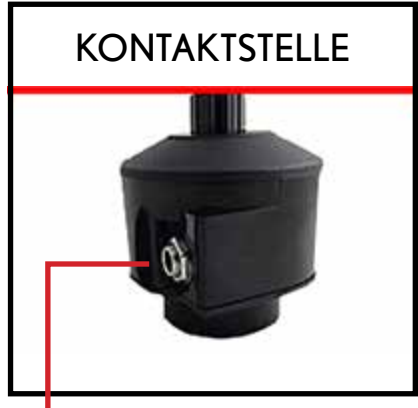

*Abbildung 16: Hi-Hat-Controller Kontaktstelle*

Wie alle anderen Kabel für den Mimic Pro, muss auch das Hi-Hat Controller-Kabel ein "Stereo **Klinkenstecker" sein. Gehen Sie nicht davon aus, dass ein vorhandener Kabelbaum eines anderen E-Kit auch ein "Stereo Klinkenstecker" für die Steuerung des Hi-Hat verwendet. Viele tun dies nicht! Ohne "Stereo Klinkenstecker" zwischen Mimic Pro und dem Controller, können Sie Ihr Hi-Hat nicht kalibrieren oder es wird nicht funktionieren.**

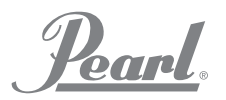

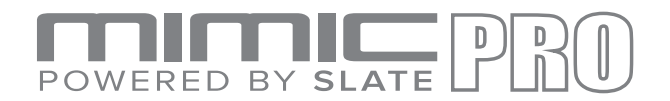

#### KALIBRIEREN DES HI-HAT (Fortsetzung)

Nachfolgend werden die Schritte für das Kalibrieren des Hi-Hat beschrieben:

Stellen Sie bei weit geöffnetem Hi-Hat den Max Open Fader, direkt über dem grauen Balken *Abbildung 15* auf den roten Balken ein. Sie können den Fader mit dem Finger oder dem Datenselektor einstellen. Für die Einstellung mit dem Datenselektor, tippen zweimal auf den Überblendregler, danach befindet sich der Datenselektor im "Edit Mode." ("Bearbeitungsmodus"). Im Bearbeitungsmodus blinkt roter Rahmen um den Überblendregler herum *(Abbildung 17)*. Zum Verlassen des den Bearbeitungsmodus drücken Sie den Datenselektor oder tippen Sie auf eine beliebige Stelle auf dem Bildschirm. **1.**

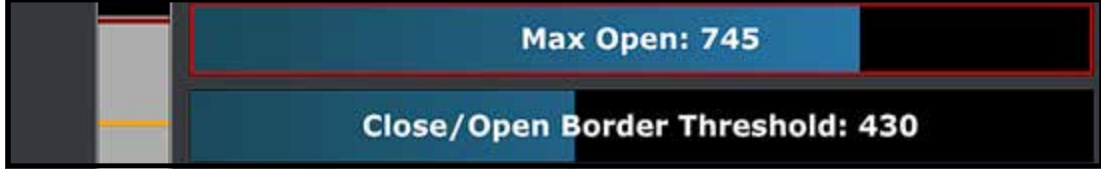

*Abbildung 17: Überblendregler im Editiermodus*

Schließen Sie die Hi-Hat mit maximalem Druck auf das Pedal. Typische Methoden - stellen Sie sich nicht auf das Pedal, schließen Sie es mit dem Pedal, als wenn Sie die Hi-Hat spielen würden. Stellen Sie den Max Close Fader bei vollständig geschlossener Hi-Hat ein, es wäre also direkt auf der grauen Leiste. Es ist der blaue Balken in *Abbildung 18*. **2.**

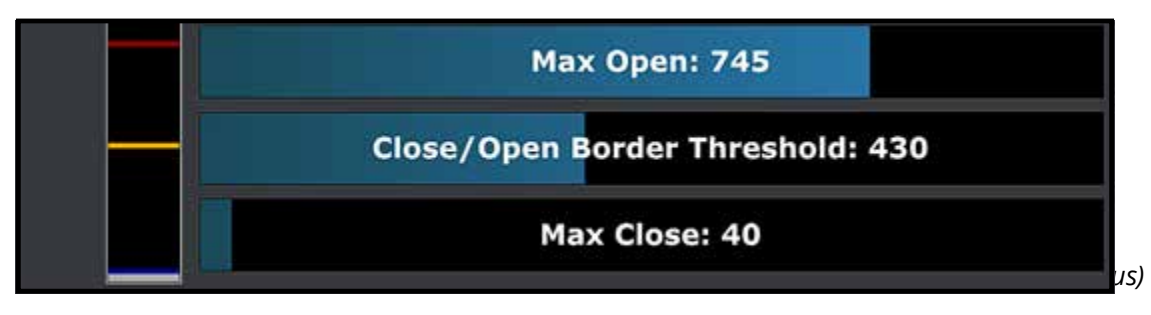

- Schritt drei ist sehr wichtig! Wenn die Max Open- und Max-Close-Level korrekt eingestellt sind, hängt die Bespielbarkeit des Hi-Hat-Pedals von der Einstellung des korrekten Wertes für den Close-/Open-Border-Threshold (geschlossen/offen Triggerschwelle) ab. Es ist der gelbe Balken auf der Controller-Anzeige. Stellen Sie sich vor, dass Sie eine akustische Hi-Hat schließen und das obere Becken das untere soeben berührt, aber der Klang der Hi-Hat noch nicht als geschlossen klingt. **3.**
- Stellen Sie den Close/Open Border Threshold Fader rechts über der grauen Anzeige in der aktuellen Position ein *(Abbildung 19)*. Falls Sie mit Bespielbarkeit des Pedals unzufrieden sind, experimentieren Sie solange mit diesem Überblendregler, bis das gewünschte Ergebnis erreicht ist. **4.**

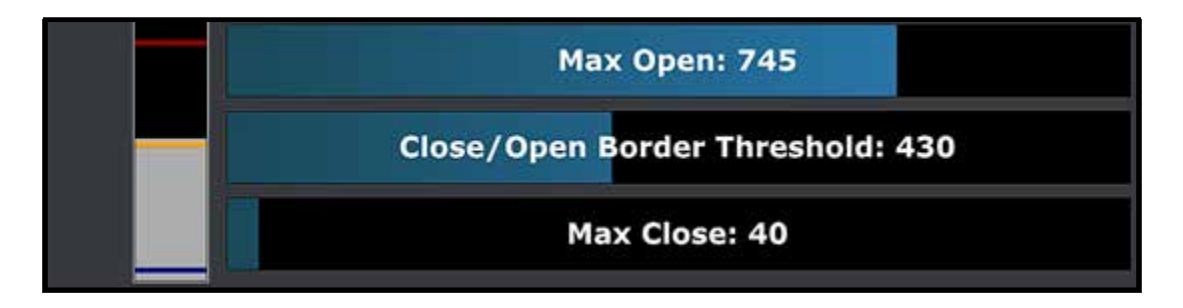

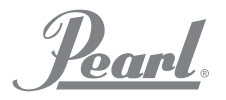

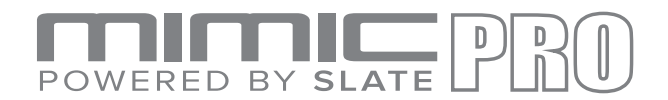

#### KALIBRIEREN DES HI-HAT (Fortsetzung)

Um das Regelverhalten des Controllers Ihrem Geschmack entsprechend einzustellen, können Sie die Hi-Hat Control Curve verändern *(Abbildung 20)*. Diese hat einen festen Punkt für Max Closed (max. geschlossen), Max Open (max. geöffnet) und Close/Open Border Levels (geschlossene/geöffnete Randebenen), das Controller-Verhalten kann aber zwischen diesen Punkten eingestellt werden.

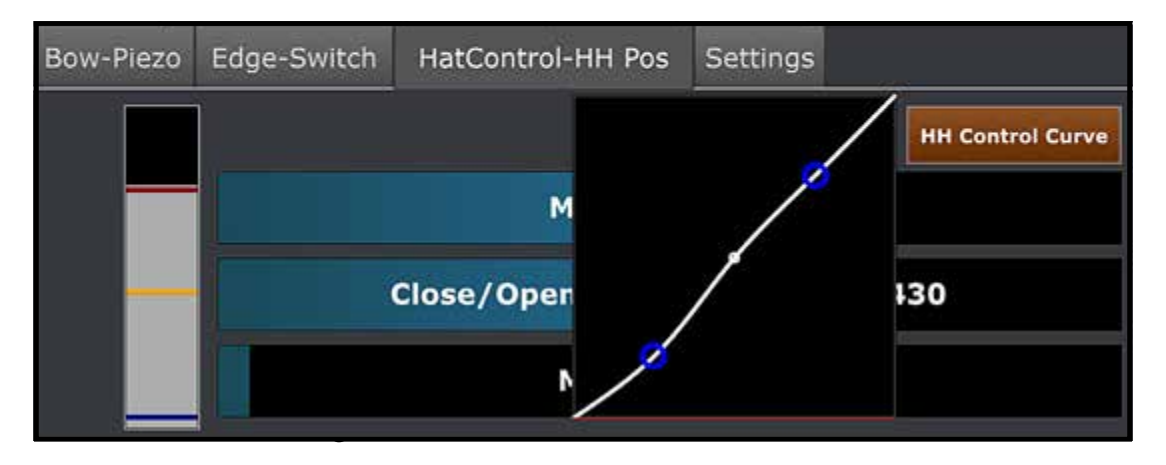

*Hinweis: Einige Hi-Hats, wie beispielsweise Pearl E-Pro EHH 2, funktionieren besser, wenn für das Vorspannen der Feder nur wenig Druck an der Kontaktstelle des Controllers ausgeübt wird. Lösen Sie dafür die Klemme und drücken Sie ein wenig auf das obere Becken, dieses drückt die Feder etwas herunter, ziehen Sie danach die Kupplung wieder zurück. Überprüfen Sie, ob sich die graue Anzeige nur etwas nach unten bewegt hat. Wenn es sich zu weit nach unten bewegt hat, ist der Druck zu hoch.* 

Wenn im Mimic Pro alle Voreinstellungen für die Pads vorhanden sind und Sie die Hi-Hat kalibriert haben, müsste im folgenden Schritt die Dynamik eingestellt werden.

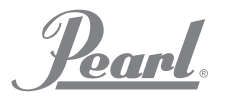

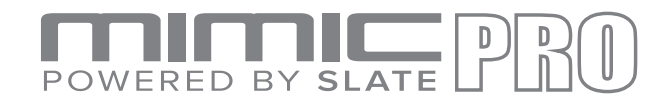

# HI-HAT CONTROL CURVE (STEUERKURVE DER HI-HAT)

Der **Hi-Hat-Pad Trigger Input** hat einen Einstellungen-Tab.

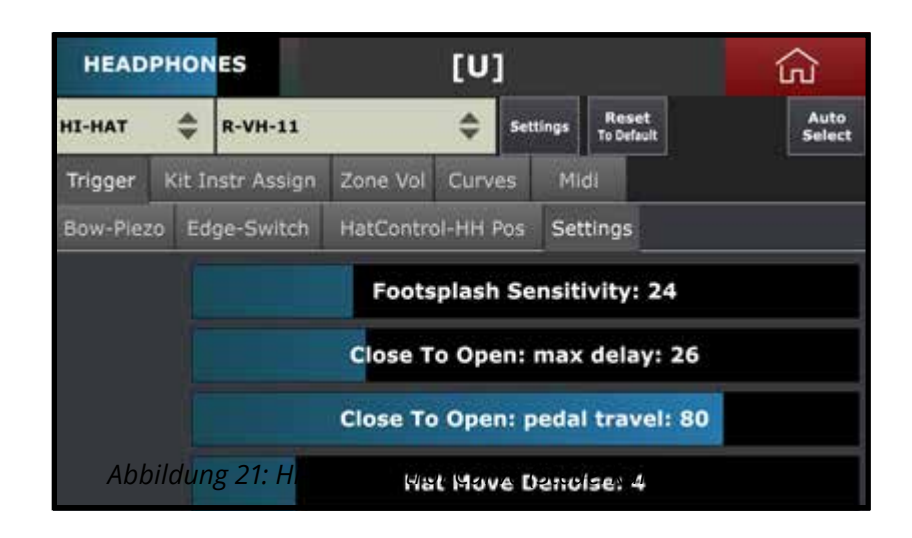

Bitte seien Sie bei der Einstellung vorsichtig.

#### **Es gibt vier Überblendregler:**

- **Foot Splash Sensitivity** für die Einstellung der Foot Splash Artikulation und wie der Mimic Pro darauf reagiert. Höheren Werte sorgen für einen einfacheren Foot Splash, können aber dafür sorgen, dass während eines normalen Pedal Chik ein Foot Splash Klang ertönt. **1.**
- **Close to Open Max Delay** (Schließen/Öffnen max. Verzögerung) stellt die Öffnungsgeschwindigkeit des Pedals ein. Bei schnellem Spiel sind die niedrigeren Werte die beste Option und das Gefühl ist dann natürlich. Bei höheren Einstellungen ist das Spielen einfacher, aber das natürliche Gefühl wird geringer. **2.**
- **Close to Open Pedal Travel** für die Einstellung der Freigabe des Pedals, um einen völlig offenen Hi-Hat-Sound zu erzielen. Höhere Werte sorgen für eine stabile Leistung, sind aber schwieriger zu spielen. Niedrige Einstellungen können bei einer geschlossenen Hi-Hat zufällige offene Klänge auslösen. Um zufällige Noten zu vermeiden, müssen Sie bei einem geschlossenen Pedal den vollen Druck wirken lassen. Werte zwischen 65 und 70 werden nicht empfohlen. **3.**
- **4.**

**Hat Move Denoise** soll unerwünschte Geräusche des Hi-Hat-Ständers oder Trigger-Pad herausfiltern. Höhere Werte können das tatsächliche Top-Hi-Hat-Pad-Signal beeinflussen, daher sollten Sie Werte zwischen 0 und 10 verwenden.

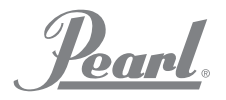

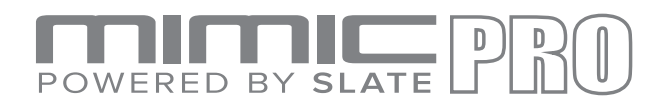

# ANSCHLAGVERHALTEN

#### **ADJUSTING THE DYNAMICS WITH TOP VELOCITY FADER (EINSTELLEN DES ANSCHLAGCERHALTENS MIT DEM ÜBERBLENDREGLER FÜR DIE OBERE ABSCHLAGSTÄRKE)**

Warum das Anschlagverhalten überhaupt einstellen? Die Antwort ist einfach. Bein den meisten Pads werden Piezo-Sensoren für die Übernahme eines Audiosignals und Weiterleitung an die Trigger-Eingänge des Mimic Pro verwendet. Jeder Piezo-Sensor hat unterschiedliche Eigenschaften. Sogar gleiche Piezo-Modelle, die am gleichen Tag in einer Charge hergestellt wurden, können unterschiedliche Eigenschaften aufweisen. Die Unterschiede sind nicht groß, können aber ausreichend sein, diese zu fühlen. In einem solchen Fall können Sie das Anschlagverhalten und die Bespielbarkeit schnell und bequem einstellen.

Benutzen Sie den "Top Velocity Fader" für ein schnelles Einstellen des dynamischen Anschlagverhaltens des Pads, siehe Nummer 1 in *Abbildung 22*.

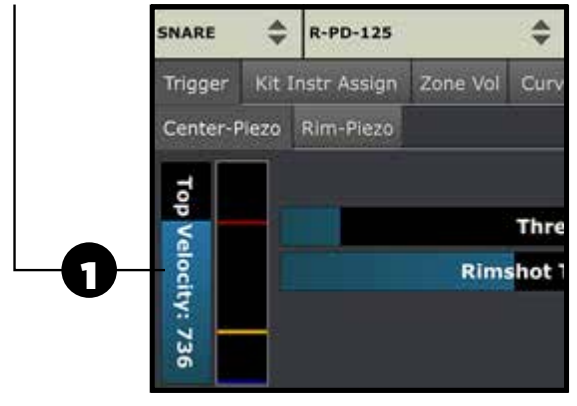

*Abbildung 22: Top Velocity Fader*

*Hinweis: Warum ist der Zustand des Pads wichtig? Alte, abgenutzte Pads haben meist unterschiedliche Eigenschaften der Piezo-Elemente. Bei abgenutzten Pads kann das Ausgangsniveau der Piezo-Sensoren niedrig sein. Um ein Pad mit der richtigen Triggerung und Dynamik spielen zu können, müssen Sie bei stark abgenutzten Pads möglicherweise große Änderungen der vorhandenen Voreinstellung vornehmen (auch wenn das Preset in Mimic Pro mit Ihrem Pad-Modell übereinstimmt).*

*Hinweis: Auch das Einstellen der Top Velocity auf niedrige Werte hat keinen Einfluss auf den Dynamikbereich. Dadurch kann Schlagzeuger einfacher spielen oder sorgt für ein natürliches dynamisches Anschlagverhalten.*

Es ist wichtig, dass man die Funktion dieses Parameters versteht, um das dynamische Anschlagverhalten der Pads anpassen zu können. Prinzipiell wird es schwieriger bzw. oder einfacher, die höchste Anschlagstärke bei den geladenen Drum Sample Instruments zu erreichen. Je höher Sie den Top Velocity Wert einstellen, desto schwieriger wird es, die höchste Anschlagstärke zu erreichen. Sie müssen wirklich hart schlagen, um die höchste Anschlagstärke zu erreichen. Die niedrigere Anschlagstärke, desto einfacher kann man die höhere Anschlagstärke erreichen. Man brauchst nicht hat zu schlagen, um die höchste Anschlagstärke zu erreichen. Während des Einstellens des "Top Velocity Fader" bewegt sich auf der rechten Seite des Überblendreglers der rote Balken in der Anzeige entlang der Oberkante.

**Top Velocity** Einstellung ist für jede Zone der angeschlossenen Drum Pads möglich. Wenn das Anschlagverhalten in der Mittelzone Ihrer Snare Drum Pad hervorragend ist, Sie dafür aber stark auf die Rim-Zone schlagen müssen, damit das gewünschte dynamische Anschlagverhalten erreicht wird, sollten Sie versuchen, die Rim-Zone einzustellen. Gleiches geschieht auch umgekehrt - wenn Sie nur leicht schlagen und die Anschlagstärke am lautesten ist, sollten Sie den Top Velocity Fader auf einen höheren Wert einstellen.

Es ist hilfreich, wenn Sie die dynamische Anschlagstärke der verschiedenen Zonen bei großen Pads wie Crash und Ride-Becken ausgleichen. Normalerweise haben diese ein Piezo-Element in der Beckenwölbung (Bow-Zone) und Schalter in den Edge- und Bell-Zonen. Diese Zonen werden in der Regel mit verschiedenen Spieltechniken gespielt, wie Schlagen mit Spitze oder mit Schaft des Drumsticks gespielt. Hierdurch ist die dynamische Anschlagstärke sehr unterschiedlich. Verwenden Sie "Top Velocity", für die Anpassung der dynamischen Anschlagstärke der verschiedenen Zonen Ihres Drum Pad für ein gleichmäßiges Spielgefühl.

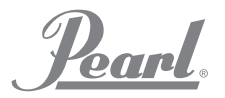

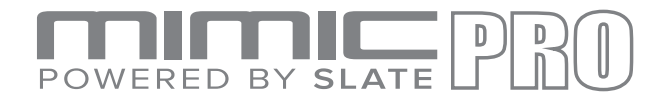

#### EINSTELLUNGEN DER TRIGGERSCHWELLE

Mit dem Threshold-Parameter *(siehe Abbildung 23)* wird der Rahmen, der das an den Trigger gesendete Audiosignal steuert, eingestellt. Es ist sehr wichtig, dass man versteht, wie es funktioniert und wie man es benutzt.

# Threshold: 10

*Abbildung 23: Triggering Settings Threshold Fader (Einstellungen Triggerschwellenregler)*

Bei der Einstellung des **Threshold (Triggerschwelle)** bewegt sich beim des Einstellen des Überblendreglers ein blauer Balken in der Trigger-Einganganzeige, siehe *Abbildung 22*.

Falls die Stromversorgung für den Mimic Pro nicht störungsfrei ist, kann dies zu einem Brummen an den Trigger-Eingängen führen. Auch wenn etwas in unmittelbarer Nähe des elektronischen Drumkits vibriert oder sehr laute Geräusche erzeugt, zum Beispiel eine klirrende Bass-Gitarrenvitrine, kann dies Geräusche in den Pad-Sensoren verursachen. Brummen und Lärm kann Aussetzer zur Folge haben. Wenn Sie z.B. zufallsbedingte Geisternoten hören, Snare oder Tom einem sonstigen Drum-Eingang triggern, bedeutet dies, dass ein unerwünschtes Audiosignal (Brummen, Rauschen) am Triggereingang anliegt. Durch Erhöhen des Schwellenwertes können Sie dies herausfiltern.

> *Hinweis: In einigen wenigen Fällen müssen Sie den Threshold-Parameter auf sehr hohe Werte setzen - 100 oder noch mehr. Dies kann der Fall sein, wenn sich Ihr Drum-Kit z.B. auf einem großen Subwoofer befindet. Dies klingt sonderbar, aber manchmal müssen Schlagzeuger unter diesen Bedingungen arbeiten.*

Abgesehen vom zuvor beschriebenen Rauschen, gibt es weitere Geräusche, die eine inkorrekte Triggerung verursachen können - Dies ist der Fall, wenn Sie auf ein Pads Ihres Drum-Kit schlagen und dies eines der anderen Pads triggert. Dies bezeichnet man als: **Crosstalk** (Übersprechen). Um dies zu vermeiden, benötigen Sie für jede Drum einen separaten Ständer. Die Bedingungen werden niemals perfekt sein. Übersprechen tritt hauptsächlich auf, wenn die Pads auf dem gleichen Ständer montiert sind. Wenn Sie also auf ein Pad schlagen, pflanzt sich die Energie zum anderen Ständer fort und verursacht bei anderen Pads falsche Trigger. In Mimic Pro ist das **Advanced Crosstalk Elimination System** integriert, weitere Information finden Sie dazu im Abschnitt "Crosstalk Elimination" (Übersprechunterdrückung). Obwohl im Mimic Pro ein Crosstalk Elimination System integriert ist, können Sie in einigen Fällen stattdessen den "Threshold Fader" benutzen. Besonders dann, wenn das Übersprechen sehr gering ist und Sie den Wert nicht um 30-45 erhöhen müssen.

> *Hinweis: Es ist sehr wichtig, dass Sie verstehen, dass Threshold keine nutzlose Signale herausfiltert und nur das eigentliche Signal Ihrer Drum-Pads durchlässt. Threshold filtert alles, das an den Trigger-Eingang von Mimic Pro gelangt. Dies bedeutet also, dass bei einem höheren Threshold die sanfteren Schläge durch Mimic Pro getriggert werden. Wenn Sie den Threshold auf 50 auf Ihrer Snare Drum einstellen, können Sie wahrscheinlich keine Geisternoten spielen, da diese durch den Threshold herausgefiltert werden. Wenden Sie den Threshold immer sorgfältig an und erhöhen Sie diesen in kleinen Schritten, und überprüfen Sie dies bei weichen Schlägen.*

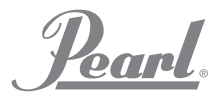

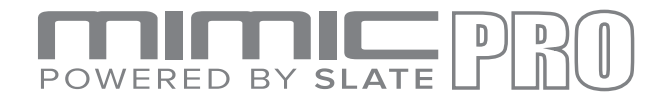

#### TRIGGER SETTINGS RIMSHOT THRESHOLD (EiNSTELLUNG DER RIMSHOT-TRIGGER-

Im Gegensatz zum **Threshold** Fader (Schwellenwertregler) hat dieser Parameter nichts mit dem Herausfiltern unerwünschter Audiosignale zu tun. Mit dem "Rimshot Threshold" können Sie einstellen, wie hart oder weich Sie eine Rimshot Artikulation spielen. Wenn sich bei Ihrem Pad ein Piezo-Sensor in der Mitte und ein Schalter am Rand befindet, wie bei den Pearl TruTrac Pads, dann muss der "Rimshot Threshold" nur auf dem "Center Zone Tab" gesetzt werden. Falls Ihr Pad über zwei Piezo-Sensoren (Mitte und Rand) verfügt, wie ein typisches Mesh Head E-Drum-Pad, müssen beide sowohl auf dem Tab "Center Zone" als auch "Rim Zone" eingestellt werden.

Wenn Sie den **Rimshot Threshold** (Rimshot-Schwellenwert) einstellen, bewegt sich der entsprechende gelbe Balken auf der Trigger-Eingangsanzeige *(siehe Abbildung 22)* mit dem Schwellenwertregler.

# **Rimshot Threshold: 402**

*Abbildung 24: Triggering Settings Rimshot Threshold Fader (Triggereinstellungen Rimshot-Schwellenwertregler)*

Fall Sie ein Drum-Pad mit zwei Piezo-Sensoren benutzen - einen in der Mitte und einen am Rand, wie bei typischen Mesh-Head-Pads - dann ist unter beide Zonen-Reitern ein Rimshot Threshold Fader aufgenommen – **Center and Rim** (Mitte und Rand). Hierdurch wird das Einstellen des "Rimshot Threshold" komplizierter, wenn dieser aber richtig eingestellt ist, verfügen Sie über den vollen Dynamikbereich der "Rim Articulation" (Rand-Klick oder Sidestick) und haben Sie die Möglichkeit für das Spielen von Rimshots. Für diese Drum Pads gibt es einige Schritte für das Einrichten des Rimshot Threshold:

**1.** Selektieren Sie den Reiter **Center-Piezo** und schlagen Sie so hart wie möglich auf den Randbereich, schlagen Sie aber nicht härter, als wie Sie normalerweise spielen. Stellen Sie den Wert für den "Center Rimshot Threshold" (gelbe Linie auf der Anzeige) knapp über dem grauen Balken ein, siehe *Abbildung 25*.

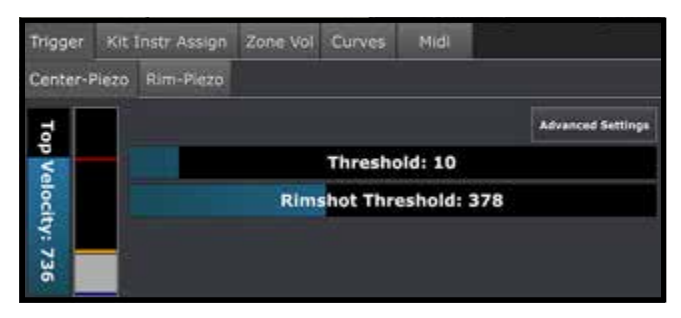

*Abbildung 25: Dual Piezo Pad, Center Piezo Rimshot Threshold*

**2.** Selektieren Sie den Reiter **Rim-Piezo** und schlagen Sie so hart wie möglich auf die Mitte, schlagen Sie aber nicht härter, als wie Sie normalerweise spielen. Stellen Sie den Wert für den **Rim Rimshot Threshold** (gelbe Linie auf der Anzeige) knapp über dem grauen Balken ein, siehe *Abbildung 26*.

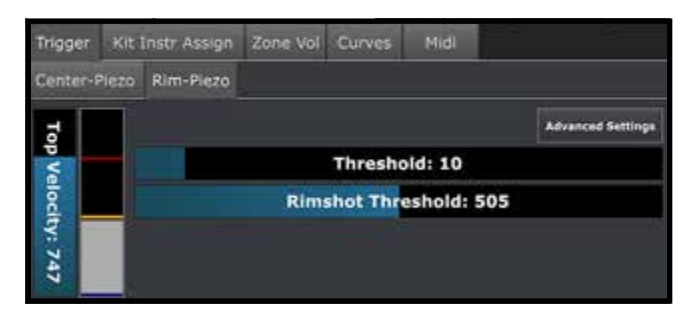

*Abbildung 26: Dual Piezo Pad, Rim Piezo Rimshot Threshold*

Nachdem Beenden der beiden Schritte, sollten Sie über den vollen Dynamikbereich der Rim Articulation verfügen, der für das normale Spielen und das Spielen der Rimshots verfügbar ist. Wenn Rimshots sehr einfach gespielt werden können, müssen Sie den Schwellenwert **Rimshot Threshold for Rim Piezo**, ggf. für beide Piezo-Sensoren erhöhen. Wenn Rimshots zu schwer zu spielen sind, dann müssen Sie den **Rimshot Threshold** für einige oder beide Piezo-Sensoren senken.

ban.

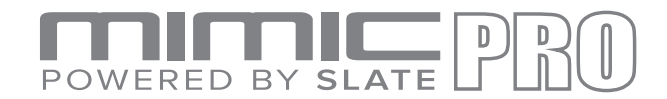

#### ADVANCED TRIGGERING SETTINGS (ERWEITERTE TRIGGERUNGSEINSTELLUNGEN)

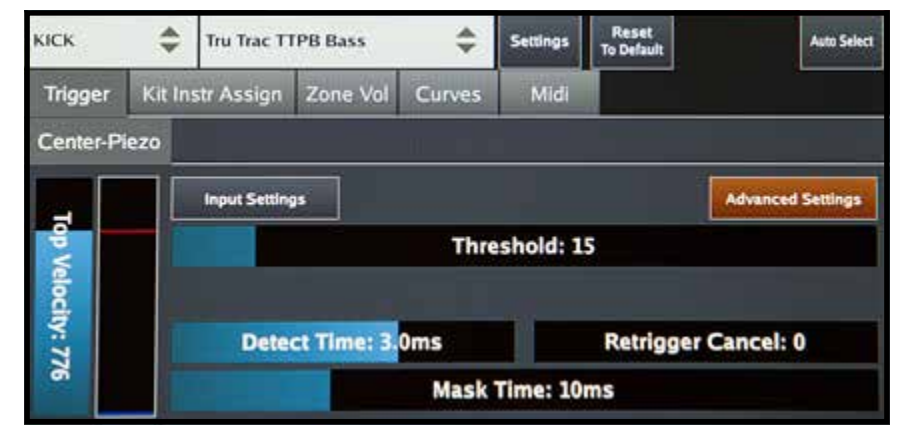

*Abbildung 27: Advanced Settings (Erweiterte Einstellungen)*

**ADVANCED SETTINGS** (Erweiterte Einstellungen) Mittels dieser Parameter können Sie ein Pad, das nicht in der Voreinstellungsliste enthalten ist, einrichten bzw. einstellen. Auch können Sie diese Einstellungen ändern, wenn ein Pad verschlissenen bzw. veraltet ist. Die Eigenschaften des Piezo-Sensors ändern sich mit zunehmendem Alter und dessen Leistungsfähigkeit wird geringer.

Wenn Sie die Schaltfläche **Advanced Settings** antippen, erscheint nicht nur ein Schwellenwert sondern mehre Parameter. Auch eine Schaltfläche "Input Setting" (Eingabe-Einstellungen) ist vorhanden. Durch Antippen der Schaltfläche kann die effektive Verstärkung und Empfindlichkeit des Trigger-Eingangs eingerichtet werden. Lassen Sie uns diese Parameter genauer anschauen.

**DETECT TIME** (Erkennungszeit) Mittels dieses Faders wird die Zeit eingestellt, die die Triggervorrichtung für die Analyse des Signals benötigt. Standardmäßig ist dies 3 m/s. Durch einen niedrigere Einstellung bei allen Pads stellst, wird die Latenz niedriger, es wird aber nicht sonderlich auffallen. Wohingegen die Trigger-Qualität schlechter werden kann, wenn dies zu niedrig eingestellt ist, hat die Triggervorrichtung nur unzureichend Zeit, das Signal zu analysieren. Dies bedeutet jedoch nicht, dass bei einem höheren Wert die Triggern besser ist. Zuerst sollten Sie die Latenz, durch das Einstellen höherer Werte, erhöhen. Selten wird nützliche Information nach 3-4 m/s an die Triggervorrichtung gesendet. Bei den meisten Pads funktioniert 3 m/s gut.

**RETRIGGER CANCEL** (Neu-Triggern annullieren) Für das Einstellen der Trigger-Fähigkeit, um irreführende Teile des Signals auszuschließen und diese nicht zu triggern. Normalerweise tritt dies beim Triggern einer akustischen Drum, mit echten Fellen, auf. Diese können in unvorhersehbarer Weise Spikes und andere Flows nach dem Schlagen der Drum erzeugen. In solch einer Situation kann es helfen, mit diesem Parameter zu experimentieren.

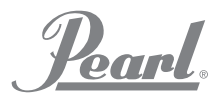

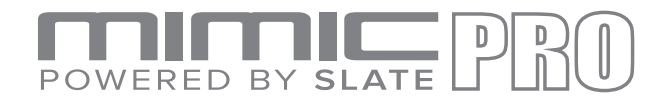

#### ADVANCED TRIGGERING SETTINGS (ERWEITERTE TRIGGERUNGSEINSTELLUNGEN)

**MASK TIME** (MASKIERUNGSZEIT) für das Einstellen der Minimumzeit zwischen zwei Schlägen. Standard sind 10 m/s, dies ist in der Regel ausreichend schnelle Rolls und Swells. 10 m/s bedeutet, Sie schlagen einmal und beispielsweise nach 15-20 m/s ein zweites Mal - dies wird getriggert. Wenn Sie aber den nächsten Schlag innerhalb von 10 ms ausführen (was untypisch ist) wie 5-6 ms, dann wird dieser nächste Schlag nicht getriggert. Wenn du die "Mask Time" auf wirklich niedrige Werte einstellen, können einige Trigger inkorrekt erzeugt werden, da dies die Trigger-Einrichtung in manchen Situationen nicht als einen Schlag erkennen könnte, sondern als mehrmaliges Schlagen und somit mehrere Schläge triggern kann. Daher wird im allgemeinen empfohlen, die Maskenzeit in den meisten Fällen auf 6-10 ms einzustellen.

**HEAD-RIM BALANCE** (Fell-Rand Balance) Diese Einstellung trifft nicht für jedes Pad zu. Nur auf Pads mit zwei Piezo-Sensoren, wie Mesh Head Pads (Pads mit Gewebefellen). Mit dieser Einstellung können Sie die Balance der Auslösung zwischen den "Head" (Fell) und "Rim" (Rand) Zonen vornehmen.

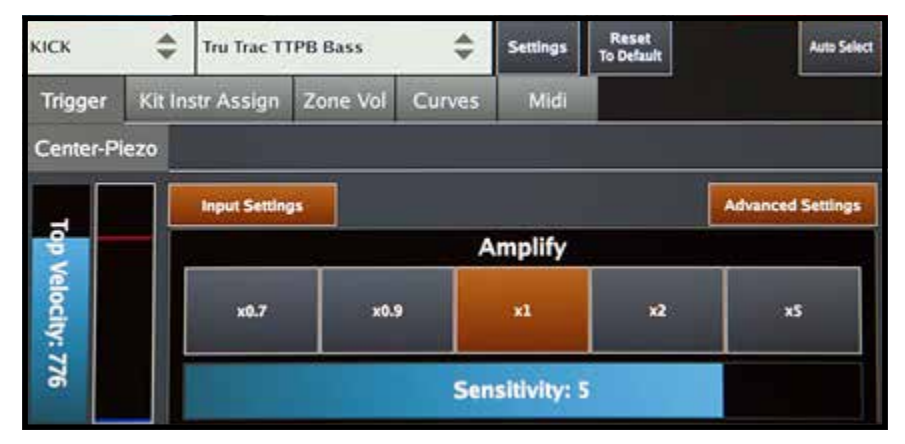

*Abbildung 28: Input Einstellungen*

Mittels **INPUT SETTINGS SENSITIVITY (EINGANGSEMPFINDLICHKEIT)** (tippen Sie für die Visualisierung auf die Schaltfläche **Input Settings**) wird die Einstellungsempfindlichkeit des Trigger-Eingangs eingestellt. Gehen Sie mit dieser Einstellung sehr vorsichtig um, und versuchen Sie eine Überlastung des Trigger-Eingangs zu vermeiden (die Anzeige in der Nähe von Top Velocity wird rot). Die Einstellung selbst ist ziemlich einfach. Am Verstärkungsmultiplikator befindet sich eine Schaltfläche, x1 ist Normal und x2 ist zweimal höher.

Mittels **INPUT SETTINGS SENSITIVITY (EINGANGSEMPFINDLICHKEIT)** (tippen Sie für die Visualisierung auf die Schaltfläche **Input Settings**) wird die Einstellungsempfindlichkeit des Trigger-Eingangs eingestellt. Die Einstellmöglichkeit liegt zwischen 1 und 6, üblicherweise werden hier die Einstellungen zwischen 4 und 6 benutzt. Gehen Sie mit der **Amplify** Einstellung genauso vorsichtig um, um eine Überlastung des Trigger-Eingangs zu vermeiden.

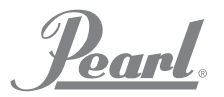

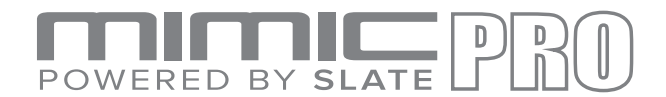

### TRIGGEREINSTELLUNGSKIT INSTRUMENTZUWEISUNG

Dieser Teil der Triggereinstellungen ist sehr **wichtig, da dieser dem voreingestellten Schöagzeug gespeichert wird**. So ist jedes Schlagzeug einzigartig. Hier können verschiedene Artikulationen für die verschiedenen Zonen auf dem Drum Pad zugeordnet werden. Es gibt viele verschiedene Pad-Hersteller und diese unterscheiden sich in der Art und Anzahl der Zonen. Wie Streichinstrumente, oder Kuhglocke auf Becken und Fell oder Rand auf Kesseln.

Die **Bass- und Snare-Drum** verfügen über zwei Lagen für die Zuordnung der Artikulationen an die Zonen. Diese Funktion bietet viele Möglichkeiten. Sie können einfach zwei Snare-Trommeln miteinader kombinieren, wodurch Sie einen einzigartigen Klang erhalten, oder den Sidestick von Randzone in Layer 1 sowie alle Artikulationen außer Sidestick in Layer 2 ausschalten. So können Sie einzigartige Sidestick Sounds kreieren, nur durch den Wechsel von Drums in Snare Layer Zelle. Die gleiche Einstellung können Sie für jede andere Artikulation durchführen.

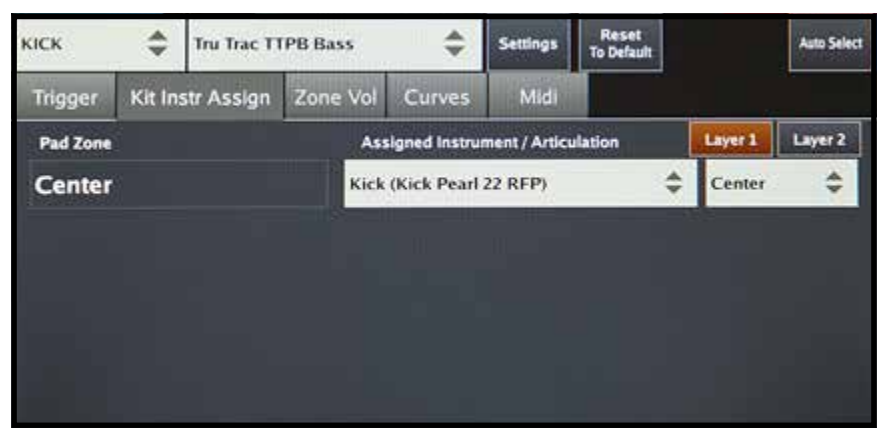

*Abbildung 29: Bass Drum Layer 1*

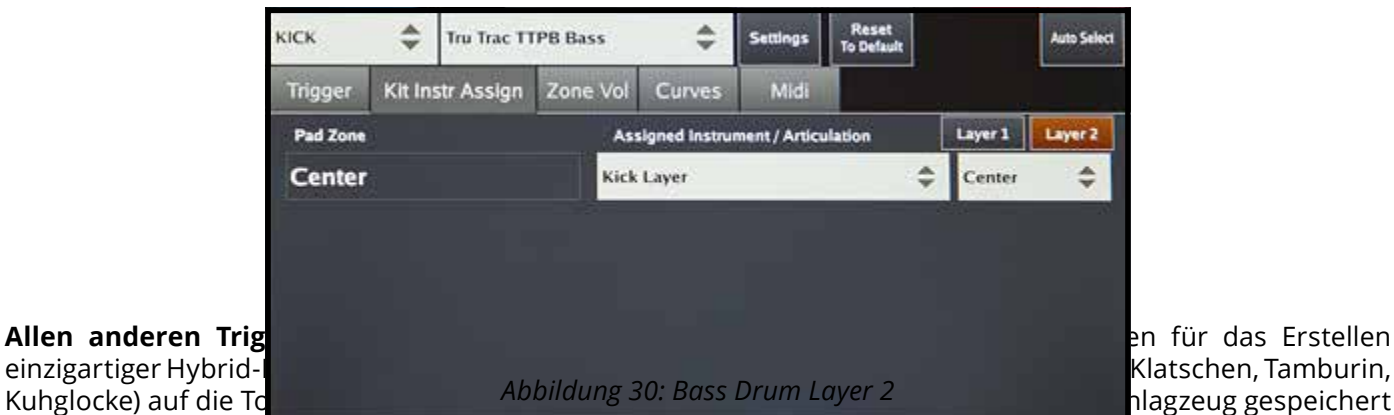

werden, kann es für jedes Schlagzeug unterschiedlich sein.

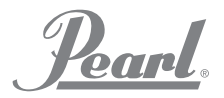

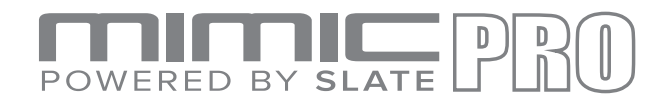

# TRIGGEREINSTELLUNGEN ZONENVOLUMEN

Das Anschlagverhalten kann auf diesem Reiter weiter eingestellt werden. Sie sollten nur Änderungen durchführen, nachdem Sie das Pad richtig eingerichtet haben und Sie eine Feineinstellung Ihrem Geschmack entsprechend durchführen wollen. Auf der linken Seite des Bildschirms befindet sich für jede Zone eine Einstellung für die **Velocity Amp**. Auf der rechten Seite befindet sich für jede Zone eine **Volume Amp** Einstellung.

Velocity Amp ist für das Einstellen der tatsächlichen "Velocity Triggering" der Zone. Ein typisches Beispiel für diese Einstellung ist, wenn das Fell des Pads mit einem Piezo-Sensor und der Rand mit einem Schalter ausgestattet is. Für die erweiterten Trigger-Einstellungen gibt es keine separate Empfindlichkeit- und Verstärkereinstellung. Es gibt nur eine Möglichkeit, die Anschlagstärke vor dem Einstellen des Velocity Amp einzustellen ist der **Top**  Velocity Fader. Verstellen Sie den "Top Velocity Fader" nach unten, aber nicht ganz nach unten. Sie müssen einen angemessenen Teil des Dynamik-Bereichs unberührt lassen. Sie müssen den gesamten Dynamik-Bereich verstärken. Hier kommt der "Velocity Amp" ins Spiel. Gehen Sie zu diesem Reiter und stellen Sie den "Velocity Amp" Ihrem Geschmack entsprechend ein (ziehen Sie einen höheren Fader-Wert in Betracht).

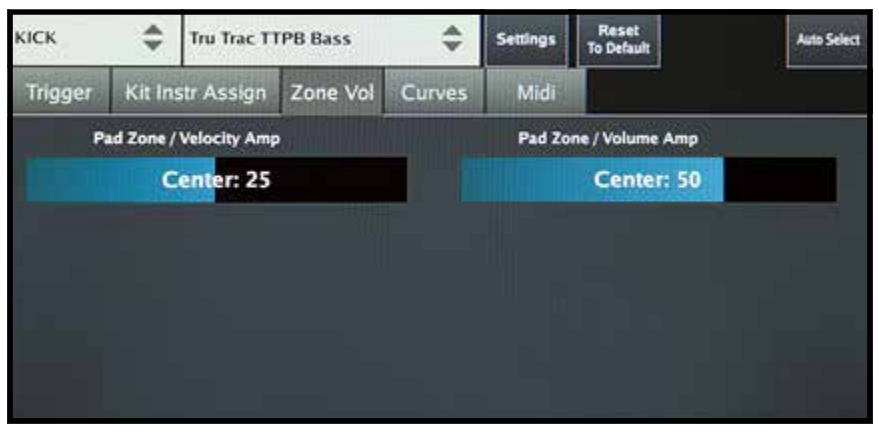

*Abbildung 31: Velocity Amp (Anschlagstärke-Verstärker)*

**Volume Amp** dient ist zur Einstellung des Volumens für die Zone. Ein typisches Beispiel - Sie möchten, dass der Rimshot auf der Snare leiser oder lauter ist. Ein anderes Beispiel wäre der "Chick" auf dem Hi-Hat. Wenn Sie die "Anschlagstärke" nicht, sondern nur die "Lautstärke" einstellen möchten - verwenden Sie dann **Volume Amp**.

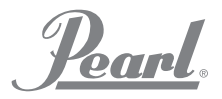

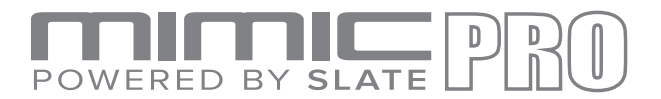

#### TRIGGER-EINSTELLUNGEN DYNAMIK

Auf diesem Reiter befinden sich zwei fantastische Hilfsmittel für das Anpassen der Anschlagstärke an Ihren Spielstil. Stellen Sie sicher, dass Ihr Pad ordnungsgemäß eingerichtet ist und wechseln Sie dann auf diesen Reiter.

Der **Dynamics Fader (Dynamik-Überblendregler)** gleicht die Anschlagstärke der Samples an, wohingegen "Volume Amp" das Volumen der gesamten Zone angleicht, der **Dynamik-Überblendregler, dieser passt die Lautstärke an die Anschlagstärke an**. Wenn Sie den Fader auf niedrige Werte einstellen, wird der Dynamik-Bereich **kleiner** sein. Dies bedeutet, dass weiche Schläge bezüglich der Anschlagstärke beim Spielen weich klingen, die aber lauter klingen. Wenn Sie diesen Fader auf höhere Werte einstellen, werden weichen Schläge bezüglich der Anschlagstärke wie weiche Schläge sein, aber leiser klingen.

**Velocity Curve (Anschlag-Dynamik)** für das Einstellen der Velocity Layers (Anschlagstärke-Ebenen) dem Spielstil entsprechend. Wenn Sie den Punkt in der linken unteren Ecke nach oben ziehen, werden im Instrument aus weiche Schlägen auf dem Pad-Trigger mittlere Anschlagstärken. Im Gegensatz zu Dynamics-Fadern ändert diese Kurve die **tatsächliche Anschlagstärke** entsprechend der abgebildeten Kurve. Sie können mit dem Finger grundsätzlich Tausende von verschiedenen Kurve zeichnen. Tippen Sie die Schaltfläche an **Reset Velocity Curve (Anschlagdynamik zurücksetzen)**, um die **Velocity Curve (Anschlagdynamik)** auf die Standardeinstellungen zurückzusetzen.

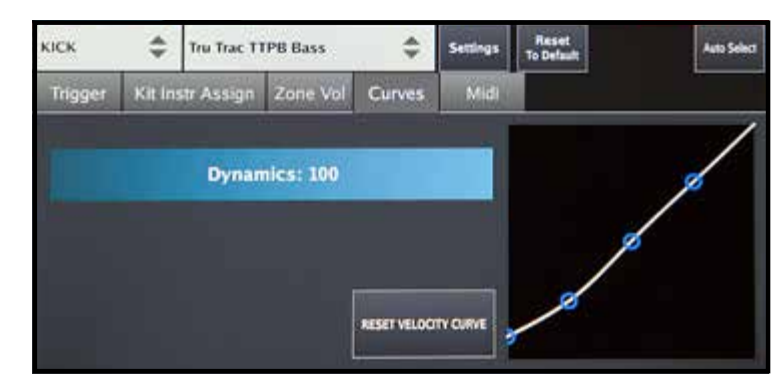

*Abbildung 32: Dynamics (Anschlagdynamik)*

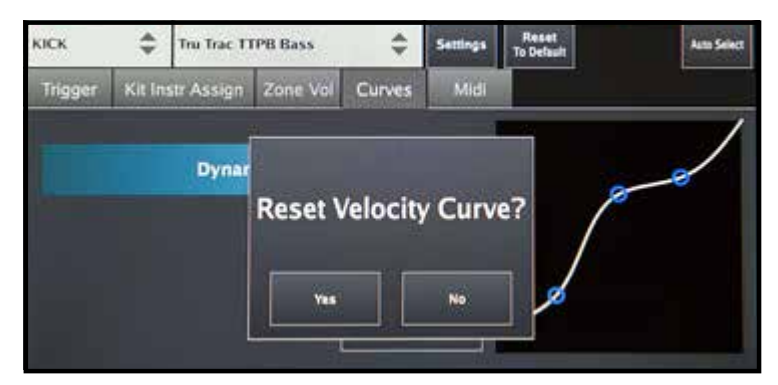

*Abbildung 33: Velocity Amp (Verstärker für Anschlagstärke)*

#### MIDI

Über diesen Reiter können Sie **MIDI**-Noten und Kanäle für Ihre Pad-Zonen einrichten. Durch Antippen der Schaltfläche "Link Edit" in der linken unteren Ecke des Bildschirms können Sie den MIDI Input- sowie die MIDI Output-Noten und die Kanäle unabhängig voneinander oder zusammen editieren.

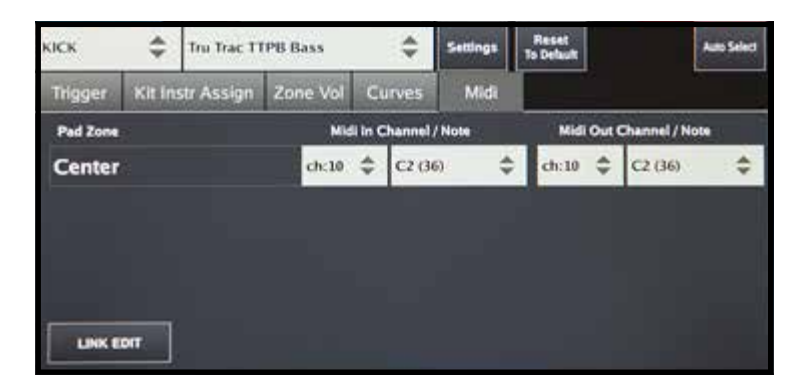

*Abbildung 34: MIDI*

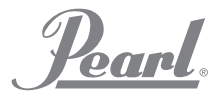

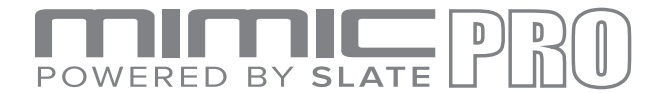

#### TRIGGER-EINSTELLUNGEN FÜR CROSSTALK SUPPRESSION UND RIDE SPLIT

Im Hauptfenster von "Triggering Settings" befindet neben dem "Pad Preset" Menü die Schaltfläche Settings. Nach dem Antippen der Schaltfläche erscheint im Menü **Split Ride Input und Capture Crosstalk** (Ride-Eingang aufteilen und Übersprechen erfassen).

Da die meisten Ride-Becken zwei Eingänge verwenden, hat der Mimic Pro für 3-Zonen-Becken-Pads zwei Eingänge, es gibt auf dem Markt aber auch 3-Zonen-Ride-Becken mit nur einem Eingang haben. Wenn Sie den den Split-Modus für den Ride-Eingang aktivieren, können Sie zwei Ride-Becken, die einen Eingang pro Becken verwenden, anschließen.

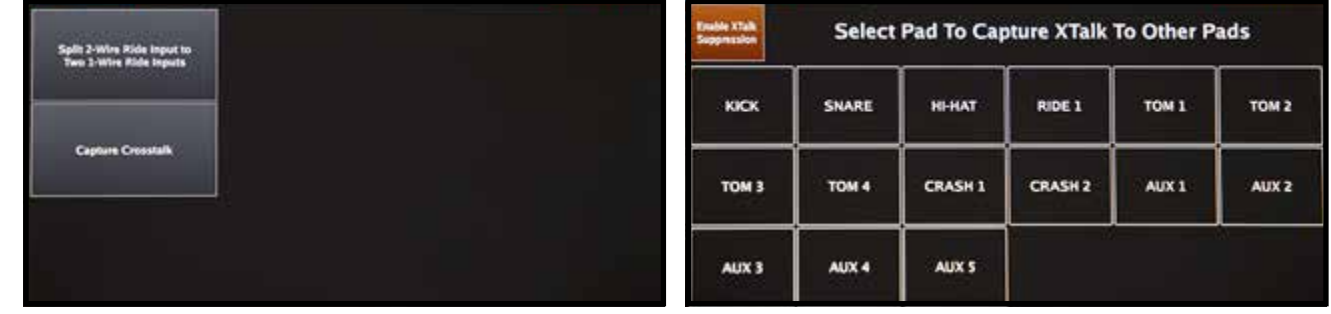

*Abbildung 35: Capture Crosstalk (Übersprechen erfassen) Abbildung 36: XTalk Support (Unterstützung bei Übersprechen)*

Mit **Crosstalk Capture** (Übersprechen erfassen) können Sie Übersprechen, das im Inneren des Schlagzeugs auftritt, beseitigen. Wenn Sie beispielsweise ein Drum-Rack verwenden, das das gesamte Schlagzeug beherbergt, kann es viel Übersprechen geben. Wenn Sie ein Pad anschlägst überträgt sich die Vibration und Energie über das gesamte Drum Rack auf alle anderen Pads. Wenn Sie also ein Tom-Pad anschlagen, kannst es passieren, dass auch das Crash-Becken getriggert wird. Es ist fast unhörbar, denn es wird mit ziemlich niedriger Anschlagsgeschwindigkeit getriggert, es wird aber getriggert. Bei allen elektronischen Schlagzeugen tritt im Inneren des Schlagzeugs Übersprechen auf, dies kann falsche Trigger auslösen, wodurch der Spielgenuss weniger perfekt ist. Wenn Sie beispielsweise eine Tom und Crash gleichzeitig schlagen wollen. Sie schlagen diese gleichzeitig, aber der Schlag auf die Tom war 1 ms früher als der Schlag auf das Crash-Becken und der Schlag auf die Tom triggert das Becken (Übersprechen); dies bedeutet, dass Ihr tatsächlicher Schlag auf das Becken nicht getriggert werden kann. Bedenken Sie, dass es gerade 1 ms zuvor getriggert wurde und auch wenn es mit einer sehr niedrigen Anschlaggeschwindigkeit geschah, wurde es dennoch getriggert. Bedenken Sie, die Maskenzeit (Ausblendzeit) beträgt 10 ms. Die zwei Schläge innerhalb von 10 ms dürfen nicht korrekt getriggert werden. Deshalb ist die Beseitigung von Übersprechen wichtig.

Wenn Sie Ihr Schlagzeug in einer Situation spielen müssen, in der sich alle Drums am selben Trommelständer befinden und viel Übersprechen auftritt, können Sich noch imm auf die **Mimic Smart Crosstalk (XTalk) Suppression** (Übersprechunterdrückung) verlassen.

Für die Benutzung der **XTalk** Unterdrückungsfunktion, tippen Sie im Bildschirm **Triggering Settings** (Trigger-Einstellungen) die Schaltfläche **Capture Crosstalk** (Übersprechen erfassen) an. Während Sie sich im Bildschirm

**XTalk** befinden, tippen Sie auf die Schaltfläche **XTalk Suppression**. Jetzt müssen Sie die "XTalk Learn Procedure" durchnehmen. Wählen Sie ein Pad aus und folgen Sie den Anweisungen auf dem Bildschirm. Sie müssen zum Beispiel das "Head" und "Bow" (Rim) Signal für die Snare Drum erfassen. Tippen Sie auf die Schaltfläche "Start Capture Head", schlagen Sie danach 5 Mal hart auf das Snare-Fell und tippen Sie danach auf die "Store" Schaltfläche. Wiederholen Sie dies für den "Snare Bow (Rim)" und die verbleibenden Pads, tippen Sie danach auf "Exit". Machen Sie es sich vor jedem Auftritt zur Gewohnheit, die "XTalk Suppression"-Funktion für Ihre gesamten Pads anzuwenden. *Abbildung 37: XTalk Stunt Capture (Stunt-*

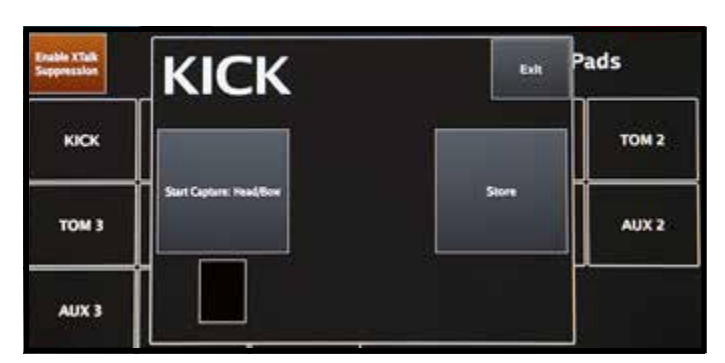

*Erfassung Übersprechen)*

'Pearl.

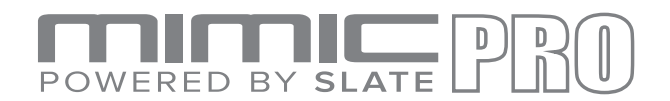

#### EINRICHTEN EINES PAD MIT DER PRESET TRIGGER LIST DES MIMIC PRO

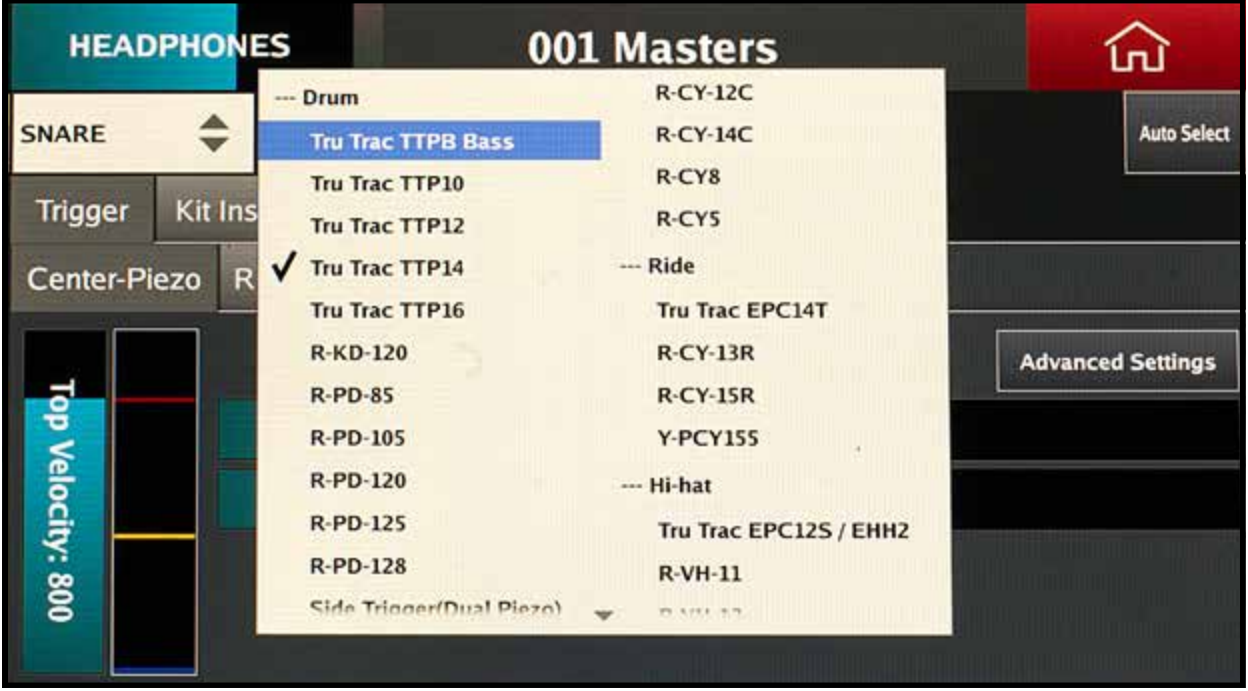

*Abbildung 38: Preset Trigger Liste*

- Wählen Sie für Ihr Pad die richtige Voreinstellung. **1.**
- Stellen Sie den **TOP VELOCITY** Fader (Fader für Hohe Anschlagstärke) für jede Zone ein. **2.**
- Passen Sie den **Threshold** (Schwellenwert) bei Bedarf an. **3.**
- Passen Sie den **Rimshot Threshold** (Rimshot-Schwellenwert) bei Bedarf an. **4.**
- Passen Sie den **Velocity Amp** (Verstärker für die Anschlagstärke) bei Bedarf an. **5.**
- Wenn Sie den Eindruck haben, dass der Einstellbereich zu groß ist (zu große Anpassung der "Top Velocity" oder "Velocity Amp" erforderlich und die Performance unzureichend ist), gehen Sie dann zum Abschnitt "Steps to Set Up a New Pad (Schritte für die Einrichtung eines neuen Pads) das nicht auf der Trigger-Liste aufgeführt ist". Sind Sie damit zufrieden, gehen Sie dann zu Schritt 7. **6.**
- **7.**

Probieren Sie es mit ein paar verschiedenen Kits und passen Sie die **Dynamics** (Anschlagverhalten) und die **Velocity Curve** (Anschlagdynamik) Ihrem Geschmack und Spielstil entsprechend an.

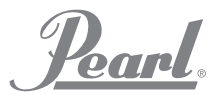

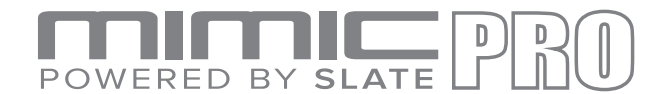

#### SCHRITTE FÜR DAS EINRICHTEN EINES NEUEN PAD, DAS NICHT AUFGELISTET IST:

- Selektieren Sie den **preset** (Voreinstellung), der Ihrem Pad am nächsten kommt. Wenn Sie beispielsweise ein "Mesh-Head-Pad" mit zwei Piezo-Sensoren haben, wählte Sie dann z.B. **R-PD-125** als Ausgangspunkt. Sie finden Information zu Ihrem Pad im Pad-Handbuch oder Online. **1.**
- Stellen Sie die **Top Velocity** (obere Anschlagstärke) für jede Zone auf ca. 800 ein. **2.**
- Stellen Sie den **Threshold** (Schwellenwert) fast auf Null ein. **3.**
- Gehen Sie zu **Advanced Settings (Erweiterte Einstellungen) > Input Settings (Eingang-Einstellungen)**. Stellen Sie "Amplify" (Verstärken) auf x1 und "Sensitivity" (Empfindlichkeit) auf 4 ein. Wenn Ihr Pad mehr als 1 Piezo-Sensor hat, stellen Sie dies dann für jede Zone ein. **4.**
- Testen Sie das Schlagzeug. Wenn Sie glauben, dass Sie spiel-bereit sind, die "top velocity" aber zu schnell übersteuert, probieren Sie dann, die **Sensitivity**Empfindlichkeit zu erhöhen. Selektieren Sie 3 und spielen Sie das Schlagzeug. Wenn es immer noch zu einfach ist, die "Top Velocity" zu erreichen, probieren Sie 2 zu selektieren, Sie können es auch auf 3 lassen und versuchen **Amplify** auf x 0.9 oder x 0.7 abzusenken. **5.**
- Wenn Sie meinen, dass die "Sensitivity" (Empfindlichkeit) unzureichend ist und Sie für das Erreichen der gewünschten Velocity wirklich hart schlagen müssen, dann müssen möglicherweise die Einstellungen für "Sensitivity" und "Amplify" höher sein. Erhöhen Sie die "Sensitivity" auf 5, falls dies nicht ausreicht, stellen Sie 6 ein. Falls auch dies nicht ausreichend, erhöhen Sie "Sensitivity" auf 3 oder 4 und "Amplify" auf x2. Es ist selten der Fall, dass Sie "Amplify" auf x5 erhöhen müssen (wie Rand-Piezos bei einigen "Mesh Head Pads" (Gewebefelle). Versuchen Sie es nicht, mehr als x2 einzustellen. Falls x2 und "Sensitivity" 3 nicht ausreichen, erhöhen Sie "Sensitivity" auf 4, danach auf 5 und danach auf 6. Versuchen Sie danach, den "Top Velocity Fader" herunter zu regeln. Nur wenn du Sie fühlen, dass "Amplify" x2 wirklich nicht ausreichend ist, können Sie "Amplify" x5 ausprobieren. **6.**
- Stellen Sie den **Threshold** (Schwellenwert) ein. Falls Sie es kurz vor Null einstellen, stellen Sie es dann auf 10 oder 20 ein. Spielen Sie das Schlagzeug mit gelegentlichen Geisternoten (Zwischenschläge) und stellen Sie den Threshold (Schwellenwert) auf einen Wert ein, wo die Geisternoten noch anwesend sind. **7.**
- Stellen Sie den **TOP VELOCITY** Fader (Fader für Hohe Anschlagstärke) ein. **8.**
- Stellen Sie den **Rimshot Threshold** (Rimshot Schwellenwert) ein. **9.**
- **10.** Stellen Sie, falls erforderlich, die **Head-Rim** Balance (Fell-Rand-Ausgleich) ein.
- **11.** Stellen Sie den **Velocity Amp** (Verstärker für die Anschlagstärke) bei Bedarf ein.

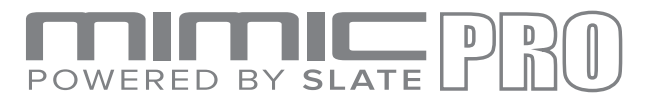

#### EDIT KIT

Der Bildschirm "Edit Kit" hat zwei Seiten mit Zellen, in die Instrumente geladen werden können. Neue Schlagzeuge können einfach geladen, modifiziert und kreiert werden.

Jede Zelle stellt einen Mimic Pro Trigger-Eingang dar (z. B. Bass, Snare, usw.). Es gibt auch "Xtra" Zellentypen (wie z. B. Xtra 1). Um Instrumente aus dem Gerät zu triggern, können diese Zellen mit einem externen MIDI-Controller, Tastatur, Multi-Pad verwendet werden. Verwenden Sie Xtra-Zellen, um einzigartige Hybrid-Kits zu erstellen, indem Sie verschiedene Instrumente laden und diese auf verschiedene Pad-Zonen in der **Triggering Settings Kit Instruments Assign** Reiter (Trigger-Einstellung-Reiter zuzuordnende Schlagzeug-Komponenten). Sie können zum Beispiel Claps (Klapper), Tambourines (Tamburine) oder noch kleinere Teile Ihrer Tracks laden und diese dem Rand der Toms zuordnen zuordnen.

Änderungen, die an der Anwender-Voreinstellung durchgeführt wurden, werden im Modul automatisch gespeichert werden. Wenn Sie mit einem von Ihnen bevorzugten User Kit-Preset experimentieren möchten, und die von Ihnen vorgenommenen Änderung nicht verlieren möchten, ändern Sie das Preset keinesfalls, da anders das Kit ändern wird. Wenn Sie mit den Einstellungen im Kit-Preset experimentieren möchten, klonen Sie dies zuerst (siehe im nächsten Abschnitt **New Kit**).

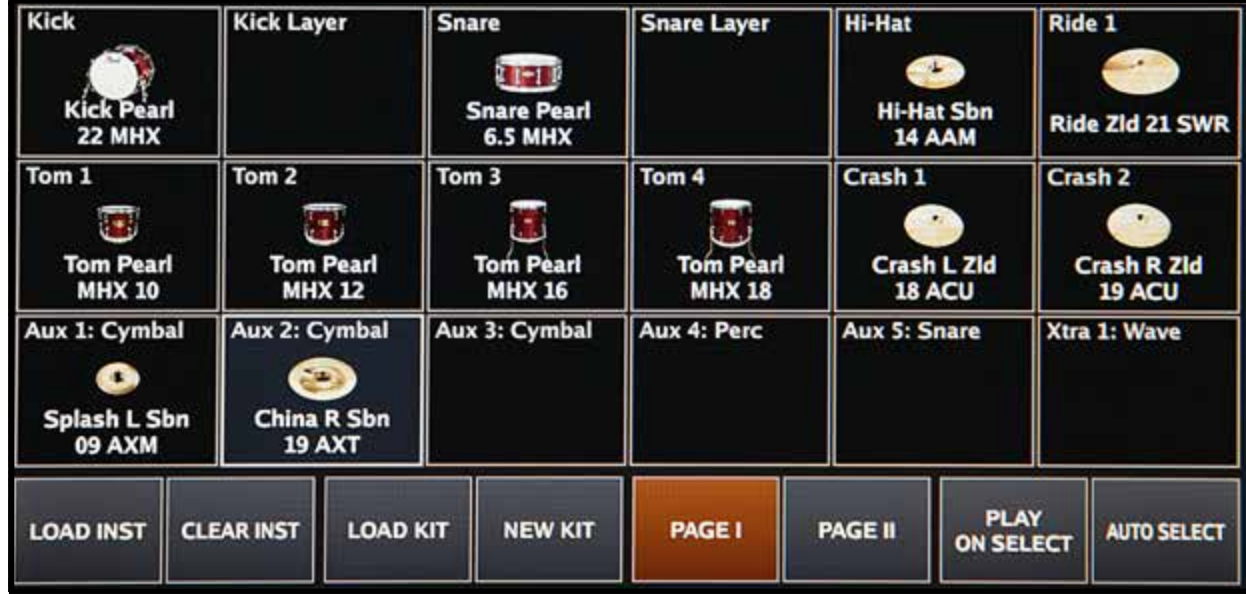

Bildschirmsteuerung **Edit Kit**:

*Abbildung 39: Edit Kit (Set bearbeiten)*

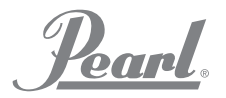

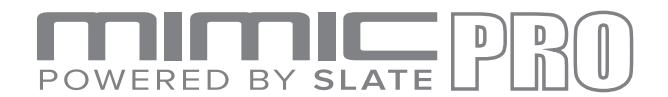

## EDIT KIT (Fortsetzung)

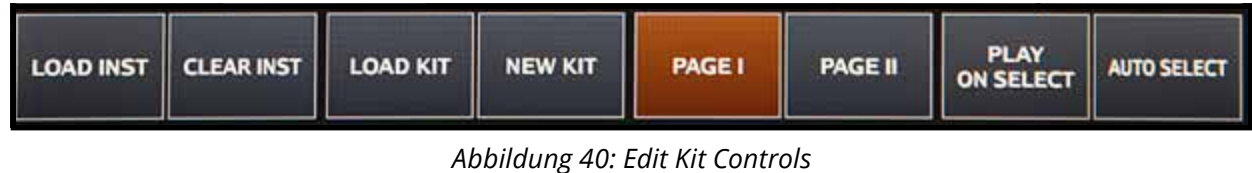

*(Edit Kit Steuerung)*

#### AUTO SELECT (Automatische Anwahl)

Die Schaltfläche "Auto Select" befindet sich in der rechten unteren Ecke. Wenn dieses aktiviert ist, können Sie durch das Schlagen des entsprechenden Pad, eine Zelle anwählen.

#### PLAY ON SELECT (Angewähltes abspielen)

Die Schaltfläche "Play on Select" befindet sich neben "Auto Select". Wenn dies aktiviert ist, können Sie bereits geladene Instrumente probeweise anspielen, indem Sie das Pad auf dem Bildschirm in der auswählen antippen.

#### PAGES (Seiten)

Tippen Sie auf Seite I und Seite II, um auf die entsprechende Seite zu wechseln. Es gibt zwei Seiten mit Zellen.

#### NEW KIT (Neues Kit)

Über die Schaltfläche "New Kit" können Sie neue "Kit-Presets" erstellen. Wenn Sie auf diese Schaltfläche klicken, sehen Sie einen Dialog mit dem Titel "Clone Current Kit?". Wenn Sie "YES" anklicken, wird das aktuell geladene Kit-Preset dupliziert und Sie können es unter einem anderen Namen speichern; Sie können mit den Einstellungen experimentieren oder ein beliebiges Instrument ändern. Wenn Sie "NO" antippen, wird ein neues leeres Kit erstellt. Alle Zellen sind leer; "FXs" und "Mix Balance" werden zurückgesetzt. Dies ist der richtige Weise, neue Kits zu erstellen.

#### LOAD KIT (Kit laden)

Über die Schaltfläche "Load Kit" gelangen Sie in des Menü "Load Kit". Ein Kit können Sie auswählen, indem Sie auf den betreffenden Namen tippen und im erscheinenden Menü die Schaltfläche "Load Kit" antippen. Sie können "Kit-Presets" auch löschen, tippen Sie dafür auf die Schaltfläche "Delete Kit". Tippen Sie auf die Schaltfläche "Exit" in der rechten unteren Ecke, um dieses Menü zu verlassen und in den Bildschirm "Edit Kit" zurückzukehren.

#### CLEAR INSTRUMENT (Instrument entfernen)

Über die Schaltfläche "Clear Inst" können Sie die ausgewählte Zelle leeren. Das geladene Instrument wird entfernt und die Zelle ist leer. Verwenden Sie diese Option, wenn Sie ein Instrument aus der Zelle entfernen möchten.

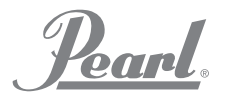

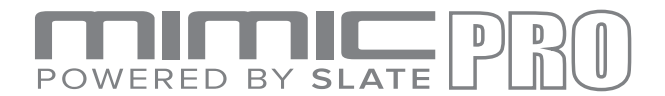

## EDIT KIT (Fortsetzung)

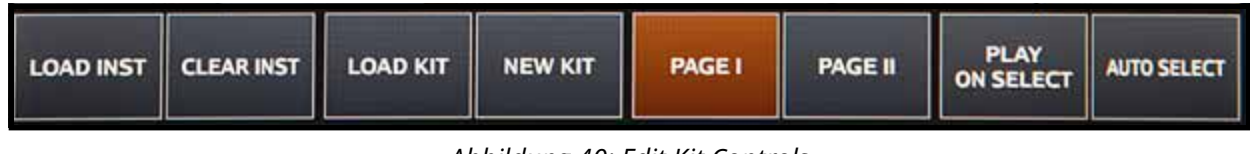

*Abbildung 40: Edit Kit Controls (Kit Steuerung Editieren)*

#### LOAD INSTRUMENT (INSTRUMENT LADEN)

Über die Schaltfläche "Load Inst" können Sie Instrumente in eine ausgewählte Zelle laden. Nach dem Antippen dieser Schaltfläche gelangen Sie in das Menü "Instrument Loading".

Abhängig von der Anzahl der Instrumente, kann es mehrere Seiten geben. Im Menü "Instrument Loading" erscheinen Zellen mit den Namen, Abbildungen und Bibliotheksnamen der Instrumente. Fabrikmäßig gib es zwei Bibliotheken; Steven Slate SSD5 und SSD4. Da SSD4 früher aufgenommen wurde als SSD5, kann dieser Rauschpegel höher sein. Da beide Bibliotheken mit Analogkonsolen, Vorverstärkern und Mikrofonen aufgezeichnet wurden, können einige Samples bei niedrigerer Anschlagstärke hörbare Geräusche haben, wenn Sie den "Dynamics Fader" im Reiter "Triggering Settings Curves" auf niedrige Werte eingestellt haben. Das Geräusch ist kein Problem. Dies ist typisch für Samples, die in der Vergangenheit auf dem Band aufgezeichnet wurden. Es ist Teil der analogen Ausstrahlung und Wärme im Instrumentenklang.

Für das Laden eines Instrumentes müssen Sie die Instrumentenzelle antippen. Wenn Sie die Zelle zum ersten Mal antippen, wird ein Instrument geladen. Bei Instrumenten, wie Hi-Hats, die mehrere Samples enthalten, kann es 1-2 Sekunden dauern. Tippen Sie erneut auf die Zelle, um das geladene Instrument anzuspielen. Dies erleichtert die Entscheidung, welches Instrument Sie in Ihr "Kit-Preset" laden möchten.

Denken Sie daran, dass die entsprechenden Instrumententypen in die Zellen gehören, wie z.B. Bass Drum in die "Kick" Zelle und "Snares" in die "Snare" Zelle. Dort sind auch AUX-Trigger-Eingang und Xtra-Zellen vorhanden. Wählen Sie In diesen Zellen die Art des Instrumentes, das Sie laden möchten, und durchsuchen Sie die Instrumente vor dem Laden. Wenn die **AUX**- oder **Xtra**-Zellen angewählt sind, erscheint die Schaltfläche **INSTR TYPE** in der unteren linken Ecke. Um die Art des zu ladenden Instruments auszuwählen, betätigen Sie diese Schaltfläche.

Mimic Pro unterstützt die Verwendung von One-Shot (Single Sample) WAV-Dateien als Instrumente. Mit dem Mimic Pro können Sie WAV-Dateien importieren (Siehe auch den Abschnitt "Settings") und diese in die AUXoder **Xtra**-Zelle laden, nachdem Sie für die Zelle **Wave** als **INSTR TYPE** angewählt haben. WAV-Dateien sollten 16-Bit oder 24-Bit sein und 44100 Hz Sample Rate haben. Die maximale Länge beträgt 20 Sekunden, aber das Ende einer 20 Sekunden WAV wird durch den Freigabeparameter des ASR gestaltet (Schauen Sie im Abschnitt "Kit Preset" unter "Mod and Working" nach).

Tippen Sie auf die Schaltfläche **Exit** in der rechten unteren Ecke, um das Menü "Instrument-Loding" zu verlassen.

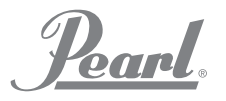

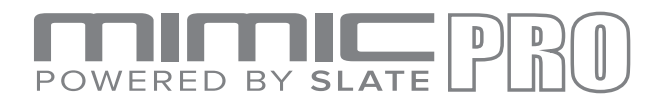

#### MIXER (Mischpult)

Ein wichtiger Bestandteil des Moduls ist der Mimic Pro **Mixer**, dieser bietet leistungsstarke Klangbearbeitungsmöglichkeiten. Unabhängig von der Tiefe und Komplexität der gegebenen Parameter, sind diese einfach zu verstehen, einfach anzupassen und können einzigartige Klänge erzeugt werden.

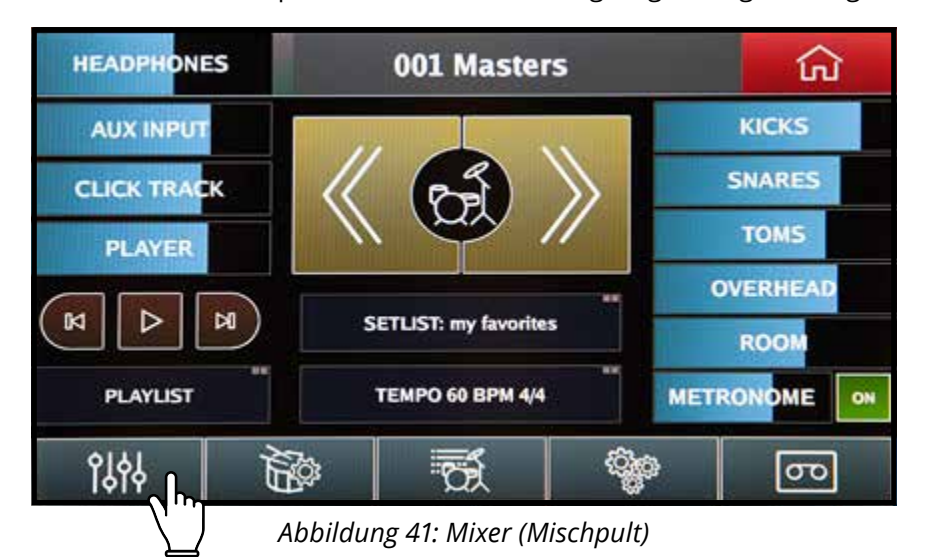

*Zum Öffnen des Mixer-Menüs, tippen Sie auf dem Touchscreen den linken unteren Reiter der Startseite an.*

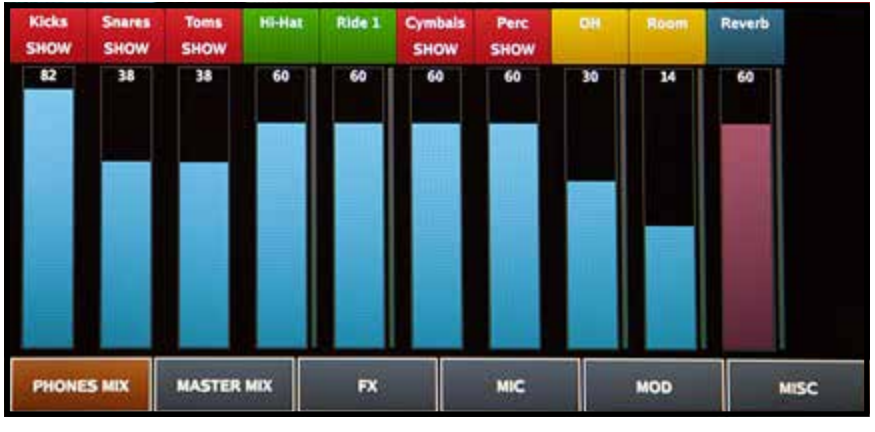

*Abbildung 42: Phones Mix. (Mikro-Mischpult)*

Das Menü "Mixer" verfügt über fünf Untergruppen mit Bearbeitungsfunktionen am unteren Rand des "Mixer"-Bildschirms.

- **PHONES MIX** (Mikro-Mischpult) (Nur Kopfhörer mischen) **1.**
- **MASTER MIX** (Master-Ausgänge) **2.**
- **FX** (Effekte für Kit-Presets) **3.**
- **MIC** (Spezifische Mikrofon-Lautstärkeeinstellung für Balance der Instrumente innerhalb der Kit-Presets) **4.**
- **MOD** (Ändern der Instrumente innerhalb der Kit-Presets) **5.**
- **MISC** (enthält verschiedene Einstellungen bezogen auf das Mischen) **6.**

Tippen Sie einfach auf den gewünschten Reiter, um Ihre Anwahl zu aktivieren und das dazugehörige Menü zu öffnen. Nach dem Aktivieren leuchtet der Reiter auf. Beispiel: PHONES MIX. (Mikro-Mischpult)

**Parel** 

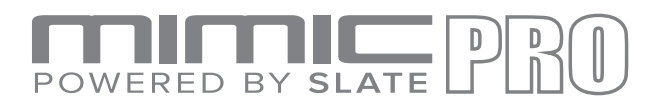

#### MIXER (Fortsetzung)

Der **Mimic Pro Mixer** verfügt über ähnliche Funktionalitäten und Steuermöglichkeiten wie ein professionelles Aufnahmestudio. Anders als bei anderen elektronischen Drum-Modulen, können Sie bei Mimic Pro Ihren Sound durch Einstellen der jeweiligen Mikrofone, die während der Aufnahme verwendetet wurden, editieren. Unabhängig voneinander können Sie die Lautstärke der "Direct"-, "Room"- und "Overhead"-Mikrofone einstellen, die für die Aufnahme des Drum-Kits verwendet wurden.

Um diese Funktion mit Realismus zu ergänzen, wird die Verstärung der Crash- und Splash-Becken über die Overhead- und Room-Mikrofonkanäle des Mixers gesteuert, so wie dies bei einer professionellen Aufnahme/ Mischung bei akustischen Schlagzeugen geschieht. Diese werden auch über die Overhead- und Room-Ausgänge auf dem Modul geleitet und können an die Ausgabe Ihrer Wahl weitergeleitet werden.

*AUSNAHME: Bei Rideund Hi-Hat-Becken werden direkte Mikrofone verwendet, diese können auch individuell an beliebige Ausgänge weitergeleitet werden. Weitere Informationen zum Routing finden Sie im Handbuch unter dem*  Abschnitt "Routing".

#### COLOR CODING (FARBCODIERUNG)

Die "Instrument Name Header Strips" (Kopfleisten mit Instrumentenbezeichnung) auf dem Mixer-Bildschirm sind für Referenzzwecke farbcodiert.

- Rot zeigt eine Untergruppe der Instrumente mit "SHOW" (Anzeigen)- oder "HIDE" (Ausblenden) Orientierungshilfe an. *Beispiel:* Die rote "Toms" - Gruppe kann in der Gruppe vier Tom-Stege enthalten. Jeder Steg repräsentiert eine individuelle Tom. Nach dem Zugriff auf die Untergruppe, erscheint unter "TOMS" das Wort "SHOW", tippen Sie die rote Kopfzeile ab, um die Gruppe zu erweitern. Um zurückzukehren, tippen Sie die rote Kopfzeile "TOMS HIDE" an. Sie können den Fader (Überblendregler) für die gesamten **•**
- Gruppe, aber auch für jedes Instrument einzeln einstellen. **•**
- Auf dem Gerät zeigt die Farbe **Grün** das (die) **direkte (direkten) Mikrofon(e)** an. **•**
- **Gelb**deutet darauf hin, dass die **Umgebungsmikrofone** bei den Instrumenten verwendet werden. Dies Overhead-
- (OH) und Room-Mikrofone befinden sich nicht in unmittelbarer Nähe zum Instrument. Daher erfassen sie den Klang des Raumes und laufen unter der Bezeichnung Umgebungsmikrofone. Die meisten Becken-Sounds befinden sich in den Kanälen des OH- und Room-Mixers. **•**

Die vertikalen Überblendregler für **Phones Mix** und **Master Mix** sind zu Identifikationszwecken auch farbcodiert. **Dunkelblau** kennzeichnet die Kanäle **Reverb und Master**.

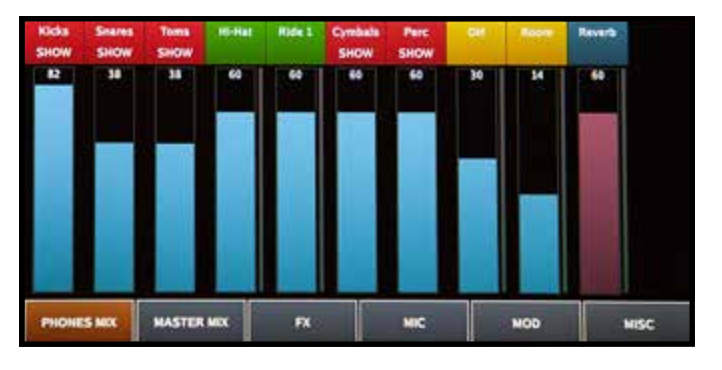

*Abbildung 43: Color Coding Die Fader des* **Phone** Mix-Bereichs haben die Farbe **Blau**

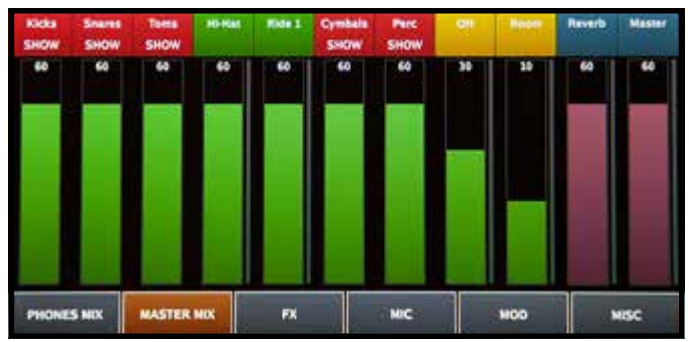

*Abbildung 44: Master Mix* Der **Master**-Mix-Bereich hat **Grüne** Fader. Die **Reverb- und Master**-Fader sind in beiden Mixern **Dunkel-Rosa** gekennzeichnet.

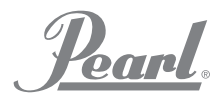

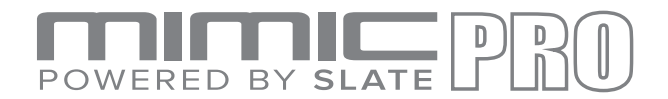

## PHONES MIX UND MASTER MIX

 **Der Mimic Pro verfügt über zwei unabhängige Mixer; PHONES MIX UND MASTER MIX** Mit dieser Funktion können Sie die Lautstärke der Instrumente für die betreffenden Ausgänge einstellen. **Dies ist eine globale Einstellung und nicht für einzelne Kit-Presets programmierbar**. **PHONES MIX und MASTER MIX speichern nicht unter einem spezifischen Kit Preset**. Durchgeführte Änderungen haben Einfluss auf alle Kit-Presets und automatisch speichern/verbleiben. Ungeachtet der selektierten Kit-Voreinstellung bietet dies gleichbleibende Ausgangspegel und sind damit besonders gut für Funktionen mit verschiedenen Kit-Änderungen geeignet.

Wenn beispielsweise der Toningenieur für den Publikumsbereich während einer Live-Performance eine geringere Lautstärke Ihrer Bass-Drum benötigt, stellen Sie den "Kicks" (Bass-Drum) Fader einfach leiser ein, nun bleibt das von Ihnen gesendete Niveau konstant, unabhängig von der von Ihnen verwendeten Kit-Voreinstellung.

Um die Lautstärke eines beliebigen Kanals einzustellen, schieben Sie den Fader mittel eines Fingers einfach nach oben oder unten. Der Datenselektor (Data Wheel) ist für Feineinstellungen besonders gut geeignet Wenn Sie diese Funktion benutzen möchten, tippen Sie einfach die Fader-Säule an, der Bearbeitungsmodus wird aktiviert und die Fader-Säule wird Rot gekennzeichnet. Drehen Sie dem Datenselektor im Uhrzeigersinn, um den Wert zu erhöhen und entgegen des Uhrzeigersinns um diesen zu verkleinern, drücken Sie nach der Einstellung auf den Datenselektor (Sie sollten einen Klick hören), um den Bearbeitungsmodus zu verlassen und die Änderungen zu speichern.

#### MIC, MOD, FX EINSTELLUNGEN, ARBEITEN MIT DEN KIT PRESETS

Wie bereits erwähnt, sind PHONES MIX und MASTER MIX allgemeine Lautstärkeregler, die die einzelnen Kit-Presets nicht beeinflussen.

Aus den drei nachfolgenden Hauptmenüs können einzelne Kit-Presets im MIXER-Bildschirm eingestellt werden, um so eine einzigartige Optimierung des Schlagzeugs zu erreichen.

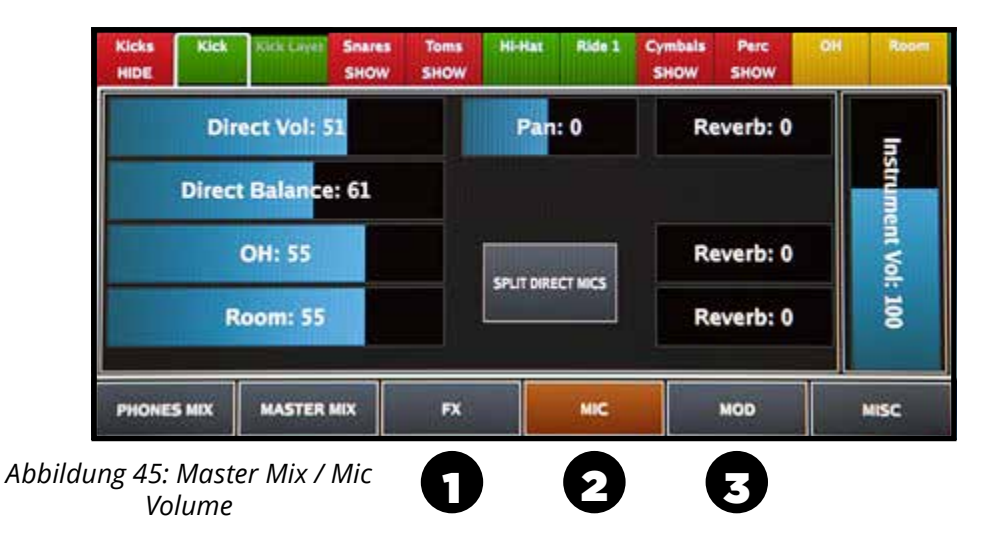

In diesem Abschnitt werden diese Hilfsmittel mit Ihren Möglichkeiten erklärt.

- **FX 1.**
- **MIC 2.**
- **MOD 3.**

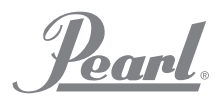

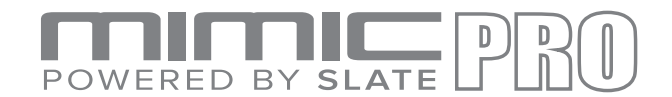

#### MIC-EINSTELLUNGEN INNERHALB DER KIT-VOREINSTELLUNGEN

Nachdem Sie ein virtuelles Drum-Kit im Edit Kit-Bildschirm zusammengestellt haben, müssen Sie als nächstes die richtige Lautstärkeverhältnis zwischen den verschiedenen Schlagzeug-Stücken und verschiedenen Kanälen (OH, Room, usw.) einstellen. Dazu müssen Sie auf die MIC-Tools zugreifen können. Tippen Sie im Startbildschirm auf das Menü MIXER, selektieren Sie den MIXER, den Sie verändern möchten (PHONES oder MASTER), tippen Sie für den Zugriff auf die verfügbaren Optionen danach auf MIC VOL.

Im Menü MIC VOL sehen Sie auf der rechten Seite des Bildschirms den**Instrument Volume** Fader. Mit diesen Fader wird die Lautstärke des gesamten Instruments nach dessen Bearbeitung und dem gewünschten Abgleich der Mikrofone innerhalb dieses Instruments angepasst. Wenn Sie nur die Lautstärke des Instruments ändern wollen, ist dies der betreffende Fader.

*Hinweis: Einige Mixerkanäle, wie OH, Room, Reverb verfügen nur über diesen einen Fader. Da deren Klänge aus vielen verschiedenen Quellen stammen. Bassdrums, Snares, Becken - haben jeweils "Overhead" und "Room Mics", wenn Sie also das Schlagzeug spielen, ertönen alle in diesen Kanälen, vorausgesetzt diese verfügen über die entsprechenden Mikrofone. Somit können Sie immer noch "OH", "Room" und "Reverb" für jede Drum des Schlagzeugs separat im Preset einstellen, diese Änderungen müssen aber im "Drum Mixer" Kanal vorgenommen werden. Änderungen, die im "PHONES"- oder "MIX"-Menü an der "OH-", "Room"- und "Reverb"-Lautstärke vorgenommen werden, beeinflussen unabhängig vom Kit Preset den gesamten Kanal.*

Je nach Instrument finden Sie auf der linken Seite verschiedene Parametersätze. **Meist findet man dort den "Direct Mic Fader", "Overhead Mic Fader" und "Room Mic Fader"**.

Wenn das Instrument über zwei direkte Mikrofone verfügt, eines über der Snare und eines darunter oder "Kick In" (Bassdrum innen) und "Kick Out" (vor der Bassdrum), dann gibt es zwei Möglichkeiten, mit diesen zu arbeiten:

- **COMBINED MODE (KOMBINATIONSMODUS)**. Dieser Modus ist standardmäßig eingestellt. In diesem Modus ist der "Volume Fader" und "Balance Fader" sichtbar. Mit "Volume" wird die Lautstärke für die kombinierten Direktmikrofone angepasst. Mit "Balance" wird die Ausgewogenheit zwischen zwei direkten Mikrofonen angepasst, bevor dies miteinander gemischt werden. Der Vorteil des Kombinationsmodus ist, **1.**
- dass die Effekte des direkten Mikrofons mit den Effekten (Kompressor, EQ) als ein Stück zu verarbeitet werden können. Dies ist eine einfache und effektive Methode. **2.**

Unterlinapterd Srie, DurectieMic Fad die auf beführen sich eder durch des mail datorm Fadere" din der trinden die aufgeberen dine direkten dMiller dfazugelngeigeigt Baded emschaein sind Ließ-Kaundy Ro Bensfaeles eidie, 6 marige Top freu auf "Geal im Reot Gent"; Unterlipalderie, BufedieMichaldfärthæfjspolen sichledeMitCeHdesmBold, Robinm Faðber diMekterb Mikleofomstsumolegetererohet<br>direktemdMolikrolfozougelmgeigeigtFaveledemschaein sm.dD,ie8Hkanundu, RoBensFaielestänlie, Sinarige **SPLIT MODE (SPLIT-MODUS)**. (Für fortgeschrittene Benutzer empfohlen) Um diesen Modus zu aktivieren,

Mit dem (den) "Pan"-Fader(n) kann der Schwenkbereich jedes Mikrofons nach links oder rechts eines Stereo-Feldes wechseln. damit Sie FX auf z.B. die Mikrofone "Snare Top" und "Snare Bottom" einzeln anwenden können.

Der "Reverb Send" Fader (weitere Information finden Sie im Abschnitt "Reverb"). "Reverb" ist ein zusätzlicher Umgebungsmikrofon-Kanal, im Gegensatz zu den Mikrofonen der OH- und Raumkanäle, jedoch ein virtuelles Mikrofon. Dieser "Reverb"-Effekt kann an Mikrofone Ihrer Wahl für zu jedem Instrument übertragen werden. Der Klang des Reverb-Effekts kann geändert werden, indem man die Einstellungen im FX-Menü ändert. Diese Kombination bietet viele kreative Möglichkeiten. Außerdem ändert sich der "Reverb"-Klang, in Abhängigkeit von den Mikrofonen, auf die es angewendet wird. Beispielsweise hat die Snare Drum ein "Direct", "OH" und "Room" Mikrofon, jeder von diesen liefert einen eigenen Sound. Auf jedes dieser Mikrofone können Sie "Reverb" individuell und in verschiedenen Verhältnissen anwenden, um so buchstäblich Tausende von Varianten zu kreieren.

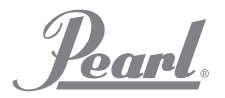

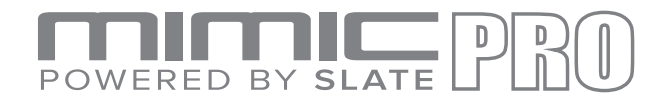

#### MOD EINSTELLUNGEN, ARBEITEN MIT DEN KIT PRESETS

Der **Mod** Abschnitt auf dem Bildschirm des Mimic Pro Mixer ist ein weiterer wichtiger Teil beim Arbeiten an einem "Kit Preset". Hiermit kann der Benutzer, Instrumente zu stimmen und zu formen, sowie einige Schlagstärken aus dem Instrument zu entfernen.

Suchen Sie auf der linken Seite des "Mod-Abschnitts die**ASR Curve** Fader. ASR steht für "Attack" (Anschwellzeit), "Sustain" (Zeitdauer), "Release" (Ausklingzeit). Denken Sie daran, dass ASR für jedes Mikrofon für das jeweilige Instrument aufgeführt

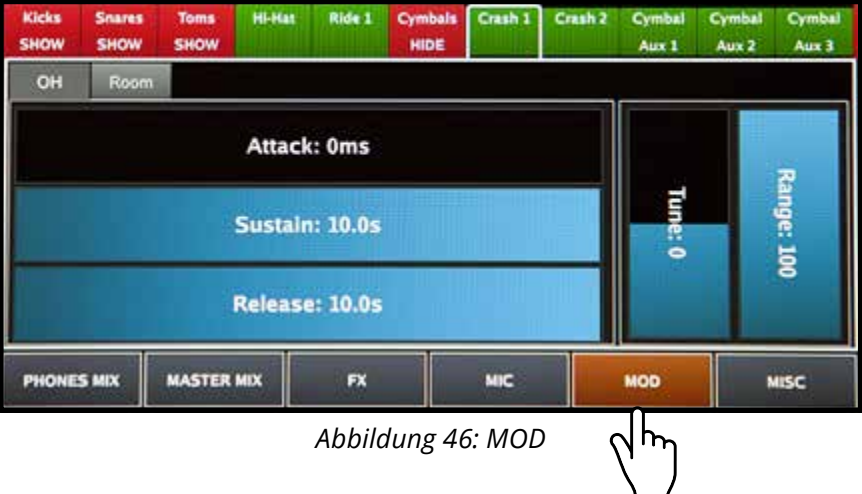

ist. Wenn Sie alle, für ein Instrument verwendeten Mikrofone formen möchten, stellen Sie ASR dann für die gewünschten Mikrofone ein.

**Attack:** ist das Anfangsstück des Samples. Eigentlich ist es das Fade-In (Einblenden) des Samples. Wenn Sie "Attack" erhöhen, glättet dies den Anfang (transient) das Ende des Samples und bietet Möglichkeiten das Klangdesign. Durch das Hinzufügen von "Attack" zu einem Ride-Becken, entsteht beispielsweise ein weicher Klang, dies gilt auch für viele andere Instrumente.

**Sustain** ist der mittlere Bereich des Samples. Die "Sustain"-Phase beginnt direkt nach dem **Attack**. Der Sustain-Anteil legt fest, wie lange das Sample ohne Veränderung andauert.

**Release** ist das Ende des Samples. Eigentlich ist es ein Fade-Out für das Sample. Je länger "Release" dauert, desto länger dauert "Fade-Out" (Ausblenden) auch. Es funktioniert gut für "Taming the Tails" bei Samples. Wenn Sie eine kurze Pop- oder Funk-Snare erzeugen möchten, können Sie "Sustain" auf 150-200 ms verkürzen und "Release" zwischen 150 - 200 einstellen. Sie hören kurz eine Snare-Drum, die sich aufgrund der Verformung höchstwahrscheinlich anders anhört als das Originalinstrument.

Die Tune- und Range-Parameter befinden sich auf der rechten Seite des "Mod"-Bildschirms.

Mit **Tune (Stimmen)**können Sie das Instrument höher oder tiefer stimmen. Bitte beachten Sie: die Erhöhung und Verminderung der Melodie auf Extremwerte kann Klangstörungen verursachen. Dies liegt an der Abstimmung eines Audiosignals.

Mit **Range (Bereich)** können Sie einige Velocity Layers (Schlagstärken) entfernen. Wenn ein weich klingendes Schlagzeug gewünscht wird, kann derjenige dafür eventuell die "Range-Parameter" verwenden.

Durch Verringerung der "Range", wird die obere "Top Velocity Layer" (Schlagstärke - ausdrucksvolle kräftige Schläge) virtuell verschoben, wodurch das Instrument weicher und lieblicher klingt. Eine Verringerung der "Range" (des Bereichs) hat jedoch keine Auswirkungen auf den Dynamikbereich. Der volle Dynamikbereich bleibt erhalten. Wenn durch Verringern des "Range-Fader" "Top Velocitys" (Schlaggeschwindigkeiten) herausgefiltert werden, dann werden andere Schlaggeschwindigkeiten über den gesamten Dynamikbereich praktisch neu belegt.

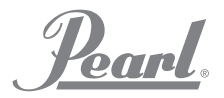

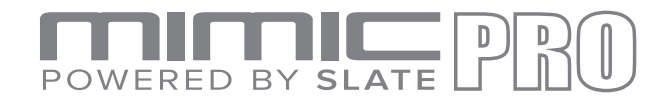

### FX-EINSTELLUNGEN, BEIM ARBEITEN MIT DEN KIT PRESETS

Die "FX-Tools" (Effektgeräte) von Mimic Pro sind sehr leistungsstark und bieten viele Möglichkeiten und Variationen den Kloang zu verändern, so dass Sie Ihr eigenes Schlagzeug erstellen können. In diesem Abschnitt werden die FX-Tools (Effektgeräte) spezifiziert und erklärt, wie man diese verwenden kann.

Die drei FX (Effekte) Menüs sind:

- **COMPRESSOR (Kompressor) 1.**
- **EQ** (SOUND FREQUENCY EQUALIZER Anpassure PHONES MIX || MASTER MIX **2.**
- **REVERB (Halleffekt)**

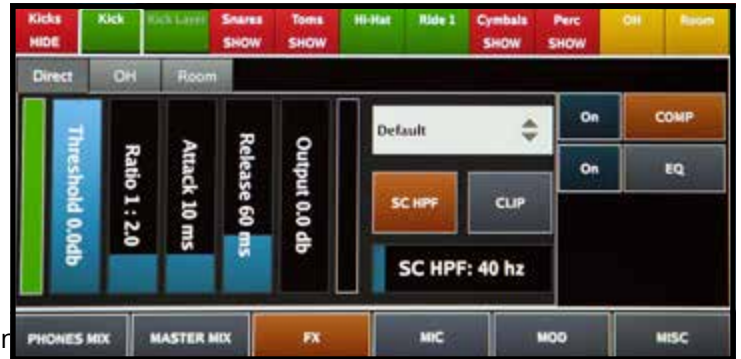

**3.** *Abbildung 47: Kompressor-Bildschirm*

#### **COMPRESSOR (Kompressor)**

Im Prinzip ist Kompression ein Effekt, der im Normalfall laute Geräusche absenkt und leise Geräusche verstärkt, dafür wird der Dynamikbereich eines Audiosignals begrenzt bzw. verdichtet. Bei Studioaufnahmen und Life-Auftritten wird Kompression häufig verwendet. Die Effekt-Komprimierung, die auf den Klang der Instrumente ausgeübt wird, ist von den verwendeten Steuerungseinstellungen sehr stark abhängig; dies kann von kaum wahrnehmbar bis zu einer einschneidende Veränderungen reichen. Es ist ein sehr mächtiges Hilfsmittel für Klangform und Design. Das Kompressor-Tool bei Mimic Pro hat die Bezeichnung "COMP" und ist nur für die einzelnen Instrumente (Direkt-Mikrofone) und über die OH- und Raumkanäle verfügbar. Außerdem ist die "COMP" -Funktion auch für alle Kopfhörerausgänge verfügbar. Für das Einrichten des Kompressors oder "COMP" müssen alle verfügbaren Steuerelemente überprüft und festgestellt werden, was diese bieten können:

**Threshold (Schwellenwert)**legt fest, wie stark ein Signal sein muss, bevor irgendeine Kompression angewendet wird. Der "COMP" reduziert den Pegel eines Audiosignals, wenn dessen Amplitude einen bestimmten Schwellenwert überschreitet. Standardmäßig ist wird dies in Dezibel dB eingestellt, wobei bei einem niedrigeren Schwellenwert von beispielsweise -30 dB, ein größeren Teil des Signals behandelt wird, im Vergleich zu einem höheren Schwellenwert von beispielsweise -10 dB.

**Ratio (Verhältnis)** ist der Betrag der Verstärkungsreduzierung. Ein Verhältnis von 4:1 bedeutet, dass der Eingangspegel 4 dB über dem Schwellenwert liegt und der Ausgangssignalpegel 1 dB über dem Schwellenwert. Der Verstärkungs- bzw. Signalpegel wurde um 3 dB abgesenkt. Man sollte verstehen, dass, wenn der Kompressor das Signal auf das gewünschte Verhältnis senkt, das gesamte Signal absenkt wird, dies bedeutet, dass der Kompressor, auch wenn das Eingangssignal unter den Schwellenwert gesunken ist, für die Zeit aktiv ist, die durch "Release" festgelegt ist.

Attack (Anschwellzeit) ist der Zeitraum, in dem "COMP" die Verstärkung absenkt, um den durch das Verhältnis bestimmten Pegel zu erreichen.

Release (Ausklingzeit) ist der Zeitraum, in dem "COMP" die Verstärkung absenkt, um den durch das Verhältnis bestimmten Pegel zu erreichen.

**Output (Ausgang)** ist die Lautstärke des gesamten Signals hinter dem Kompressor. Da der Kompressor die Verstärkung oder den Pegel des Signals verringert, kann in Mimic Pro "COMP" eine feste Ausgangsverstärkung hinzugefügt werden, wodurch eine optimale Lautstärke verwendet werden kann.

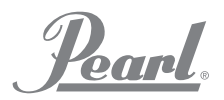

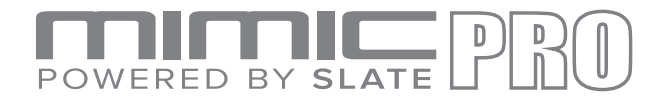

#### FX-EINSTELLUNGEN, BEIM ARBEITEN MIT DEN KIT PRESETS (Fortsetzung)

**SC HPF (high pass filter)** dies ist ein Hochpassfilter. Beim komprimieren eines Signals, reagiert "COMP" eher auf niedrige Frequenzen, da diese normalerweise lauter sind. SC HPF ignoriert jedoch einen Teil der tiefen Frequenzen. Dieser Effekt ist bei der Komprimierung der gesamten Mischung aber gut hörbar. Bei der Bass-Drum ist die Kompression höher als bei der Snare Drum. Um dies auszugleichen sollten Sie SC HPF auf 40 Hz oder 60 Hz einstellen.

**Clip (Gegrenzen)** dies ist ein Ausgangsbegrenzer des Verstärkers. Ein komprimiertes Signal wird normalerweise leiser, dies können Sie mit dem "Output-Fader" aber ausschalten. Abhängig von der Attack-Einstellung wird der Pegel einiger Spitzenwerte jedoch nicht abgesenkt, daher sind diese Werte aufgrund der db-Einstellung im Ausgangsregler auch lauter. Hierdurch kann eine Übersteuerung oder Überlastung auftreten (der Zeiger des Messgerätes geht in den roten Bereich). Benutzen Sie die Schaltfläche "Clip", um eine Überlastung (Begrenzung) zu verhindern. Abhängig davon, wie hoch die Übersteuerung ist, kann das Signal, dass über den Begrenzer verläuft etwas verzerrt werden.

Für "**COMP**" sind Voreinstellungen verfügbar, die nach Signaltyp aufgelistet sind. Für die Durchführung von Änderungen, sind die Presets ein idealer Ausgangspunkt.

Wenn Sie noch niemals einen Kompressor eingesetzt haben, ist die vorherige Beschreibung möglicherweise schwer verständlich. Um dieses verständlich zu machen, sind nachfolgend einige typische Schritte für das Einrichten von <mark>ነ</mark>ርOMይ"<sub>ra</sub>llter Gib", comp,, ein.

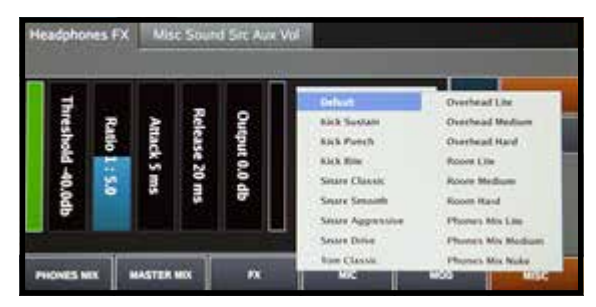

*Abbildung 48: Comp Preset List (Liste mit Comp-Voreinstellungen)*

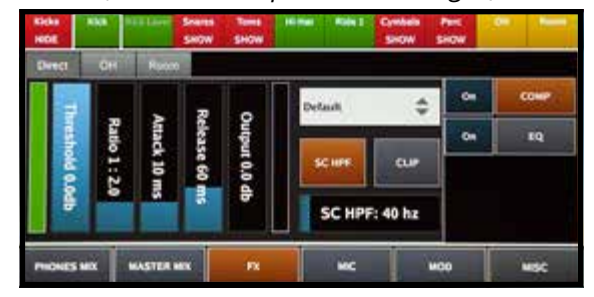

*Abbildung 49: Compressor Parameters (Kompressor-Parameter)*

- Stellen Sie **Threshold** auf 0 dB, **Ratio** auf 2:1, **Attack** auf 8-15 ms, **Release** auf 60-120 ms, **Output** auf 0 dB, **SC HPF** auf 40 Hz und schalten Sie **Clip** EIN. **2.**
- Verringern Sie **Threshold (Schwellenwert)** bis sich die grüne Anzeige (Gain Reduction Verstärkungsreduzierung, bzw. GR) auf der linken Seite etwas ändert. Wenn sich diese ändert, ist "Gain Reduction - Verstärkungsreduzierung bzw. GR" aktiv. Je niedriger der "Threshold" desto höher die "Gain Reduction". Möglicherweise bemerken Sie eine Änderung des Klangs. Sie können Effekte einrichten, indem Sie Ihr Gehör dafür einsetzen. Experimentieren Sie etwas und lauschen Sie nach dem Klang. **3.**
- **4.**
- Nach Bestätigen der "Gain Reduction Verstärkungsreduzierung" sollten Sie mit den "Ratio", "Attack" und "Release" Werten experimentieren. **5.**
- Das Audiosignal wird nach dem Komprimieren normalerweise leiser, versuchen Sie daher, dies durch Erhöhen des Output-Faders zu kompensieren. **6.**
- Experimentieren Sie mit SC HPF; wenn Sie der Meinung sind, dass der Effekt auf die Instrumente nicht benötigt wird, schalten Sie diesen einfach aus. Also nochmals, setzen Sie Ihr Gehör ein, um den gewünschten Klang zu erzeugen. **7.**

Schalten Sie "Clip" versuchsweise aus und überprüfen, ob eine Signalüberlastung bei harten Schlägen auftritt. "Clip" kann ausgeschaltet bleiben, wenn keine Signalüberlastung vorliegt.

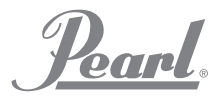

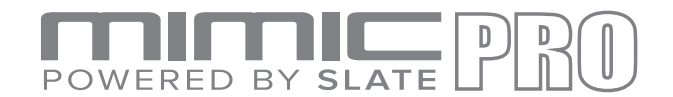

#### FX-EINSTELLUNGEN, BEIM ARBEITEN MIT DEN KIT PRESETS (Fortsetzung)

#### **EQ**

**EQ** (Equalization) ist die Einstellung der Balance zwischen den Schwingungsanteilen innerhalb eines elektronischen Signals. Im Bereich des Sounddesign ist "EQ" ist ein sehr nützliches Hilfsmittel. Durch Änderungen in den Frequenzbereichen (anheben/absenken) kann das Audiosignal angepasst werden. Hierdurch entstehen Tausende von Klangvariationen des gleichen Instruments. Der Mimic Pro-EQ bietet fünf Frequenzbänder. Sie verfügen also über fünf EQ-Filter haben, die Sie gleichzeitig verändern können. Tippen Sie den Schieberegler des betreffenden Frequenzbandes an und ziehen Sie diesen auf die gewünschte Position auf dem EQ-Display. Um das Frequenzband auf die Grundstellung zurückzusetzen, an der Oberseite des Bildschirms die Schaltfläche "Hold to Reset" länger antippen.

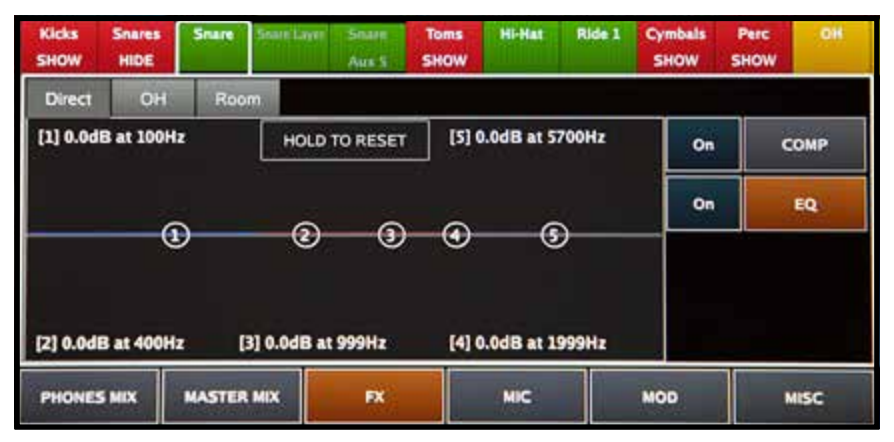

Frequenzband 1 bis 5 sind semi-parametr**Addrie/Fing-**60HAX Emitstellunglas Signal über eine eingestellte Frequenz abgesenkt oder angehoben werden.

Die anderen Frequenzbänder sind semi-parametrisch (glockenförmig), jedes hat eine etwas andere Bandbreite (Q). Mit diesem semi-parametrischen (glockenförmigen) Filter kann das Signal um eine Basisfrequenz abgesenkt oder angehoben werden.

Einrichten des EQ:

- Schalten Sie diesen EIN. **1.**
- Stellen Sie die Frequenzbänder ein. **2.**

*Sie können den EQ nur Ihrem Gehör entsprechend einrichten. Modellieren Sie Ihren Klang, bis Sie das gewünschte Resultat erreicht haben. Viel Spaß beim Experimentieren!*

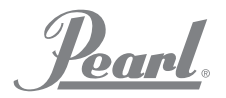

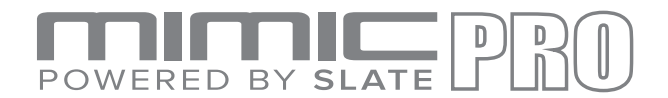

# FX-EINSTELLUNGEN, BEIM ARBEITEN MIT DEN KIT PRESETS (Fortsetzung)

#### **REVERB (Halleffekt)**

**REVERB (Halleffekt)** emuliert den Klang von gespielten Musikinstrumenten, wie diese an einem bestimmten Ort/Raum/Ort klingen würden. Beispielsweise; ein mittelgroßes Zimmer, Konzertsaal, Kammer, Kirche, Höhle, im Prinzip jeden Ort. Der dritte Umgebungskanal von Mimic Pro REVERB enthält ein virtuelles Mikrofon. Der Sound in diesem Kanal erzeugte entsteht durch die Übertragung eines Signals verschiedener Mikrofone von verschiedenen Instrumenten zum Reverb-Effekt-Simulator. Auch ist der Hallefekt (Reverb) beim Sounddesign ein leistungsfähiges Hilfsmittel, der unzählige Klangvariationen bietet.

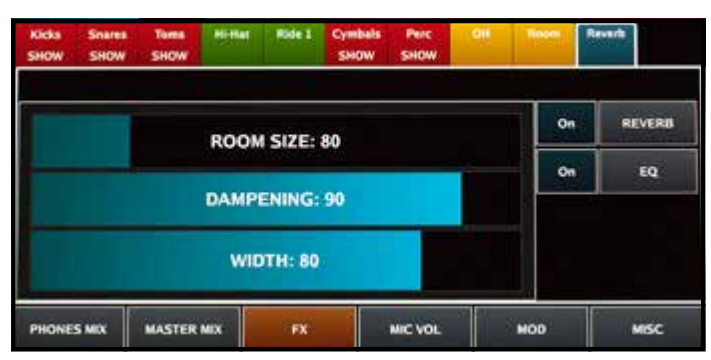

*Abbildung 51: FX REVERB (Halleffekt)*

Um auf "Reverb (Hall-/Echoeffekt)" im FX-Bereich des Mixer-Bildschirms zugreifen zu können, tippen Sie auf "Reverb-Mixer-Strip-Header (Steckleiste des Halleffekt-Mischpultes)", Sie sehen danach den Hall-/Echoeffekt und EQ nach "Reverb". Falls erforderlich, kann EQ auch verwendet werden, den Reverb-Sound weiter zu formen.

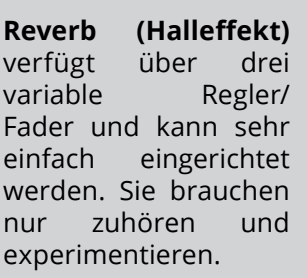

- **RAUM GRÖßE 1.**
- **DÄMPFUNG 2.**
- **3.** BREITE **3.**

**Room Size (Raumgröße)** ist die Größe eines virtuellen Raumes.

**Dampening (Dämpfung)** die Zeit, wie schnell hohe Frequenzen ausgeblendet werden. Einfach gesagt, bedeutet das Verringern der Dämpfungswerte, dass der Raum leer ist und kahlen Steinwänden hat, und sich der Klang klingelnd, resonant und hart anhört. Ein höherer Dämpfungswert gibt an, dass der Raum nicht leer ist. Bei einer stärkeren Dämpfung werden mehr Geräusche in diesem virtuellen Raum absorbiert, hierdurch wird der Klang angenehmer und lieblicher.

**Width (Breite)** ist der Abstand zwischen den virtuellen Mikrofonen im virtuellen Raum, bezogen auf den Instrumentenstandort in diesem virtuellen Raum.

- Tippen Sie auf dem MIX-Bildschirm auf den Reiter "Reverb". Tippen Sie danach FX und danach auf die Schaltfläche "On" von "Reverb". (Sie können diese Funktion ein- und ausschalten) **1.**
- Tippen Sie danach den Reiter "MIC VOL" an und selektieren Sie ein Instrument. Zum Beispiel: Snare, Kick (Bassdrum) oder irgend ein anderes Instrument auf der Mixer-Leiste Ihres Kit-Presets. Erhöhen Sie nun den Reverb-Fader, um das Mikrofon oder die Mikro-Kombination gewünschten Instrumente an den "Reverb" zu übertragen. Der "Reverb Fader (Halleffekt-Mischpult) korrespondiert unmittelbar mit dem benachbarten Mikrofonkanal. **2. 3.**
- Nun müssten Instrumente für die Übertragung an "Reverb" bereitstehen. Spielen Sie sie an, um sicherzustellen, dass
- Sie den Halleffekt hören können. Stellen Sie auch sicher, dass der Reverb-Fader des Mixers eingeschaltet und nicht **4.**
- ausgeschaltet ist oder zu niedrig eingestellt ist. **5.**
- Passen Sie falls erforderlich die Reverb-Einstellungen an, wechseln Sie dann wieder in den FX-Abschnitt. Wenn Sie den EQ verwenden möchten, müssen Sie Sie diesen nach dem Einstellen und danach "Reverb" aktivieren. Experimentieren mit den verschiedenen Instrumenten, wie stark deren zum "Reverb"-Kanal gesendeten Signale sein müssen. Signale von verschiedenen Mikro-Kombinationen, die mit unterschiedlichen Pegeln zum "Reverb" übertragen werden, verändern den Klang des Instruments sehr stark. Wenn diese auf diese Weise verwendet werden, entstehen so rzeugt es unendlich viele Klangvariationen, ohne dafür die Reverb-Effekteinstellungen (Größe etc.) zu ändern. **6.**

'Pearl.

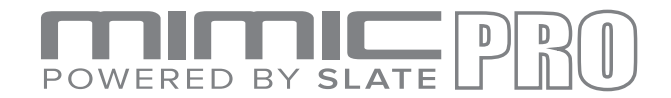

### MIXER MISC (MISCHPULT SONSTIGE)

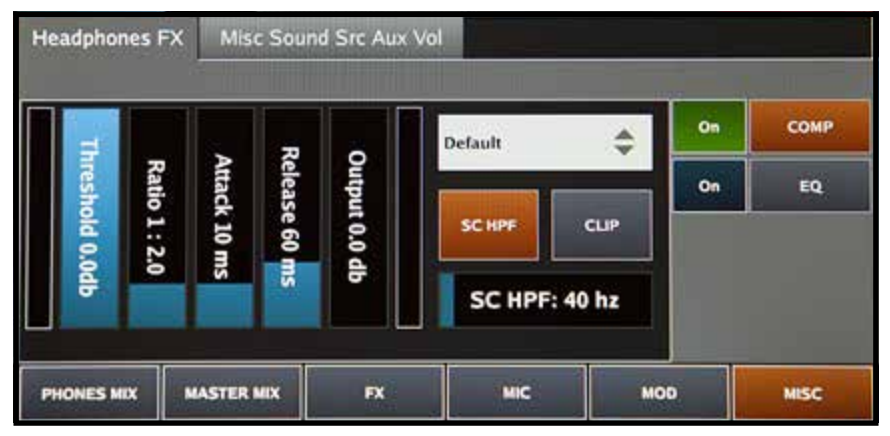

*Abbildung 52: Misc Headphones FX (Sonstige Kopfhörer FX)*

Auf dem Reiter **Misc (Diverse)** des Mimic Pro-Mixer-Bildschirms gibt es zwei Reiter: "Headphones FX" (Kopfhörer FX) und "Misc Sound Src Aux Vol." (Hilfslautstärke für sonstige Tonquellen).

Über den Reiter **Headphones FX (Kopfhörer FX)** wird die Kompression gesteuert und über den Reiter "EQ" **(Comp und EQ)** , die globale Effekte für den Kopfhörerausgang.

**EQ** eignet sich besonders für die Frequenzkorrektur von Kopfhörern, da einige Kopfhörer sehr hohe Frequenzen und niedrige Frequenzen besonders stark wiedergeben.

**Comp (Kompression)** ist hervorragend geeignet, geringfügige (oder signifikante Änderungen in Abhängigkeit von den Einstellungen) an der Dynamik, des Kopfhörerklangs vorzunehmen. Wir empfehlen Ihnen, an diesem "Comp" die Einstellungen nicht drastisch zu ändern, da sonst die Wahrnehmung der Schlagzeugdynamik verfälscht werden könnte.

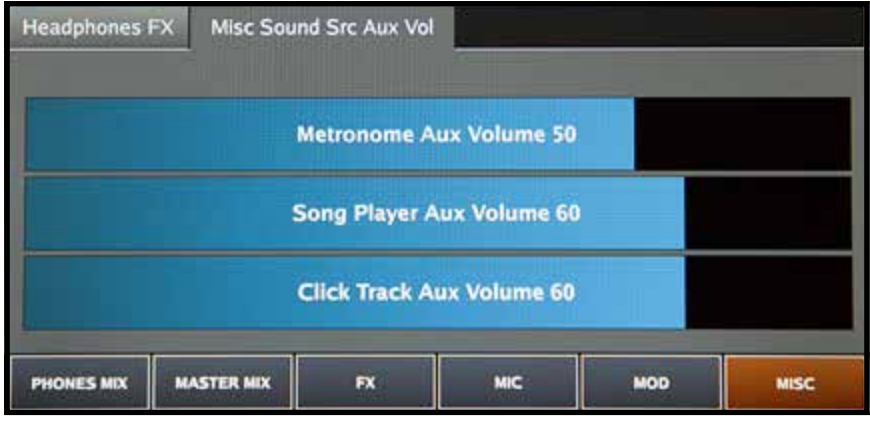

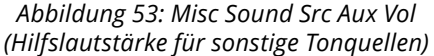

Über den Reiter **Misc Sound Src Aux Volume** kann die Gesamtlautstärke für Metronome Aux, Song Player Aux und Click Track Aux. gesteuert werden. Tippen Sie jeden Fader zweimal an, um den Datenselektor für Feineinstellungen zu aktivieren.

banl

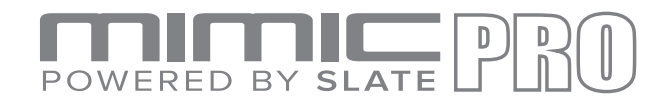

## ETRONOME (METRONOM)

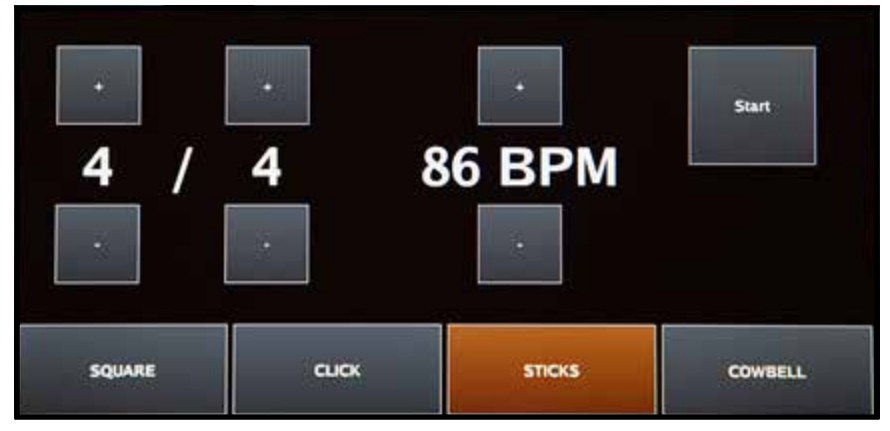

*Abbildung 54: Metronome Tempo (Metronom Takt)*

über das "Tempo"-Menü können die Metronom-Einstellungen gesteuert werden. Tippen Sie das Fenster **Tempo** zweimal an, um das Menü zu öffnen.

Tippen Sie auf die Schaltfläche **Start** um den Taktgeber zu starten, bzw. zu stoppen. Über die Schaltfläche **Metronome ON** auf dem Startbildschirm können Sie diese Funktion auch starten.

Um die Taktrate/BPM zu verändern, tippen Sie oder tippen und halten Sie die Tasten **+/-**, so kann die Taktrate erhöht oder verringert werden. Um die "Time Signature" (Taktart) zu ändern, tippen Sie oder tippen und halten Sie die Tasten **+/-**, so kann der obere bzw. untere Wert der selektierten Taktart erhöht oder verringert werden.

An der Unterseite des Metronom-Menüs können Sie zwischen vier Klangeffekten wählen: Square, Click, Sticks, oder Cowbell. Tippen Sie auf das Fenster, um den gewünschten Sound auszuwählen.

 $\mathcal{L}_{\alpha}$ 

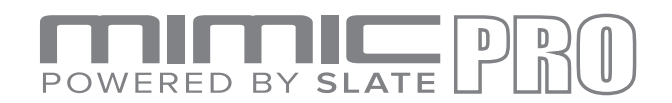

# SETLIST (SONGAUSWAHLLISTE)

| l 1                 | 4/4 89<br>003 Funky     |   | $4/4$ 108 3<br>$\mathbb{I}$ 2<br>028 Reference |                  | 4/4 80<br>032 Famous               | 4<br>5/4 84<br>036 Mountain |                                 |
|---------------------|-------------------------|---|------------------------------------------------|------------------|------------------------------------|-----------------------------|---------------------------------|
| 5                   | 6/8 87<br>038 Overdrive | 6 | 3/4 78<br>039 Generator                        | 7                | 7/4 77<br>033 Lizard               | 8                           | 12/8 60<br><b>030 Sensitone</b> |
| <b>Load Setlist</b> | <b>New Setlist</b>      |   | <b>Prev Page</b>                               | <b>Next Page</b> | <b>Use Main</b><br><b>Kit List</b> | Use Kit Tempo               | Edit                            |

*Abbildung 55: Setlist (Songauswahliste)*

Mit der "Setlist"-Funktion verfügt Mimic Pro über eine neue und erstaunliche Funktion. Bei sowohl der "Setlist" als auch der Drum-Kit-"Playlist" können Sie jedem Drum-Kit ein bestimmtes Tempo zuweisen. für jede Performance-Situation kann eine Setlist erstellt werden. Beispielsweise bei einem Auftritt, bei dem Sie 12 Titel mit nur einem Drum-Kit spielen möchten, aber in 12 verschiedenen Tempi können Sie Ihre eigene Songauswahliste erstellen.

Ein Songauswahlisten-Menü besteht aus 8 Einzelfenstern, in welches Sie jeweils ein Drum-Kit und das Tempo laden können. Jede Songauswahliste kann bis zu 128 Drum-Kits enthalten.

- Selektieren Sie zuerst **New Setlist (Neue Songauswahliste)**. **1.**
- Sie haben die Möglichkeit, die aktuelle Songauswahliste zu klonen bzw. **Yes (JA)**oder **No (Nein)** anzuwählen. **2.**
- Wählen Sie **No (Nein)** um eine neue Songauswahliste zu erstellen, geben Sie einen neuen Namen ein und **3.**
- bestätigen Sie dies mit **Enter** . **4.**
- Wählen Sie Ihre neue Songauswahliste im Menü **Load Setlist (Songauswahliste laden)** und verlassen Sie **5.**
- dies dann über "Exit" (Beenden). **6.**
- Sie können nun die Kits laden. Wählen Sie das Fenster # 1 an, hiernach gelangen Sie in den zum Tempo-**7.**
- Bildschirm, selektieren Sie danach **Select Kit (Kit auswählen)**. **8.**
- Wählen Sie das gewünschte Kit in der Kit-Bibliothek und tippen Sie danach auf **Load Kit (Kit laden)**. **9.**
- **10.** Geben Sie als nächstes die Taktart und den Takt ein und tippen Sie auf die Schaltfläche "Exit" (Beenden). Der Kit-Name und das selektierte Tempo erscheinen in Fenster # 1. Wiederholen Sie diese Handlungen für alle Kits in Ihrer Songauswahliste.

Mit Hilfe der Schaltflächen **Prev Page (Vorige Seite)** und **Next Page (Nächste Seite)** können Sie durch lange "Setlisten" (Songauswahllisten) blättern.

Über die Schaltfläche **Use Kit Tempo (Kit-Tempo verwenden)** kann das Tempo aktiviert oder deaktiviert werden.

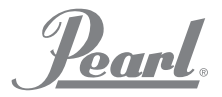

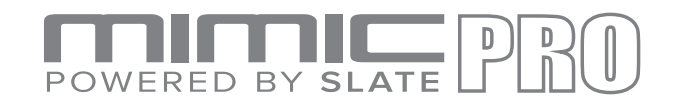

# PLAYER (Abspielgerät)

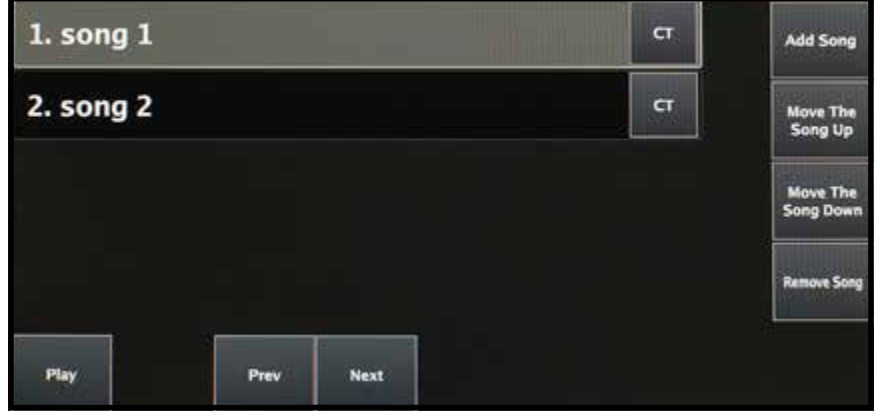

*Abbildung 56: Playlist (Wiedergabeliste)*

Mit dem Mimic Pro Audio-Player können Sie Hintergrundmusik abspielen, Wiedergabelisten mit den Titeln erstellen und jedem Ihrer Titel eine benutzerdefinierte Taktspur zuweisen.

Das Format Ihrer Audiodateien sollte **16 Bit,** Mono oder Stereo sein oder **24 bit WAVs** eine Samplefrequenz von **44100 Hz** haben. Alle Dateien müssen auf einem USB-Flash-Laufwerk gespeichert sein.

Schalten Sie den **Mimic Pro OFF**, um mit den Titeln arbeiten zu können. Stecken Sie einen USB-Stick in WAV-Dateien und schalten Sie den Mimic Pro ON. Um das Menü "Playlist (Wiedergabeliste)" zu öffnen, tippen Sie auf dem Startbildschirm zweimal kurz hintereinander auf das Fenster "Playlist (Wiedergabeliste)".

Das Wiedergabelisten-Menü bietet die Steuerelemente Wiedergabe/Pause, Zurück und Weiter für jeden Ihrer Titel.

- Um einen Song zur "Playlist (Wiedergabeliste)" hinzuzufügen, tippen Sie auf **Add Song (Song hinzufügen)**. **1.**
- Um die Position eines Songs in der "Playlist (Wiedergabeliste)" zu verändern, tippen Sie auf die Schaltflächen **Move The Song Up (Song Nach Oben verschieben)** oder **Move The Song Down (Song Nach Unten 2.**
- **verschieben)**. **3.**

Um einen Song aus der "Playlist (Wiedergabeliste)" zu löschen, tippen Sie auf die Schaltfläche "**Remove Song (Song entfernen)**".

Nachdem Sie Songs zur Wiedergabeliste hinzugefügt haben, selektieren Sie **CT** , um einem Ihrer Songs eine benutzerdefinierte Taktspur zuzuweisen.

Dies kann bei der Unterstützung von Musikstücken mit sich ändernden Tempi hilfreich sein.

# POWERED BY SLAT

#### RECORDER (Aufnahmegerät)

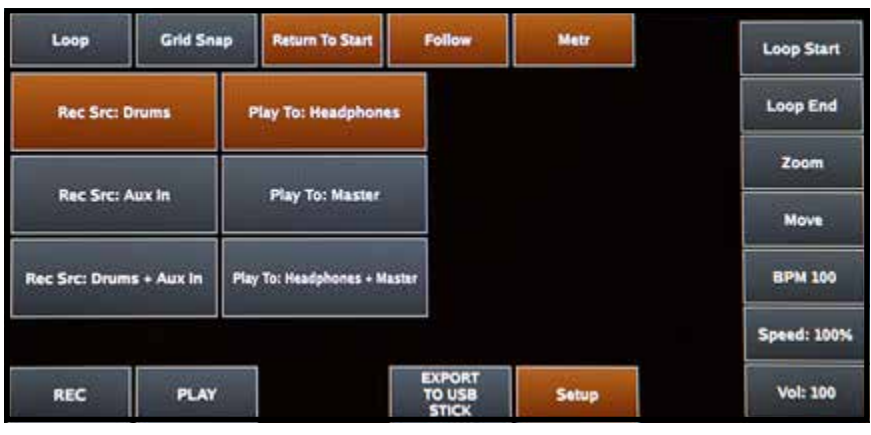

*Abbildung 57: RECORDER (Aufnahmegerät)*

Mit dem **Recorder** in **Mimic Pro** können Sie Ihre Leistung zusammen mit anderen Audioquellen aufzeichnen und in verschiedenen Geschwindigkeiten in Schleife wiedergeben.

Record Source (Aufnahmequelle) ist im "Setup" angewählt. Man kann:

• Musik von einer externen Quelle aufnehmen (über den AUX In Eingang von Mimic) und improvisieren Sie damit.

- Nehmen Sie nur das Schlagzeug auf.
- Nehmen Sie die externe Quelle und des Mimic

Pro Drums auf.

Modus.

Die maximale Aufzeichnungsdauer beträgt bei der aktuellen Mimic Pro Version 10 Minuten.

**Recorder (Aufnahmegerät)** Steuerelemente:

• **LOOP (Schleifenmodus)** aktiviert den Loop-

• **GRID SNAP (Rasterfang)** aktiviert den Rasterfang- Modus (für die Wiedergabeposition des Cursors,

linke und rechte Bewegung des Loop Locator.

• **RETURN TO START (ZURÜCK ZUM START)**

bewegt den Wiedergabecursor wieder in die Ausgangsposition

Startposition nach dem Stoppen.

• **FOLLOW (Folgen)** sorgt dafür, dass die Welle der Abspielposition Cursorbewegung folgt.

• **METR (Metronom)** einschalten des Metronoms.

Weitere Steuerelemente beinhalten: **Record (Aufnahme), Play (Wiedergabe),** und **Setup (Einrichten)**.

**Die Schaltflächen auf der rechten Seite unterscheiden sich etwas von anderen**. Ihre Funktionen werden durch längeres Antippen der Schaltfläche, Drehen des Datenselektors und Halten nachfolgender Schaltflächen aktiviert:

- LOOP START (Schleife starten) die Position des "Loop Start Locators" (rote vertikale Linie) wird gesetzt.

- LOOP END (Schleifenende) gleiches gilt für den "Loop End Locator" (blaue vertikale Linie).

- ZOOM zoomt die Welle ein/aus.

- MOVE (Bewegen) bewegt die Startposition der Welle. Für das Ausrichten der Welle auf das Tempo-Raster verwenden.

- BPM (Bits pro Minute) ist die aktuelle Einstellung des Metronom-Taktes.

- SPEED (Geschwindigkeit) ist die Einstellung für die Wiedergabegeschwindigkeit, die hervorragend für das Üben geeignet ist (Verlangsamen der Aufzeichnungen). - VOL (Lautstärke) ist die Lautstärke der Wiedergabe.

#### **Sie können Ihre Aufnahme auf einem USB-Stick speichern**.

**Vor dem Starten einer neuen Aufnahme**, speichern Sie zunächst Ihre aktuelle Aufnahme, gehen Sie dann wieder zum Beginn und nehmen Sie die neue Aufnahme über der alten Aufnahme auf.

'Poard.

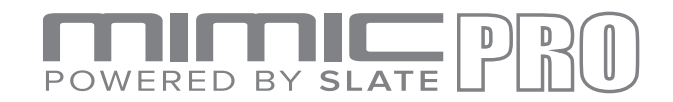

# SETTINGS (EINSTELLUNGEN)

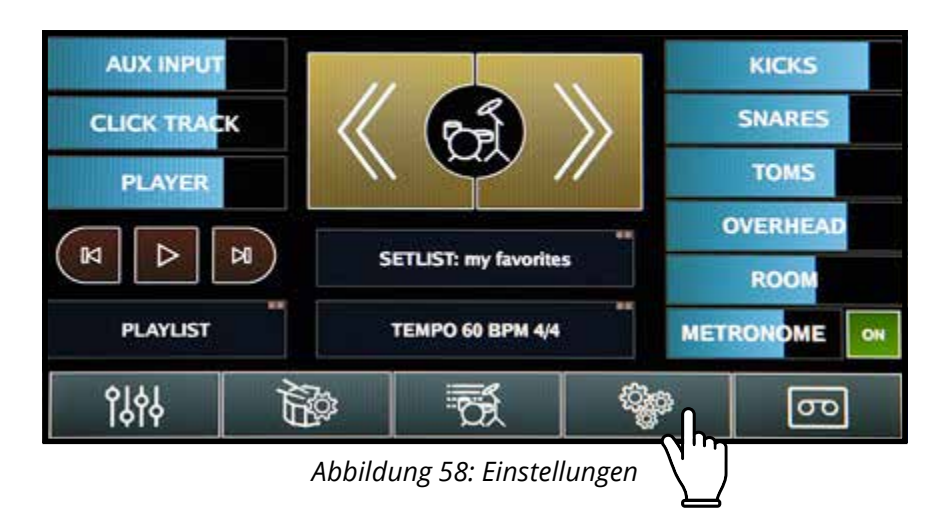

**Settings (Einstellungen)** Dieser Bildschirm im Mimic Pro verfügt über viele Reiter, Schaltflächen und Funktionen. Siehe nachfolgende Beschreibungen:

#### DATEIEN

Dieser Reiter zeigt die Schaltflächen, die beim Arbeiten mit Dateien benutzt werden:

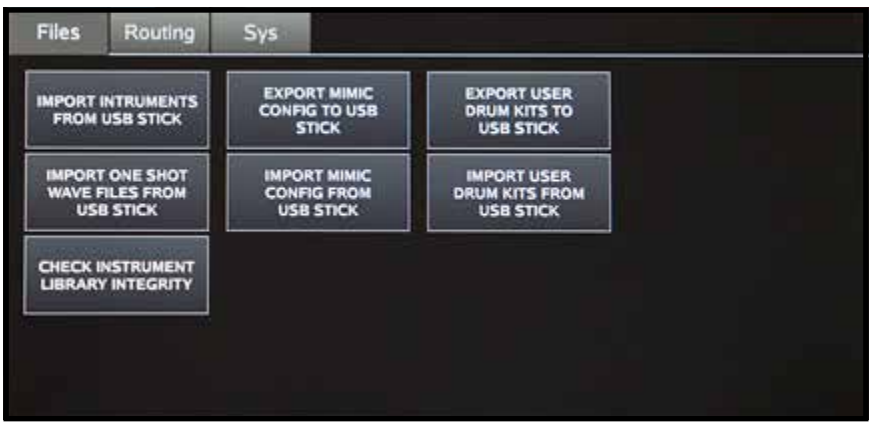

*Abbildung 59: Datei-Bildschirm*

- **Import Instruments from USB Stick (Instrumente vom USB-Stick importieren)** hiermit können Sie Instrumente von einem USB-Stick nach Mimic Pro kopieren. Diese werden in Ordnern mit der Dateiendung ".lib" angeboten. Im Ordner sollten sich zwei andere Ordner befinden, "Instruments" und "Kits" **•**
- **Import One Shot Wave Files from USB Stick (One-Shot-Wave-Dateien vom USB-Stick importieren)** hiermit können Sie Ihre WAV-Dateien importieren und als Instrumente verwenden. Die WAV-Dateien müssen 16- oder 24-Bit **•**
- sein und eine 44100 Hz Sample Rate haben. **•**
- Mit**Export Mimic Config to USB Stick (Mimic Config auf USB Stick exportieren)**, werden die Einstellungen von **•**
- Mimic Pro auf einen USB Stick gespeichert. **•**
- Mit **Import Mimic Config from USB Stick (Mimic Config von USB Stick importieren)**, wird eine zuvor gespeicherte **•**
- Konfigurationsdatei von einem USB-Stick importiert. **•**

Mit **Export User Drum Kits to USB (User Drum Kits auf USB exportieren)** werden Benutzer-Drumkits auf einem USB-Stick gespeichert.

Mit **Import User Drum Kits from USB (User Drum Kits vom USB importieren)** werden Voreinstellungen der Benutzer-Drumkits von einem USB-Stick importiert.

die Werksbibliothek von Mimic Pro unbeschädigt ist.  $\,47$ Mit **Check Instrument Library Integrity (Integrität der Instrumentenbibliothek überprüfen)** wird überprüft, ob

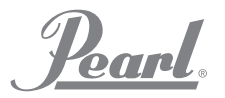

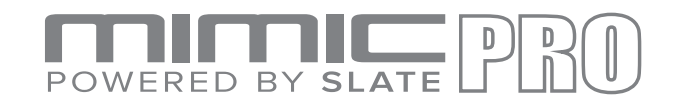

#### SETTINGS (Einstellungen - Fortsetzung)

#### ROUTING (UMLENKUNG)

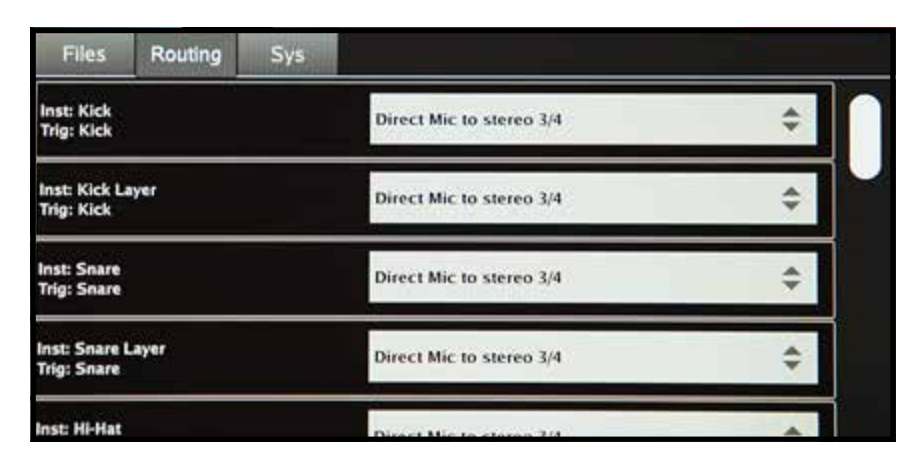

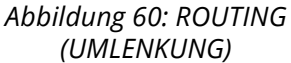

**Über diesen Reiter können Sie das Audio-Routing in Mimic Pro ändern**. Routing (Streckenführung) ist der Weg, den ein Audiosignals verfolgt. Wenn Sie wünschen, dass Ihre Bass-Drum über Output 6 ausgegeben wird, können Sie dies auf einen anderen Ausgang umlegen. Mimic Pro ist das einzige elektronische Drum-Modul, das diese Fähigkeit besitzt.

Auf der linken Seite des Routing-Reiters steht der Name für den Eingang des Instruments **Type and Trigger (Type und Trigger).** "Instrument Type" steht dort, weil beispielsweise AUX eine Bass-Drum, Tom oder Becken sein sein kann, so brauchen Sie es nicht behalten, wenn Sie das Routing einrichten.

Auf der rechten Seite können Sie den **Output (Ausgang)** anwählen. Es kann sowohl Mono als auch Stereo sein. Wenn Sie ein geschwenkte Signal umleiten, wie von Toms oder Rides, dann verlieren Sie den Schwenk beim Umleiten des Instrumentes zum Mono-Ausgang (es ist offensichtlich, dal das Signal vor Mono nicht nach rechts geschwenkt werden kann, klingt auf der rechten Seite, da Mono nur einen Kanal hat). Wenn Sie, um das Schwenken beizubehalten, beispielsweise 4 Toms wählen, dann sollten Sie alle Toms in den Stereo-Ausgang umleiten.

> *Klicken Sie auf den nachfolgenden Link, um eine Live-Ansicht des Routing-Bildschirms anzuzeigen*

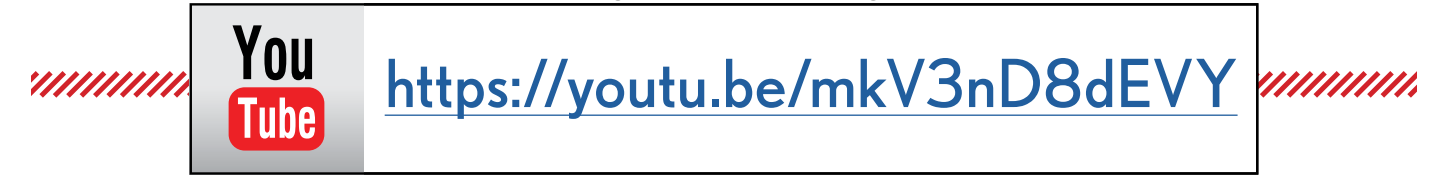

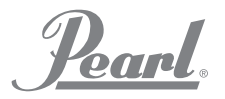

#### $\boxed{\frac{D}{D}}$ ERED BY SLATE  $\overline{D}$ POW

# SETTINGS (Einstellungen - Fortsetzung)

### ROUTING - GESAMTANSICHT

| Files                                          | Routing | <b>Sys</b> |                          |  |
|------------------------------------------------|---------|------------|--------------------------|--|
| Inst: Kick<br>Trig: Kick                       |         |            | Direct Mic to stereo 3/4 |  |
| Inst: Kick Layer<br><b>Trig: Kick</b>          |         |            | Direct Mic to stereo 3/4 |  |
| <b>Inst: Snare</b><br><b>Trig: Snare</b>       |         |            | Direct Mic to stereo 3/4 |  |
| <b>Inst: Snare Layer</b><br><b>Trig: Snare</b> |         |            | Direct Mic to stereo 3/4 |  |
| Inst: Hi-Hat<br>Trig: Hi-Hat                   |         |            | Direct Mic to stereo 3/4 |  |
| Inst: Ride 1<br>Trig: Ride 1                   |         |            | Direct Mic to stereo 3/4 |  |
| Inst: Tom 1<br>Trig: Tom 1                     |         |            | Direct Mic to stereo 3/4 |  |
| Inst: Tom 2<br>Trig: Tom 2                     |         |            | Direct Mic to stereo 3/4 |  |
| Inst: Tom 3<br>Trig: Tom 3                     |         |            | Direct Mic to stereo 3/4 |  |
| Inst: Tom 4<br>Trig: Tom 4                     |         |            | Direct Mic to stereo 3/4 |  |
| Inst: Crash 1<br>Trig: Crash 1                 |         |            |                          |  |
| Inst: Crash 2<br>Trig: Crash 2                 |         |            |                          |  |
| Inst: Aux 1 : Cymbal<br>Trig: Aux 1            |         |            |                          |  |
| Inst: Aux 2 : Cymbal<br>Trig: Aux 2            |         |            |                          |  |
| Inst: Aux 3 : Cymbal<br>Trig: Aux 3            |         |            |                          |  |
| Inst: Aux 4 : Perc<br>Trig: Aux 4              |         |            | Direct Mic to stereo 3/4 |  |

*Abbildung 61: Gesamtansicht des vollständigen Routing-Bildschirms*

Pearl.

#### $\boxed{\frac{D}{D}}$ ERED BY SLATE D<br>N POW

# SETTINGS (Einstellungen - Fortsetzung)

### ROUTING - GESAMTANSICHT

| Inst: Aux 5 : Snare<br>Trig: Aux 5   | Direct Mic to stereo 3/4 |   |  |
|--------------------------------------|--------------------------|---|--|
| Inst: Xtra 1 : Wave<br>Trig: MIDI IN | Direct Mic to stereo 3/4 |   |  |
| Inst: Xtra 2 : Wave<br>Trig: MIDI IN | Direct Mic to stereo 3/4 |   |  |
| Inst: Xtra 3 : Wave<br>Trig: MIDI IN | Direct Mic to stereo 3/4 |   |  |
| Inst: Xtra 4 : Wave<br>Trig: MIDI IN | Direct Mic to stereo 3/4 |   |  |
| Inst: Xtra 5 : Perc<br>Trig: MIDI IN | Direct Mic to stereo 3/4 |   |  |
| Inst: Xtra 6 : Perc<br>Trig: MIDI IN | Direct Mic to stereo 3/4 |   |  |
| Inst: Xtra 7 : Perc<br>Trig: MIDI IN | Direct Mic to stereo 3/4 |   |  |
|                                      |                          |   |  |
| Inst: Xtra 8 : Perc<br>Trig: MIDI IN | Direct Mic to stereo 3/4 |   |  |
| <b>Overhead Bus</b>                  | to stereo 3/4            |   |  |
| <b>Room Bus</b>                      | to stereo 3/4            |   |  |
| <b>Reverb Bus</b>                    | to stereo 3/4            |   |  |
| <b>Metronome Aux Bus</b>             | to stereo 1/2            |   |  |
| <b>Song Player Aux Bus</b>           | to stereo 1/2            | ٨ |  |
| <b>Click Track Aux Bus</b>           | to stereo 1/2            |   |  |
|                                      |                          |   |  |

*Abbildung 61: Gesamtansicht des vollständigen Routing-Bildschirms (Fortsetzung)*

Pearl.

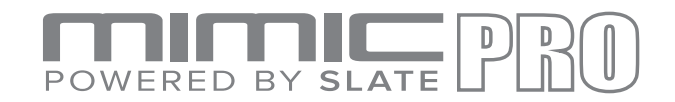

# SETTINGS (Einstellungen - Fortsetzung)

SYS

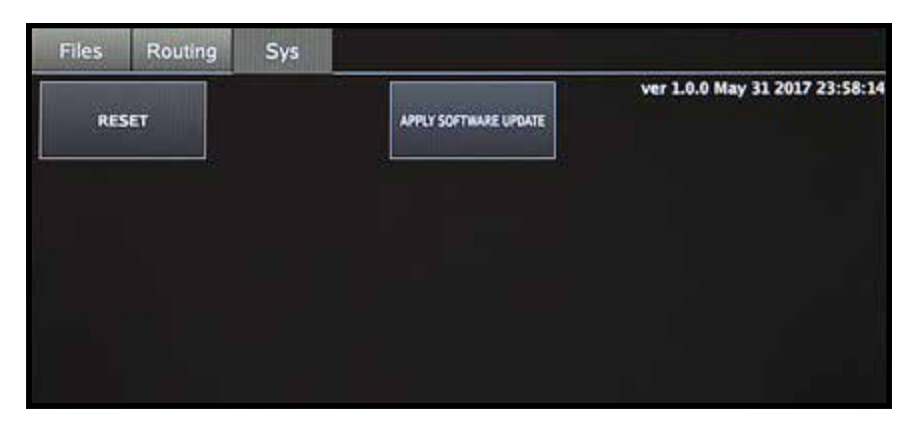

#### **Über diesen Reiter können Sie Mimic Pro auf die Werkseinstellungen zurücksetzen und Softwareaktualisierungen anwenden.** *Abbildung 62: SYS*

Über die Schaltfläche "Apply Software Update (Softwareaktualisierung anwenden)" können Sie die Software von Mimic Pro aktualisieren. Ausführliche Anweisungen bezüglich der Anwendung von Softwareupdates werden bei jedem Softwareupdate mitgeliefert.

**Durch Drücken der Reset-Taste kann der Mimic Pro zurückgesetzt werden. Nach einem Reset müssen Sie Mimic Pro neu starten.**

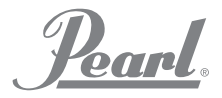

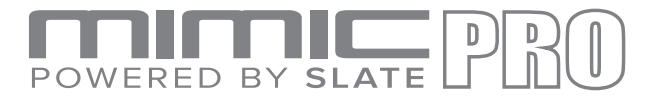

#### INSTRUMENTENÜBERSICHT

Mimic Pro Version 1.0 enthält die nachfolgend aufgeführten Instrumente. Bei zukünftigen Updates werden zusätzliche Instrumente bereitgestellt.

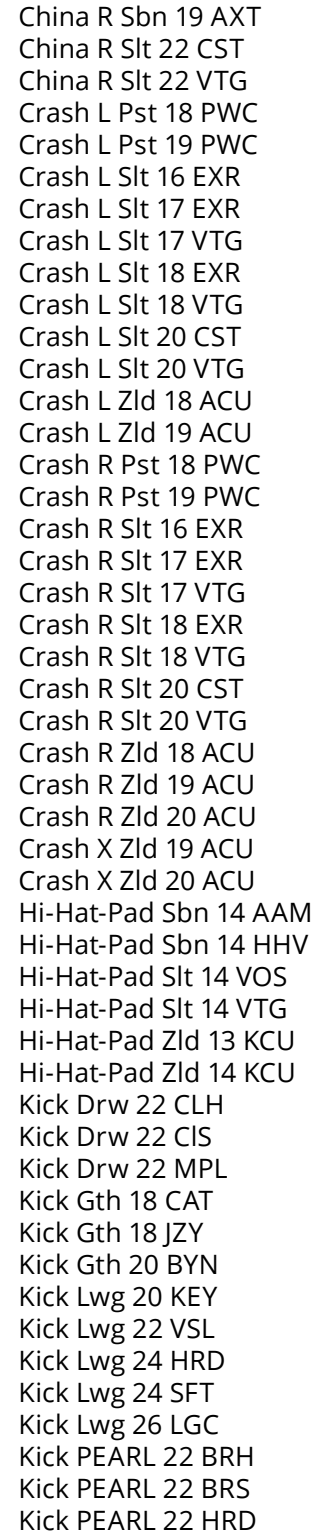

Kick PEARL 22 MHX Kick PEARL 22 RFP Kick PEARL 22 SFT Kick PEARL 22 WRH Kick PEARL 22 WRS Kick Snr 22 PLS Kick Snr 22 SQB Kick Tma 24 SCM Kick Yha 22 HRD Kick Yha 22 SFT Ride Pst 22 PWR Ride Sbn 20 AAE Ride Sbn 21 PTR Ride Slt 21 CST Ride Slt 22 VTG Ride Zld 21 SWR Snare Brd 6,5 SLK Snare Brush 6 JZY Snare Dnt 6.5 STL Snare Dnt 6.5 STT Snare Gth 5 GSS Snare Hur 7 CSL Snare Hur 7 CST Snare Lwg 5 BLA Snare Lwg 5 LBR Snare Lwg 6.5 BLB Snare Lwg 6.5 BLD Snare Nac 6 ALD Snare Nac 6 ALO Snare PEARL 5 CSM Snare PEARL 6.5 MHX Snare PEARL 6.5 RBD Snare PEARL 6.5 RBR Snare PEARL 6.5 SEN Snare Pmr 6 VTG Snare Pmr 6 VTT Snare Snr 6 ART Snare Snr 6 PLS Snare Tma 6 BBD Snare Tma 6 BBR Snare Tma 6.5 SCM Snare Yha 6 JZY Splash L Sbn 09 AXM Splash L Slt 08 CST Splash L Slt 10 CST Splash L Zld 12 ACU Splash X Sbn 09 AXM Splash X Zld 12 ACU

Tom Brush JZY 08 Tom Brush JZY 10 Tom Brush JZY 14 Tom Drw MPL 10 Tom Drw MPL 12 Tom Drw MPL 14 Tom Drw MPL 16 Tom Gth JZY 08 Tom Gth JZY 10 Tom Gth JZY 14 Tom Lwg MAP 13 Tom Lwg MAP 16 Tom Lwg VSL 10 Tom Lwg VSL 12 Tom Lwg VSL 14 Tom Lwg VSL 16 Tom PEARL BRC 10 Tom PEARL BRC 12 Tom PEARL BRC 16 Tom PEARL MHX 10 Tom PEARL MHX 12 Tom PEARL MHX 16 Tom PEARL MHX 18 Tom PEARL MPE 10 Tom PEARL MPE 12 Tom PEARL MPE 14 Tom PEARL MPE 16

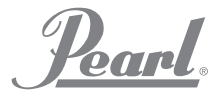

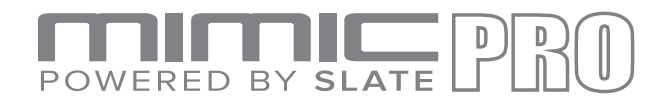

# SPECS (Spezifikationen)

i System **•**

**•**

**•**

#### 1. **I/O Complement (E/A-Ergänzung)**

- a. 14 Symmetrische Analog-Ausgänge
	- i. 6 Leitungspegel 6,3 mm Klinkenkabel symmetrisch
	- ii. 8 Leitungspegel 6,3 mm Klinkenkabel symmetrisch
	- iii. Stereo-Kopfhörerausgang 6,3 mm Klinkenstecker
- b. Stereo-Eingang
	- i. 6,3 mm Klinkenkabel Stereo
- c. 32 Pad-Eingänge an 16 Klinkensteckerbuchsen
	- i. Entwickelt für die Verwendung von Dual-Zonen Pads
- d. SD Card Slot (Steckplatz für SD-Karte)
	- i. Für die Installation des Systems
- e. USB 2.0 Anschluss
	- i. Für die Installation von Bibliothek und Samples
- f. RJ45 (Ethernet) Anschluss
	- i. Für zukünftige Funktionserweiterung
- g. MIDI I/O
	- i. poliger DIN-MIDI-Norm-Stecker
	- ii. Ein- und Ausgänge
- 2. Stromversorgung
- 3. AC-Eingangsspannung an AC/DC-Wandler, 100V 240V AC, 50 60 Hz
- 4. DC-Anforderungen
	- a. 12 VDC
	- b. 3A
	- c. 2.1mm Koaxialstecker (Mittelkontakt positiv)
- ii. Mechanische Abmessungen & Gewicht
	- 1. Breite 318 mm
	- 2. Höhe 165 mm
	- 3. Tiefe, nur Chassis 70 mm
	- 4. Tiefe, inkl. hervorstehende Knöpfe und Klinkenstecker-Kupplungen 76 mm
	- 5. Versandkarton (Breite x Tiefe x Höhe) 483 mm x 260 mm x 108 mm
	- 6. Versandgewicht (mit Karton & Zubehör) 3,88 kg
	- 7. Gewicht (Basiseinheit) 2,49 kg

#### DANKSAGUNGEN

- **•**
- **•**
- **•**
- **•**
- **•**
- **•**
- **•**
- **•**
- **•**
- Andrey Shetov Systemsoftware-Entwickler
- Alex Arbuzov Systemsoftware-Entwickler<br>Alex Semichev UI-Design/Sound-Design
	- UI-Design/Sound-Design
- Sergey Danilov DSP-Code /Software-Entwickler
- Oleg Pikhotskiy **Elektronikdesign**<br>Bob Sabellico **Pearl Produktma** 
	- Pearl Produktmanager Elektronische Percussion
- Erika Earl **Hardware Director**
- Jesse Honig Hardware-Entwickler
- Rich Spindel **Industriedesigner**

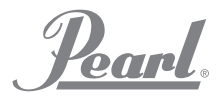

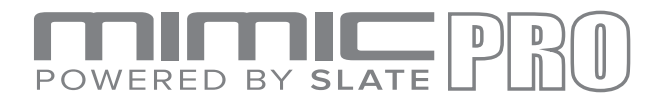

### KONFORMITÄTSERKLÄRUNG

FCC-Konformität Federal Communications Commission Vereinigte Staaten Klasse B Auszug aus diesem Handbuch. Dieses Gerät wurde getestet und entspricht den Grenzwerten für digitale Geräte der Klasse B gemäß Teil 15 Abschnitt 15.107 & 15.109 der FCC-Bestimmungen.

Diese Grenzwerte sind so ausgelegt, dass sie in Wohnbereichen einen ausreichenden Schutz vor schädlichen Störungen bieten. Dieses Gerät erzeugt und nutzt Hochfrequenzwellen, kann diese abstrahlen, und falls dieses nicht gemäß der Anweisungen installiert und benutzt wird, kann es nachteilige Auswirkungen beim Radio- und Fernsehempfang hervorrufen. Es wird jedoch keinerlei Garantie dafür übernommen, dass bei einer bestimmten Installation keine Störungen auftreten. Falls dieses Gerät Funkstörungen im Radio- oder Fernsehempfang verursacht, durch das Aus- und Einschalten des Gerätes festgestellt werden können, sollte der Benutzer die Störungen anhand einer oder mehrere der folgenden Maßnahmen beheben:

- Richten Sie die Empfangsantenne neu aus.
- Vergrößern Sie den Abstand zwischen Gerät und Empfänger.
- Schließen Sie das Gerät an eine Steckdose an, die nicht im Stromkreis des Empfängers liegt.
- Wenden Sie sich an den Händler oder einen erfahrenen Radio-/ Fernsehtechniker.

#### *Abstimmung mit der Europäischen Kommission*

Hiermit erklären wir in Alleinverantwortung, dass das hierin enthaltene Produkt, auf das sich diese Erklärung bezieht, den grundlegenden Anforderungen und anderen relevanten Erfordernissen des Europäischen Parlaments, dem Europäischen Rat, entspricht und alle Anforderungen der kanadischen Bestimmungen für störungsverursachende Geräte erfüllt. (Dieses digitale Gerät der Klasse B erfüllt alle Anforderungen der kanadischen Bestimmungen für störungsverursachende Geräte),: EN 55032(2012)+AC1, EN 61000-3-2 (2014), EN 61000-3-3 (2013) and EN 55103-2 (2009) KN 32 (2015) and KN 35 (2015) In accordance with RRA Notice 2016- 24(2016. 12. 07) RRA Notice 2016-26(2016. 12. 19) RRA Notice 2016-79(2016. 12. 19) VCCI CISPR 32 (2016)

KC & PSE Zertifizierungen sind angemeldet

Markenname: Pearl Corporation

Modell: Mimic Pro

Beschreibung: E-Drum-Modul

Die Information ist im Bericht enthalten: CKC Laboratories, Inc

Vom: 3. Mai 2017

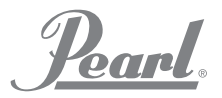

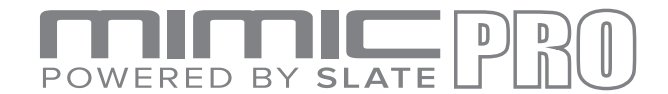

#### SETTINGS (EINSTELLUNGEN)

Nach dem Update auf die Version **1.0.3** können Sie die Mimic Pro-Konfiguration mit benutzerdefinierten Dateinamen exportieren und importieren.

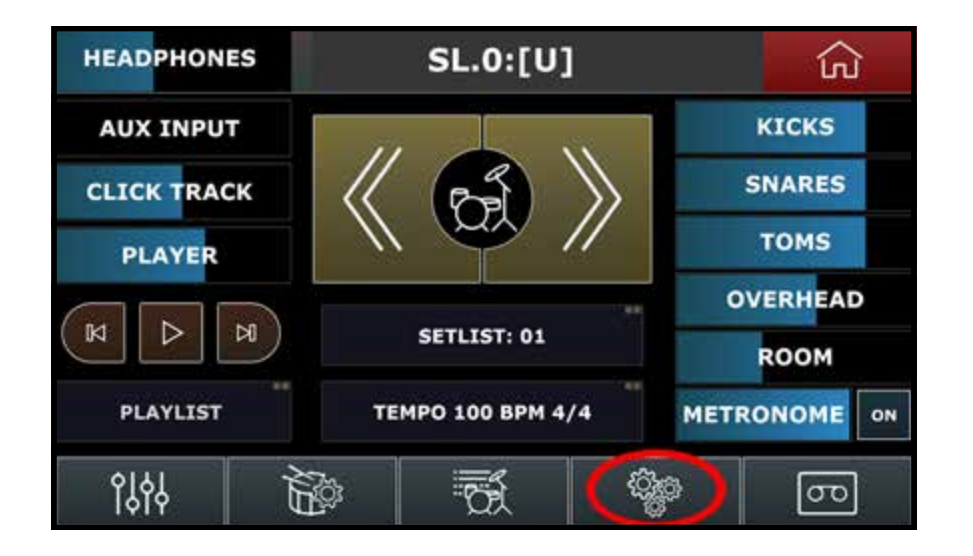

Auf dem Reiter **Files** sind zwei Schaltflächen vorhanden: "**Export Mimic Config to a USB Stick (Die Mimic Config-Datei auf einen USB Stick exportieren)**" und "**Import Mimic Config from an USB Stick (Die Mimic Config-Datei von einem USB Stick importieren)**".

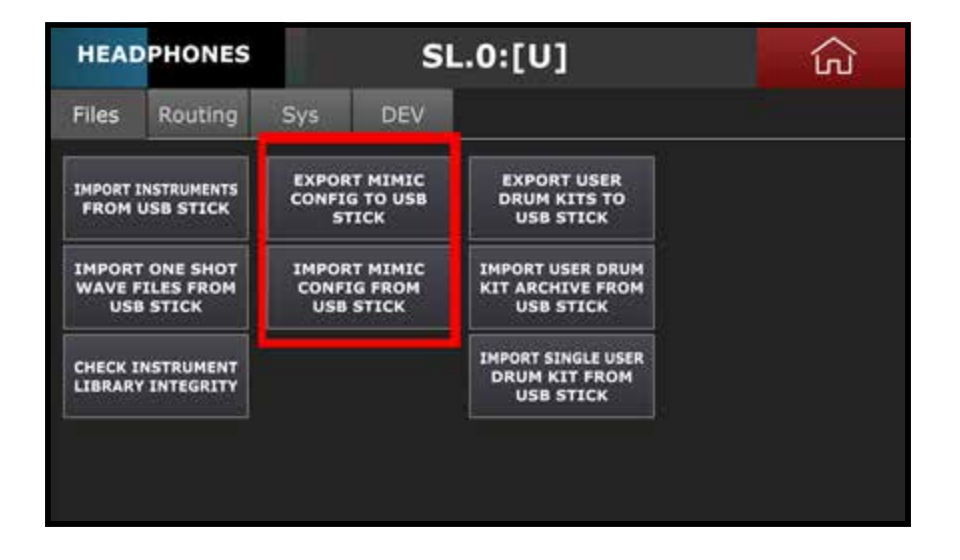

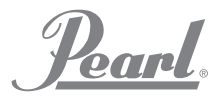

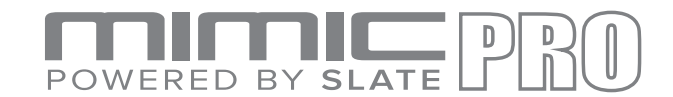

#### SETTINGS (Einstellungen - Fortsetzung)

Tippen Sie auf die Schaltfläche "**Export Mimic Config to USB Stick**", um die Datei **Mimic Pro Config** auf einen **USB Stick** " zu kopieren. Sie werden gefragt, ob Sie die Config-Datei exportieren möchten. Betätigen Sie **Yes**. Geben Sie den Namen für Ihre Konfigurationsdatei ein und tippen Sie auf **Enter**. Die Konfigurationsdatei wird unter dem Namen "\*.mca" gespeichert.

Tippen Sie auf die Schaltfläche "**Import Mimic Config to USB Stick**", um die Konfigurationsdatei von einem zu importieren. Sie werden gefragt, "Do you want to import config" (Wollen Sie die Config-Datei importieren)? Tippen Sie auf **Yes**. Wählen Sie die gewünschte \*.mca-Datei auf dem USB-Flash-Laufwerk aus. Tippen Sie auf die Schaltfläche "**Select Mimic Config**". Nach Abschluss des Vorgangs, erscheint ein Bildschirm mit der Mitteilung "**Import Complete. Please Restart Now**" (Import abgeschlossen, Bitte neu starten). Schalten Sie den **Mimic Pro** aus und fahren Sie diesen wieder hoch.

Nach dem Update auf die Version **1.0.3** können Sie E-Schlagzeug Archive unter benutzerdefinierten Dateinamen exportieren und importieren.

Tippen Sie auf dem Startbildschirm auf **Settings**. Auf dem Bildschirm befinden sich auf dem Reiter **Files** drei Schaltflächen: "**Export User Drum Kits to USB Stick** ", "**Import User Drum Kit Archive from USB Stick**" und "**Import User Single Drum Kit from USB Stick**".

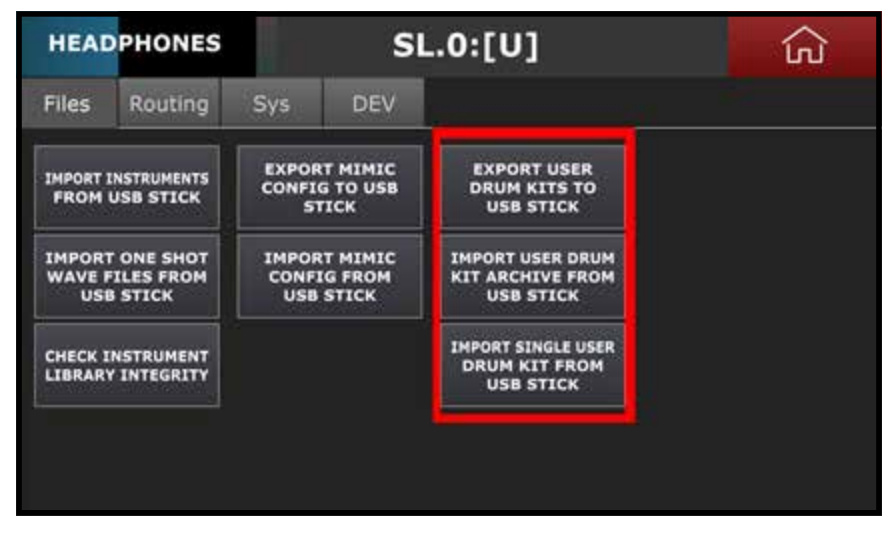

Tippen Sie auf die Schaltfläche **Export User Drum Kits to USB**, um Benutzer-Drumkits auf einen **USB**-Stick zu **exportieren**. Sie werden danach gefragt, ob Sie Kits exportieren möchten. Tippen Sie auf **Yes**. Geben Sie den Archiv-Namen Ihres "User Kits" ein und tippen Sie auf **Enter**. Die Datei (config) wird mit der Dateierweiterung "\***.mca**" gespeichert.

Tippen Sie auf die Schaltfläche "**Import User Drum Kit Archive from USB Stick**", um ein "User Drum Kit" von einem Stick zu importieren. Sie werden danach gefragt, ob Sie das Kit-Archiv importieren möchten. Tippen Sie auf **Yes**. Wählen Sie die gewünschte **\*.mdp**-Datei auf dem USB-Flash-Laufwerk aus. Tippen Sie auf die Schaltfläche "**Select Drumkit Archive (Drumkit-Archiv selektieren)**". Nach Abschluss des Vorgangs, erscheint ein Bildschirm mit der Mitteilung "**Import Complete (Import abgeschlossen)**. Tippen Sie auf **Yes**.

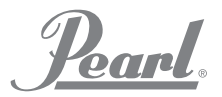

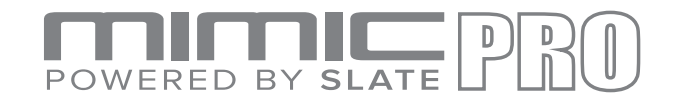

#### SETTINGS (Einstellungen - Fortsetzung)

Tippen Sie auf die Schaltfläche "Import User Single Drum Kit from USB Stick", um ein "Single User Drum Kit" von einem Stick zu importieren. Selektieren Sie die gewünschte "Kit-Datei" auf dem USB-Flash-Laufwerk. Tippen Sie auf die Schaltfläche "**Select Drumkit Preset (Drumkit Preset selektieren)**".

Auf dem Reiter **Settings (Einstellungen)** befindet sich eine weitere neue Funktion **Sys**. Es wurde eine neue Schaltfläche "**Delete User Kit Presets (User Kit Presets Löschen)**" hinzugefügt.

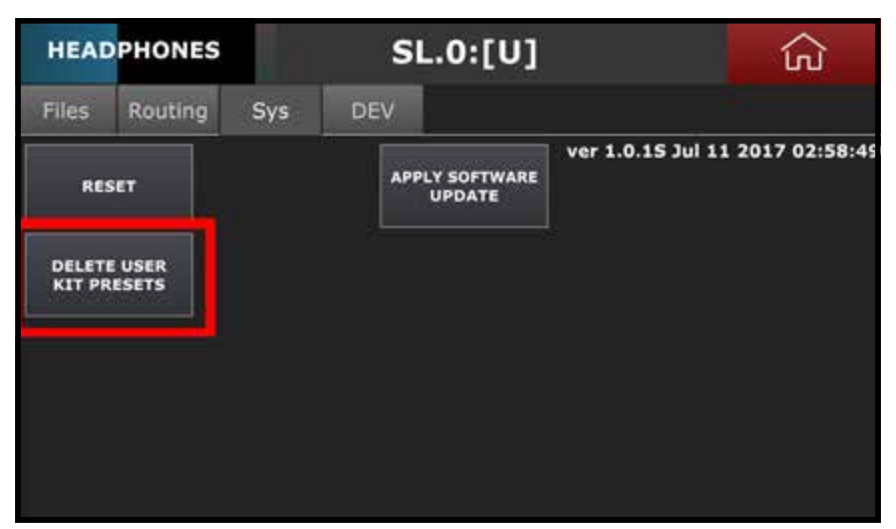

Es werden **ALL (Alle)** "User Kits" gelöscht. Gehen Sie mit dieser Funktion vorsichtig um. Nach dem Antippen dieser Schaltfläche erscheint der Bildschirm "**Delete All User Drumkit Presets (Alle Benutzer-Drumkit-Voreinstellungen löschen)**".

> **Nach dem Antippen von "Yes" werden alle "User Kits" gelöscht, bitte beachten Sie, es gibt keine Undo Funktion (Rückgängig machen) .**

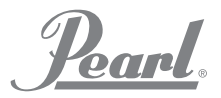

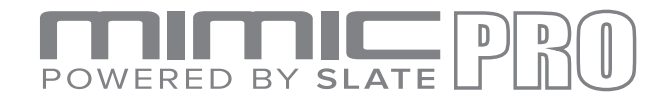

#### TRIGGER-EINSTELLUNGEN

Mit dem Update Mimic Pro **1.0.3** werden im Bildschirm **Triggering Settings (Trigger-Einstellungen)** neue Funktionen hinzugefügt.

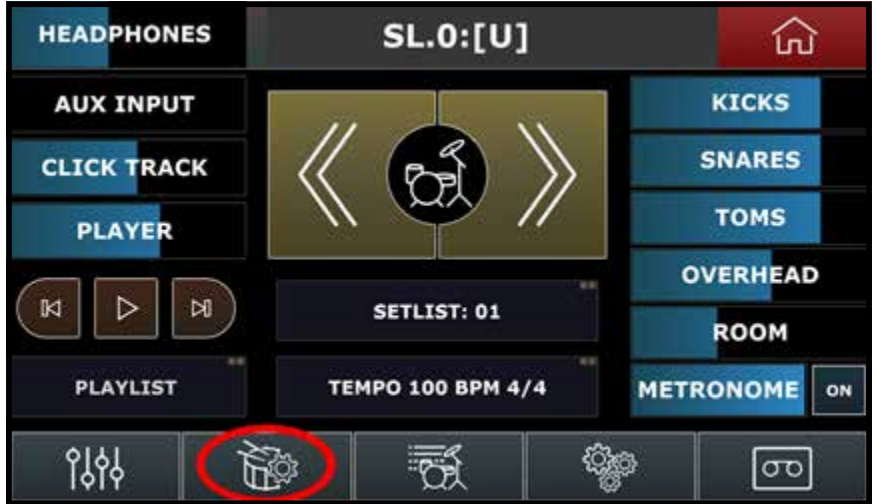

Im Menü **Input** von Version **1.0.3** wurde der Name von **Xtra Pads** auf **Midi Pads** geändert. Hiermit erhalten Sie eine genaue Beschreibung des Triggereingangs. Mit Hilfe von "Midi-Pads" können Sie Sounds vom Mimic Pro über einen externen Midi-Controller oder eine Tastatur triggern.

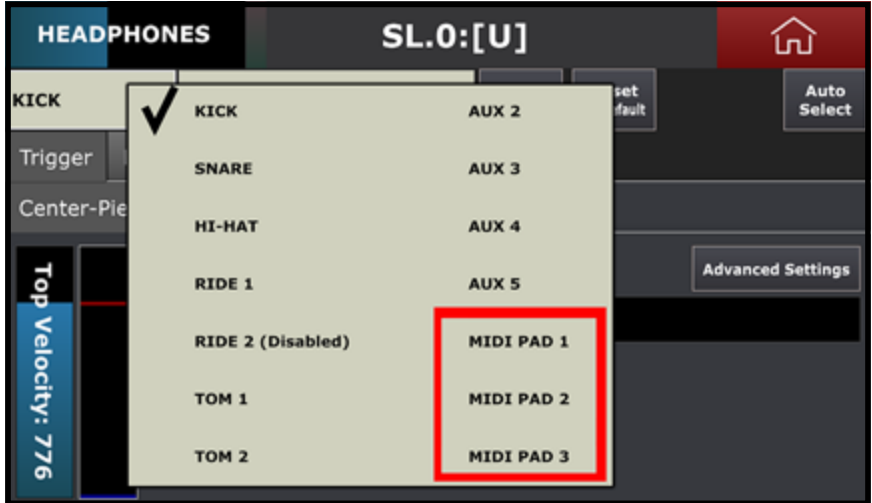

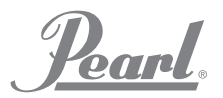

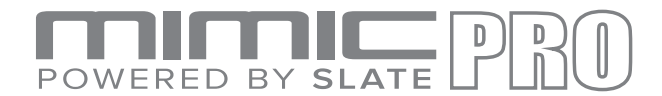

#### ADVANCED TRIGGERING SETTINGS (ERWEITERTE TRIGGER-EINSTELLUNGEN)

Auf dem Reiter **Midi** befindet sich nun die Funktion **Midi Learn**. Tippen Sie im Bildschirm **Triggering Settings**  auf den Reiter **Midi**, tippen Sie danach auf **Midi Learn** und spielen Sie dann auf der angeschlossenen Midi-Tastatur eine Note an.

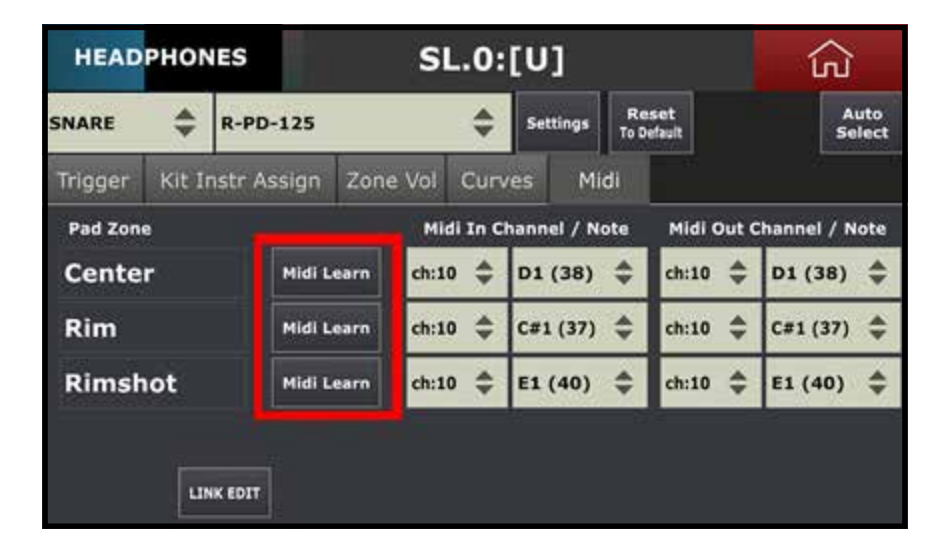

Für eine Erhöhung der Flexibilität können Sie nach dem Update auch den Midi "Grundton" ändern. DAWs Häufig werden von verschiedenen Entwicklern für gleiche Notennummern unterschiedliche Namen angezeigt. Beispielsweise zeigt **Cubase C2** für die Notennummer **36** an, wohingegen bei **Pro Tools C1** für die gleiche Note anzeigt wird. Tippen Sie für das Einrichten der Midi-Note-Root-Nummer auf dem Bildschirm **Triggering Settings** des Mimic Pro die Schaltfläche **Settings** an. Tippen Sie danach auf "**Show Middle C (60) Note As: (Mittlere C (60) Note Anzeigen Als:)**". Es wird das Menü geöffnet, in dem Sie C3, C4 oder C5 als Grundton anwählen können. Nach dem Anwählen von C3, erscheint "C1" auf Mimic Pro als Notenbezeichnung für Nummer 36.

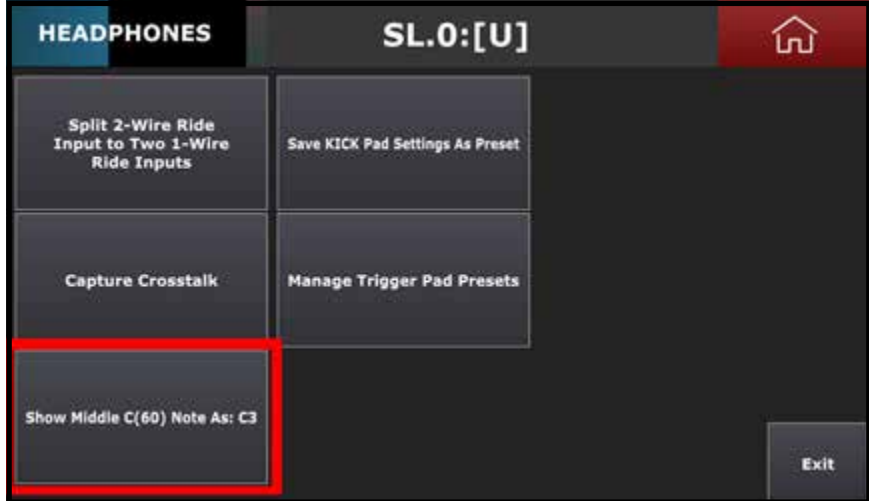

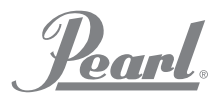

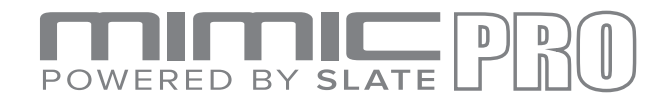

#### ADVANCED TRIGGERING SETTINGS (ERWEITERTE TRIGGER-EINSTELLUNGEN)

Nach dem Update auf **1.0.3** können Sie die **User Pad Presets (Benutzer-Pad-Voreinstellungen)** speichern und diese verwalten, dafür müssen Sie die Daten auf einen USB-Stick exportieren und von diesem importieren. Mit Hilfe der neuen Option **Delete the User Trigger Pad Presets (Voreinstellungen der Benutzer-Trigger-Pads)** können Sie diese Einstellungen löschen.

Tippen Sie für das **Speichern eines Pad Preset (Pad-Voreinstellung)** auf die Schaltfläche **Settings (Einstellungen)** im Bildschirm **Triggering Settings (Triggereinstellungen)**. Tippen Sie danach auf "**Save** [selected input] angewählter Eingang **Pad Settings as Preset (Pad-Einstellungen als Voreinstellung)**". Wenn Sie für die Speicherung des Pad-Presets bereit sind, wird Ihre Anwahl, der [angewählte Eingang], angezeigt. Wenn es sich z.B. um den **Kick Input (Bassdrum-Eingang)** handelt, wird **KICK** angezeigt.

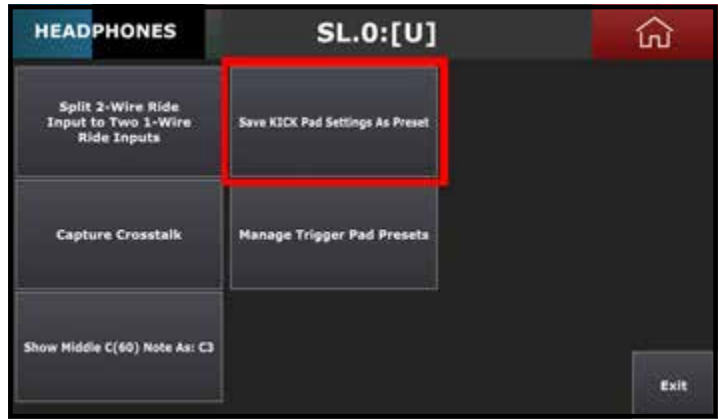

Nach dem Antippen dieser Schaltfläche, erscheint das Menü "**Select Kit Preset Group (Kit-Voreinstellungsgruppe anwählen)**". Es gibt vier Optionen: **Drum, Crash, Ride, Hat**. Selektieren Sie die richtige Einstellung für Ihr Pad. Geben Sie den Namen für die Voreinstellung ein und tippen Sie auf **Enter**. Die Voreinstellung wird mit der Dateiendung **\*.mpp** im Mimic Pro gespeichert.

Tippen Sie im Bildschirm **Triggering Settings (Trigger-Einstellungen)** die Schaltfläche **Settings (Einstellungen)** an, um die Voreinstellungen der Pads zu verwalten. Tippen Sie danach auf die Schaltfläche "**Manage Trigger Pad Presets (Trigger-Einstellungen für Pad verwalten**".

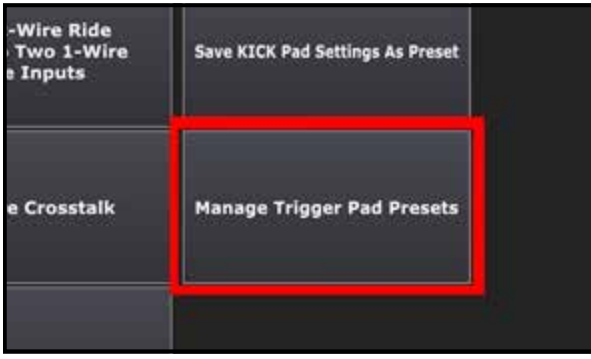

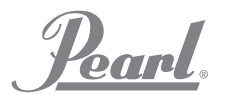

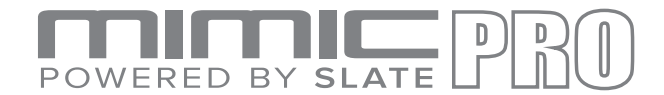

#### ADVANCED TRIGGERING SETTINGS (ERWEITERTE TRIGGER-EINSTELLUNGEN)

Sie sehen einen Browser mit zwei Reitern. Auf dem linken Reiter erscheint **USB Flash Drive (USB-Stick)**. Auf dem rechten Reiter erscheint **Mimic Pro Internal Storage (Interner Micro Pro Speicher)**.

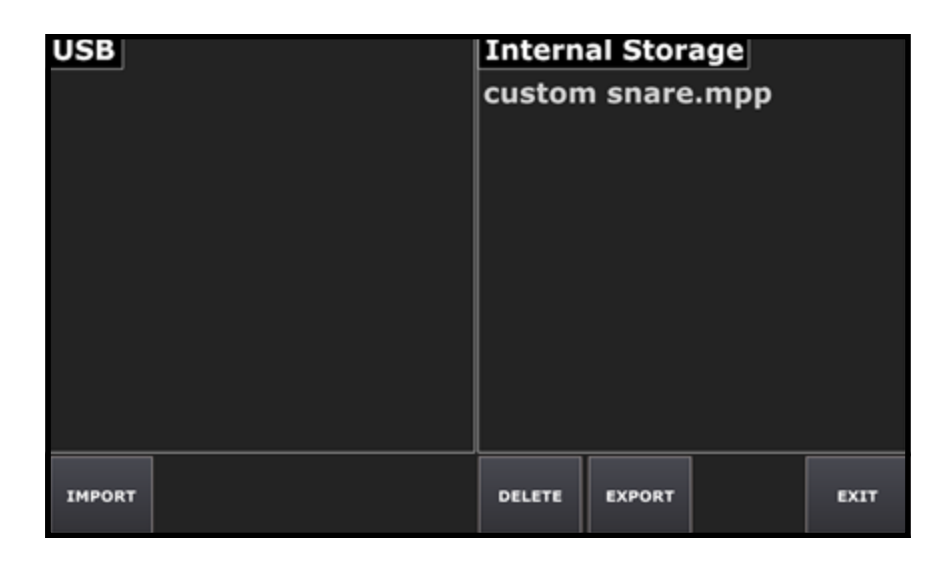

Selektieren Sie **für den Import einer Preset-Datei von einem USB stick** auf dem linken Reiter eine **\*.mpp**-Datei und tippen Sie danach auf die Schaltfläche**Import** .

**Für den Export einer Preset-Datei auf einen USB Stick selektieren Sie eine \* .mpp**-Datei und tippen Sie auf die Schaltfläche**Export** .

Selektieren Sie die betreffende Voreinstellung **für das Löschen eines Preset aus dem internen Speicher** und tippen Sie die Schaltfläche **Delete (Löschen)** an. Wenn Sie auf dem **Begrüßungsbildschirm** nach einer Bestätigung gefragt werden, bestätigen Sie, dass Sie diese löschen möchten.

Pearl.

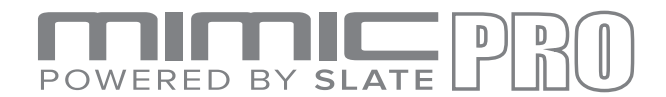

#### EDIT KIT

Durch das Mimic Pro **1.0.3** Update werden im Bildschirm **Edit Kit (Kit bearbeiten)** neue Funktionen hinzugefügt.

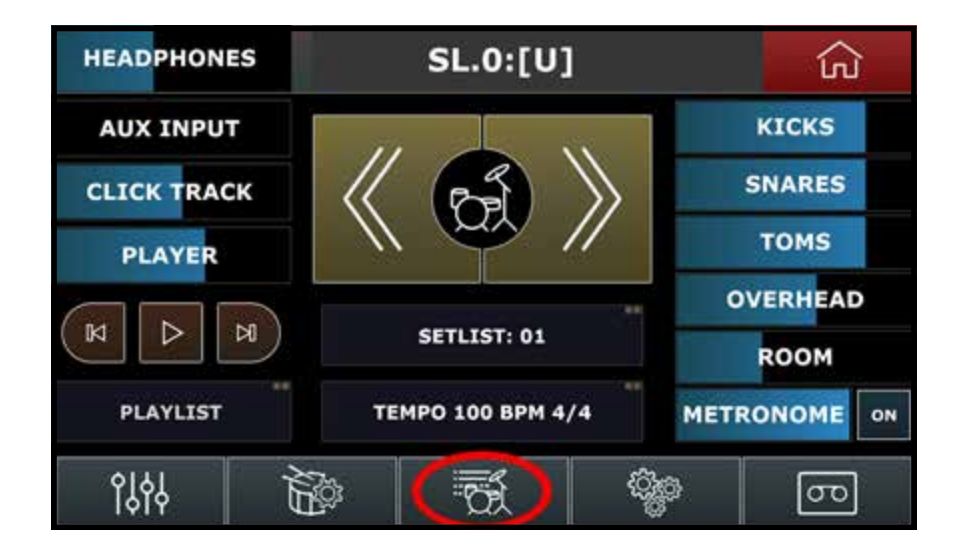

Sie können im Menü **Load Kit (Kit laden)** nun eine Benutzerkit-Voreinstellung **Rename (umbenennen)**. Wechseln Sie in den Bildschirm **Edit Kit (Kit bearbeiten)** und tippen Sie auf die Schaltfläche **Load Kit (Kit laden)**. Es erscheint nun die neue Schaltfläche "**Rename Kit (Kit umbenennen)**".

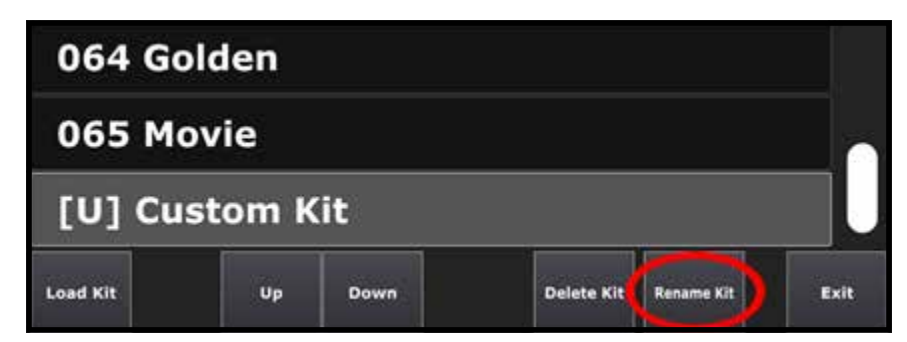

Selektieren Sie das **umzubenennende** Kit Preset und tippen Sie auf die Schaltfläche **Rename Kit (Kit umbenennen)**.

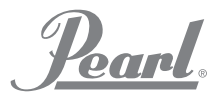

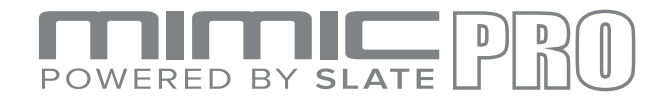

#### EDIT KIT (Fortsetzung)

Alle Zellen bieten eine großartige neue Funktion. Nach dem Selektieren einer Zellle befindet sich in der rechten unteren Ecke die Schaltfläche "Assign to Pad (Dem Pad zuweisen)". Nach dem Antippen dieser Schaltfläche kann dem geladenen Instrument in jeder Zone jede Artikulation irgendeinem Pad leicht zugewiesen werden.

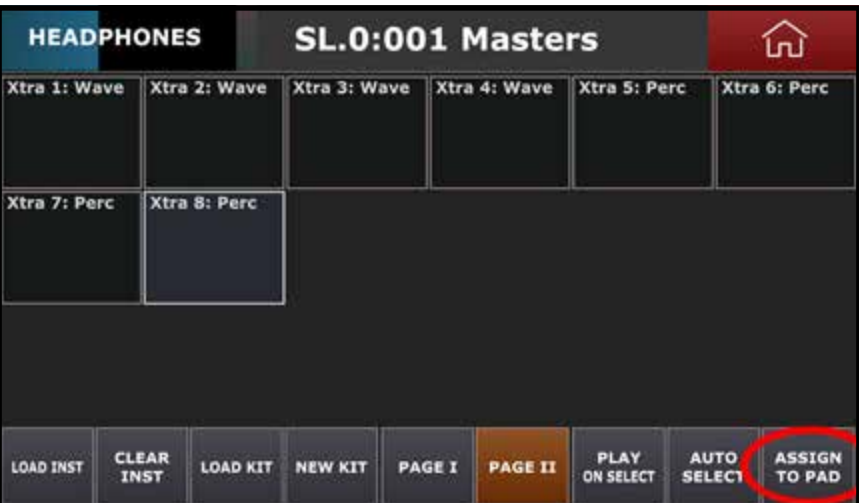

Wenn Sie eine Artikulation vielen Zonen irgendeines Drum Pads zuweisen möchten, tippen Sie dann auf die Schaltfläche "**Leave Previous Assignment (bisherige Zuweisung belassen)**".

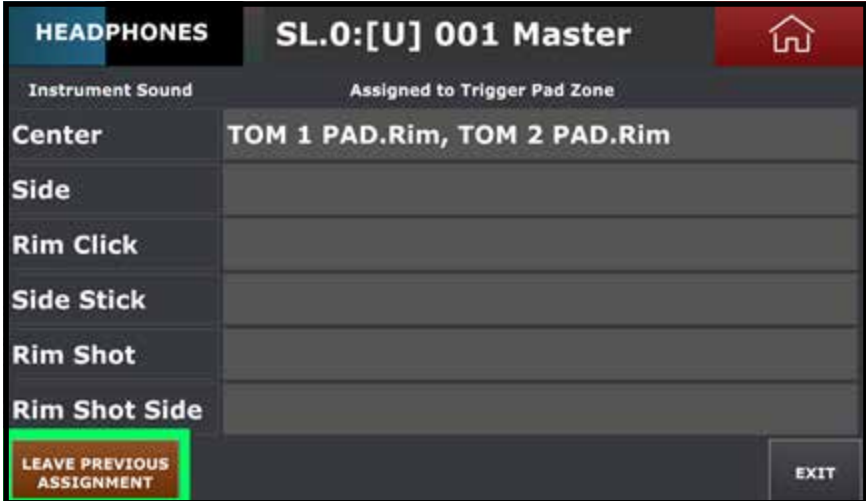

Mittels einer weiteren Funktion können Sie in Version **1.0.3** den **Instrument Type (Instrumententyp)** für die Bass-Drum- (kick) und Snare-Drum-Ebene ändern. Dies kann sehr hilfreich sein, wenn Sie Ihre Snare-Drum mit Ihrer Wave-Datei, irgendeiner Art von Percussion oder jedem sonstigen Instrument mischen möchten. Selektieren Sie dafür die Zelle **Kick Layer (Bass-Ebene)** oder **Snare Layer (Snare-Ebene)** . Tippen Sie auf die Schaltflächen **Load Inst (Instrument laden)** und "**INSTR TYPE: (Instrumententyp)**" in der linken unteren Ecke. Selektieren Sie danach den Instrumententyp im Menü.

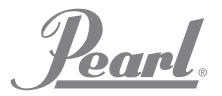

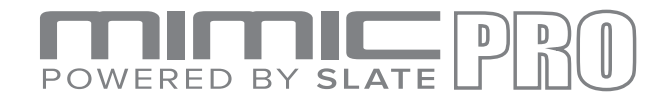

#### STARTBILDSCHIRM

Durch das Mimic Pro **1.0.3** Update werden im Startbildschirm der **Setlist (Songauswahliste)** neue Funktionen hinzugefügt.

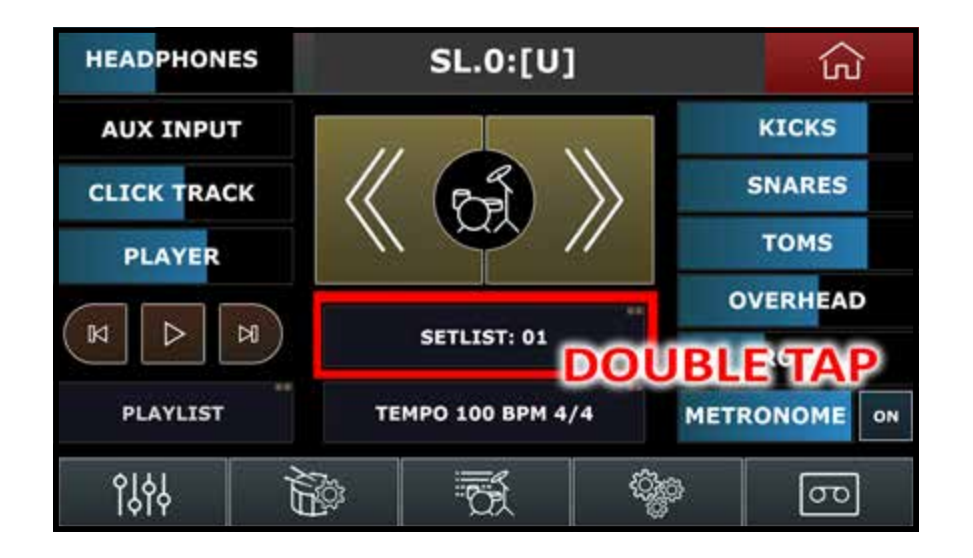

Beim Öffnen des Bildschirms **Setlist (Songauswahliste)** erscheint eine neue Schaltfläche "**Move Cell With Wheel (Zelle mit Datenselektor verschieben)**". Nach dem Antippen dieser Schaltfläche können Sie Zellen in der **Setlist** mittels des **Data Wheel (Datenselektors)** verschieben oder die Reihenfolge ändern.

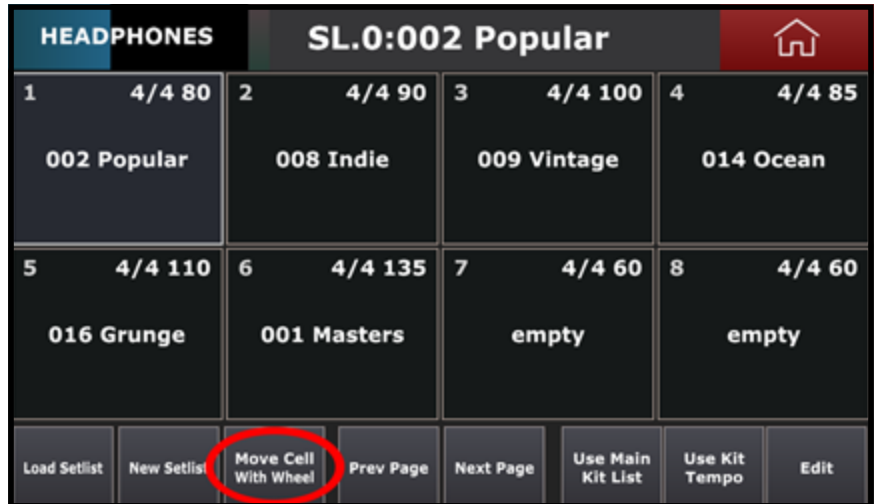

Mit "**SL.N**" können Sie bei Benutzung von **Setlist (Setliste)** oben auf dem **Home Screen (Startbildschirm)** dem Kit-Namen Symbole hinzufügen. Mit "**N**" wird die Zellenzahl in der **Setlist (Songauswahliste)** angegeben.

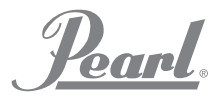

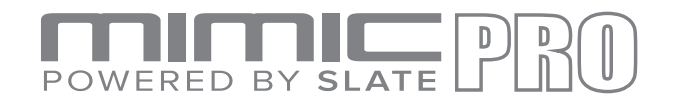

#### ÜBERSICHT ALLER ÄNDERUNGEN

Nachfolgend ist eine Übersicht der Änderungen in der Version **1.0.3** aufgeführt:

- **NEU**: Einstellungen Importieren und exportieren der Moduleinstellungen mit benutzerdefinierten Dateinamen **•**
- **NEU**: Einstellungen Importieren und exportieren von Drumkit-Voreinstellungen mit benutzerdefinierten Dateinamen für Drumkit-Archive. Singel **•**
	- Drumkit-Preset-Import hinzugefügt
- **NEU**: Einstellungen "Delete User Kit Presets (User Kit Presets löschen)" zu Einstellungen/Sys hinzugefügt **•**
- **NEU**: Trigger-Einstellungen MIDI Mittlere C Note, Auswahldialog hinzugefügt (Trigger-Einrichtung/Einstellungen) besser **•**
	- Kompatibilität mit verschiedenen DAWs
- **NEU**: Trigger-Einstellungen MIDI-Lernfunktion zu Trigger Einstellungen/MIDI Reiter hinzugefügt. MIDI-Noten können nun **•**
	- automatisch zuordnet werden
- **NEU**: Trigger-Einstellungen Unterstützung für benutzerdefinierte Pad-Voreinstellungen hinzugefügt. Es können nun mit benutzerdefiniertem Namen gespeichert werden **•**
- **NEU**: Trigger-Einstellungen gemeinsame Nutzung der Trigger-Pad-Voreinstellungen hinzugefügt (es ist möglich, User-Pad-Voreinstellungen vom/zum USB-Stick zu importieren/exportieren) **•**
- **NEU**: Edit Kit (Kit bearbeiten) zum Kit-Ladedialog wurde "Kit umbenennen" hinzugefügt **•**
- **NEU**: Edit Kit (Kit bearbeiten) für alle Zellen wurde die "Assign to Pad (an Pad zuweisen)" hinzugefügt. Von nun an können geladene Instrumente über den **•**
	- Bildschirm "Edit Kit" (Kit bearbeiten) Drum-Pads direkt zugewiesen werden
- **NEU**: Edit Kit (Kit bearbeiten) Für die Instrumenten-Steckplätze der Snare-Drum und Bass-Drum-Ebene kann der Instrumenten-Typ geändert werden. **•**
	- Erheblich vereinfachte Überlagerung
	- **NEU**: Startbildschirm in diesem wurde "Move Cell With Wheel (Zelle mit Datenselektor verschieben)" hinzugefügt
- **NEU**: Startbildschirm "SL.N" (wobei N die Zellenzahl in der Songauswahliste ist) erscheint von nun an mit einem Kit-Voreinstellungsnamen **•**
	- an der Oberseite des Bildschirms, wenn SET LIST als aktuelle Quelle der Kit-Voreinstellungen selektiert ist.
- **NEU**: Edit Kit (Kit bearbeiten) Bestätigungsdialog für "Clear Inst" (Instanz löschen) hinzugefügt **•**
- UPDATE: Round Robin Algo Update **•**

**•**

- UPDATE: Instrumentenartikulationen für Percussion geändert **•**
- UPDATE: Für das Auffinden vermisster Dateien wurde die Funktion für die Überprüfung der Instrumentenbibliothek aktualisiert **• •**
- UPDATE: Edit Kit (Kit bearbeiten) Gerätetyp-Auswahldialog in "Load Inst" wurde aktualisiert **•**
- UPDATE: Einstellungen Für das Löschen der Instrumentenbibliothek wurde eine zusätzliche Bestätigung hinzugefügt UPDATE: Trigger-Einstellungen - um Verwechslungen mit Xtra Instrumenten-Slots zu vermeiden, wurde der Name der "Xtra 1..8" Pads in "Midi Pad 1..8" geändert **•**
- UPDATE: Trigger-Einstellungen um Verwirrung zu vermeiden, ist es nicht mehr möglich, Midi Pads in Pad Preset zu editieren **•**
- UPDATE: Einstellungen Routing-Menü aktualisiert. Der Text von "Room Bus", "Overhead Bus" und "Reverb Bus" wurden in Room Mic, Overhead Mic, Digital Reverb geändert **•**
- *FIX (BEHOBEN)*: Trigger-Einstellungen Nach einer Änderung des Instrumenten-Steckplatztyps wird der Reiter "Kit **•**
- Instrument Assign" nun automatisch aktualisiert **•**
- FIX (BEHOBEN): Das "Tip Ring Meter" für einen 3 Zonen "Mesh Snare Algorithmus", wird nicht mehr ständig überlastet **•**
- FIX (BEHOBEN): Nach dem Schlagen des Crash/Ride-Beckens tritt kein falsches "Choke" (drossel) mehr auf **•**
- FIX (BEHOBEN): In einigen Fällen wird der Chick Sound durch das Hi-Hat-Becken ausgelassen **•**
- FIX (BEHOBEN): Der Datenselektor fügt sich in allen Menüs nahtlos ein **•**
- FIX (BEHOBEN): Menü-Auswahl-Rollover wurde deaktiviert **•**
- FIX (BEHOBEN): Durch den Midi-Eingang werden jetzt Xtra-Instrumente getriggert **•**
- FIX (BEHOBEN): Nach dem Zurücksetzen des Moduls wird kein Phantom User Kit mehr erzeugt FIX (BEHOBEN): Songauswahlisten-Funktion korrigiert **•**

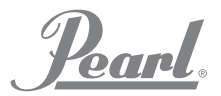

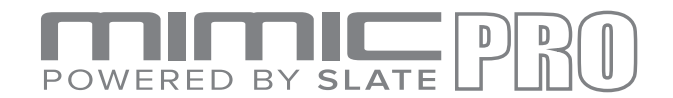

#### EINRICHTEN EINES NEUEN PADS BEIM PEARL MIMIC PRO

Der Mimic Pro unterstützt die Verwendung von E-Pads verschiedener Hersteller. Es ist jedoch möglich, dass Sie ein spezifisches Pad nicht in den Voreinstellungen (Preset) finden können. Nachfolgend finden Sie einige einfache Schritte für das Einrichten eines neuen Pads, das nicht in der Mimic Pro-Bibliothek aufgeführt ist.

- Schalten Sie den **Mimic Pro aus** und schließen Sie das Pad an den gewünschten Eingang an. **1.**
- Suchen Sie nach technischen Ähnlichkeiten in den vorhandenen "Preset"-Liste des Mimic Pro. Schlagen Sie im Handbuch des Herstellers bezüglich Ihres Pads nach oder nehmen Sie mit dem technischen Support des Herstellers Kontakt auf. Auch gibt es im Internet Foren, die sich mit E-Drums beschäftigen, vielleicht finden Sie unter den Beiträgen eine Lösung für Ihr Problem. In den nachfolgenden Schritten finden Sie Information für das Selektieren einer Pad-Voreinstellung, diese ist dann der Ausgangspunkt für weitere Tätigkeiten. **2.**
- Schalten Sie den Mimic Pro Ein (On) und selektieren Sie **Triggering Setting (Trigger-Einstellung)**. **3.**
- Wählen Sie den **Input (Eingang)** an, an dem das Pad angeschlossen ist. **4.**
- Selektieren Sie **Pad Preset (Pad-Voreinstellung)** als Ausgangspunkt für weitere Handlungen. **5.**
- Stellen Sie den **Threshold (Schwellenwert)** auf den Minimalwert ein. Der Wert 0 oder 1 würde gut funktionieren. **6.**
- Tippen Sie zuerst auf die Schaltfläche **Advanced Settings (Erweiterte Einstellungen)** und danach auf **Input Settings (Eingang-Einstellungen**. Auf dem Bildschirm erscheinen zwei Parameter: **Amplify and Sensitivity (Verstärkung und Empfindlichkeit)**. Diese können für den Triggereingang als zwei Verstärkungsstufen herangezogen werden. Mit **Amplify (Verstärken)** wird die allgemeine Lautstärke eingestellt. Mit **Sensitivity (Empfindlichkeit)** können Sie die Lautstärke fein einstellen. **7.**
- Stellen Sie "Amplify" (Verstärken) auf x1 und "Sensitivity" (Empfindlichkeit) auf 1 ein und Spielen Sie einige "Ghost Notes - Geisternoten" (nicht geschlagene Noten - Zwischenschläge) an. Wenn Geisternoten nicht akkurat getriggert werden, erhöhen Sie die Sensitivity (Empfindlichkeit) auf "2", dann "3" und dann auf "6", bis Sie eine gleichbleibende Triggerung der "Geisternote" erreichen. Falls das Problem mit der fehlenden "Ghost Note - Geisternote" weiterhin besteht, stellen Sie **Amplify (Verstärken auf x2)** ein und beginnen Sie wieder bei **Sensitivity 1**. **8.**
- Nachdem das Pad eingerichtet ist und "Ghost-Noten" präzise getriggert werden, besteht der nächste Schritt darin, das gewünschte Verhalten bei harten Schlägen einzustellen. Schlagen Sie einige Male hart und stellen Sie die "**Top Velocity (Hohe Anschlagstärke)**" auf den höchsten Zählerstand ein. Falls Sie meinen, auf Ihrem Schlagzeug nur sehr schwer einen Crack erzeugen zu können, senken Sie den Wert der "**Top Velocity (Hohe Anschlagstärke)**" etwas ab. Bitte beachten Sie, das die "**Top Velocity (Hohe Anschlagstärke)**" bis auf 200 oder 300 eingestellt werden kann, wenn Ihr Eingangsmessgerät dies zulässt. Wenn Ihre Ghost-Noten korrekt getriggert werden, wird kein Detailverlust auftreten. **9.**
- **10.** Nach Abschluss des Setup, können Sie über den Reiter **Zone Vol** unter "Triggering Settings" die Ansprechzeit fein abstimmen. Auf der linken Seite des Bildschirms **Pad Zone / Velocity Amp** befinden Überblendregler. Hierbei handelt es sich um Überblendregler für die Verstärkung der Ansprechzeit. Justieren Sie diese sehr sorgfältig, um die Dynamik des Pads weiter zu optimieren.
- Um die Einrichtung des Pads abzuschließen, wechseln Sie zum Reiter Curves in "Triggering Settings (Triggereinstellungen)" und optimieren Sie die **Velocity Curve (Anschlagstärkenkurve)** sowie den **Dynamics Fader (Dynamik-Überblendregler)**. Der **Dynamics Fader (Dynamik-Überblendregler)** erzeugt lautere **Ghost Notes** wenn Sie den Wert **verringern** und sorgt für leistere **Ghost Notes** wenn Sie den Wert **erhöhen**. Die Lautstärke der "Velocity Layers (Anschlagstärken-Ebenen)" wird nicht durch die **"Velocity Curve (Anschlagstärkenkurve)"** geregelt, wie die "Dynamics Faders (Dynamik-Überblendregler)". Eigentlich werden die tatsächlichen **(Velocity Layers) Anschlagstärken-Ebenen** der "Anschlagstärke" entsprechend angepasst. **11.**

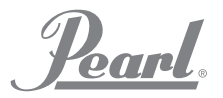

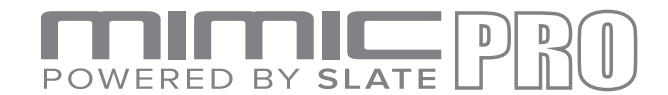

### DAS SOFTWARE-UPDATE AUF PEARL MIMIC PRO INSTALLIEREN

- Verwenden Sie ein leeres **USB 2.0-Flash-Laufwerk**. **1.**
- Das Update sollte einen ähnlichen Namen haben, wie z.B. "Mimic\_Software\_Update\_1.0.3.zip". **UnZIP (Entpacken)** Sie das Update auf dem Flash-Laufwerk. **2.**

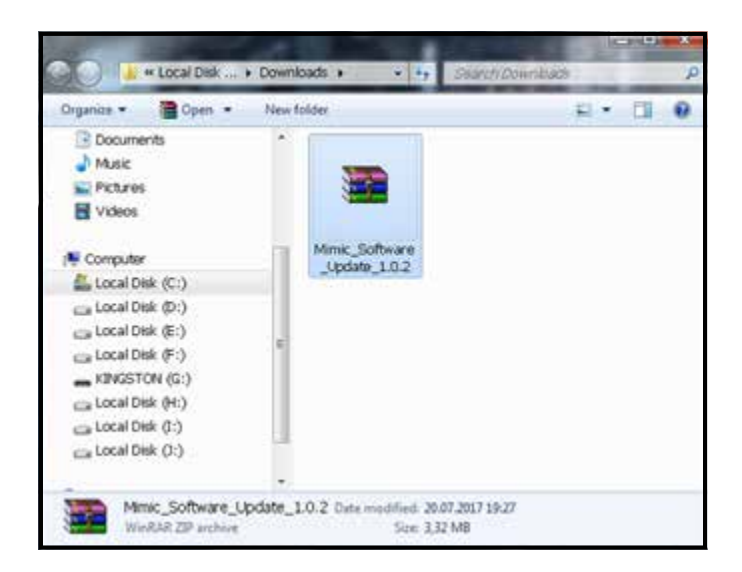

Nach dem Entpacken der ZIP-Datei auf das Flash-Laufwerk sollte dort eine Datei, ähnlich wie "**Mimic\_ Software\_Update\_1.0.3.mup**" vorhanden sein. Natürlich ändert sich die Versionsnummer bei jedem neuen Update. Falls Sie die Datei nicht auf dem Flash-Laufwerk finden, ist es möglich, dass diese an einem anderen Speicherort entpackt wurde. Bitte kontrollieren Sie die Laufwerke Ihres Computers. **3.**

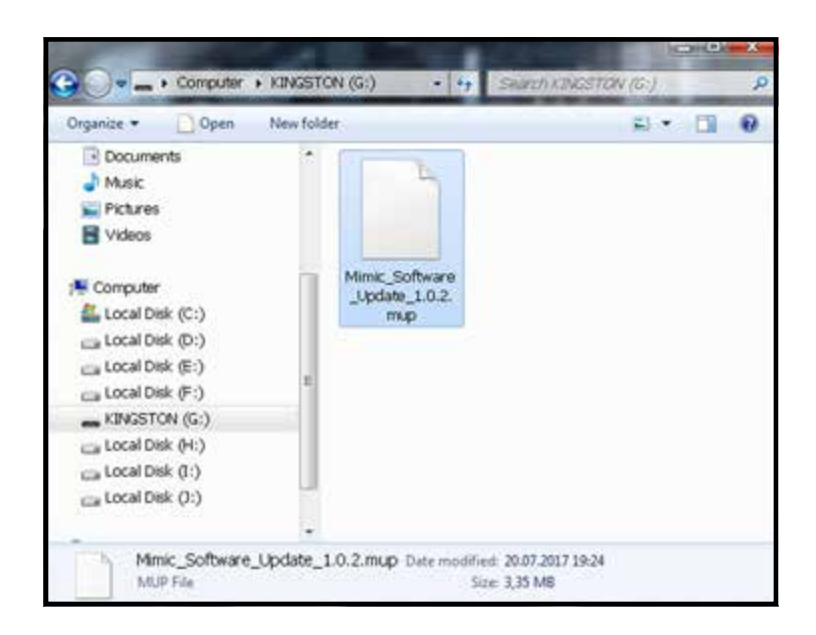

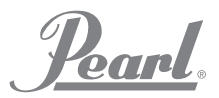

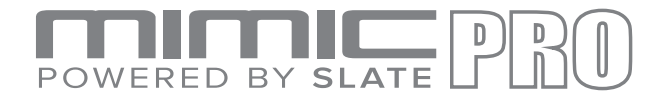

# DAS SOFTWARE-UPDATE AUF PEARL MIMIC PRO INSTALLIEREN

- Schalten Sie den Mimic Pro **Off (Aus)** und stecken Sie ein **USB-Flash-Laufwerk** in den **USB-Anschluss** des Mimic Pro. **4.**
- Schalten Sie den Mimic Pro **On (Ein)**. Gehen Sie zu Setting >> Sys tab (Einstellung >> Sys-Reiter) und tippen Sie auf die Schaltfläche "Apply Software Update". **5.**

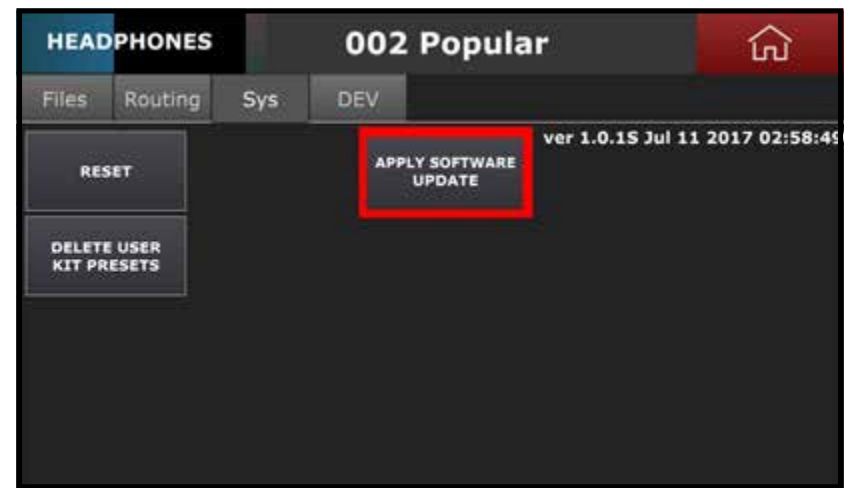

Selektieren Sie nach dem Öffnen des Bildschirms die Datei "**Mimic\_Software\_Update\_1.0.3.mup**". Tippen Sie danach auf die Schaltfläche "**Select Software Update File (Software-Aktualisierungsdatei selektieren)** in der linken unteren Ecke und warten Sie, bis die Aufforderung "**Please Restart Now (Bitte neu starten)**" auf dem Begrüßungsbildschirm erscheint. **6.**

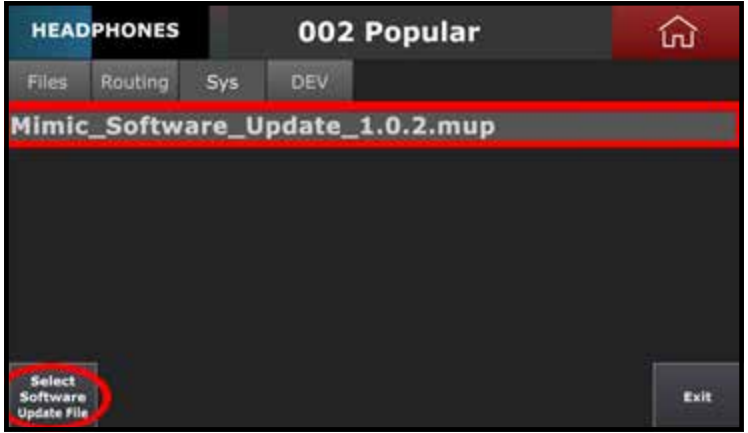

- Schalten Sie den Mimic Pro **Off (Aus)** und entfernen Sie das USB-Flash-Laufwerk aus dem USB-Anschluss des Mimic Pro. **7.**
- Schalten Sie den Mimic Pro **On (Ein)**. Gehen Sie zu **Settings >> Sys (Einstellungen >> Sys)** und prüfen Sie, ob Software- und die Dateiversion gleich sind. Sie können nun das Update erkunden. **8.**

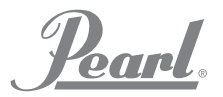

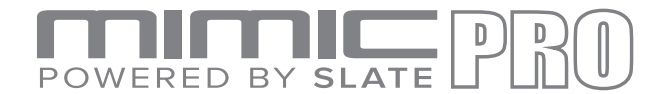

#### DIE BIBLIOTHEK UND DAS KIT-UPDATE AUF DEM PEARL MIMIC PRO INSTAL

- Benutzen Sie ein leeres USB 2.0-Flash-Laufwerk. Für diese Updates kann das USB-Flash-Laufwerk verwendet werden. **Für das Laden einer Füll-Sound-Bibliothek muss die Größe des USB-Flash-Laufwerks mindestens 16 GB oder mehr betragen**. **1.**
- Entpacken Sie das Update auf dem Flash-Laufwerk. Normalerweise ist der Name so ähnlich wie "Mimic\_ Lib\_Update\_July10\_2017.zip", bei jedem neuen Update ändert sich nur das Datum. **2.**

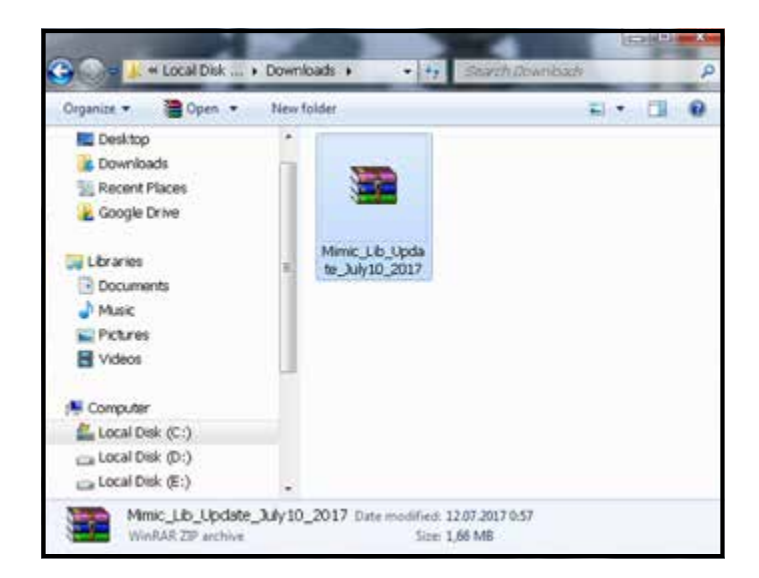

Nach dem Update sollte der Ordner "**Mimic\_Factory.lib**" auf einem Flash-Laufwerk gespeichert sein. Falls dies nicht der Fall ist, wurde der Ordner möglicherweise an einem anderen Speicherort entpackt. Suchen Sie diesen Ordner und verschieben Sie diesen auf das Flash-Laufwerk. **3.**

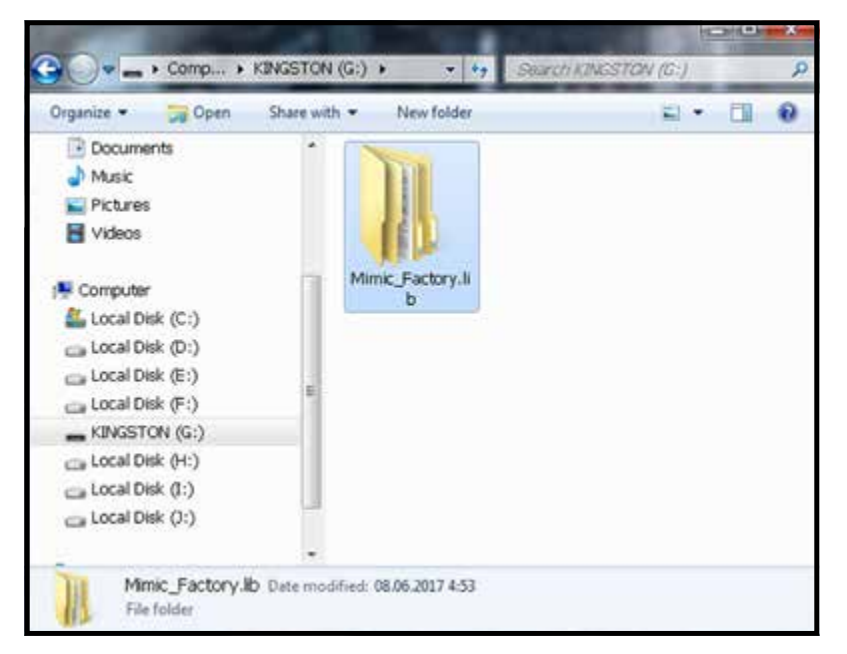

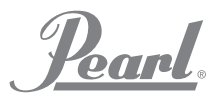

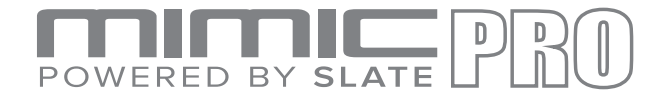

## DIE BIBLIOTHEK UND DAS KIT-UPDATE AUF DEM PEARL MIMIC PRO INSTALLIEREN

- Schalten Sie den Mimic Pro **Off (Aus)** und stecken Sie ein USB-Flash-Laufwerk in den USB-Anschluss des Mimic Pro. **4.**
- Schalten Sie den Mimic Pro **On (Ein)**. Gehen Sie nach **Settings (Einstellungen)** und tippen Sie auf die Schaltfläche **Import Instruments from USB Stick (Instrumente vom USB-Stick laden)**. **5.**

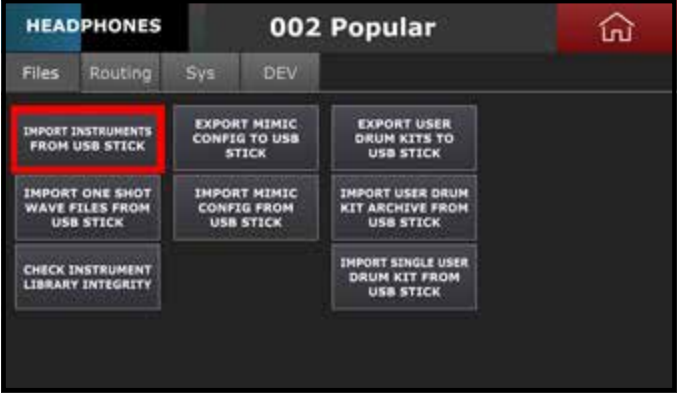

Selektieren Sie **Mimic\_Factory.lib** auf dem linken Reiter, tippen Sie auf **Import (Importieren)**" in der unteren linken Ecke und warten Sie 3-5 Sekunden bis der Vorgang abgeschlossen ist. **6.**

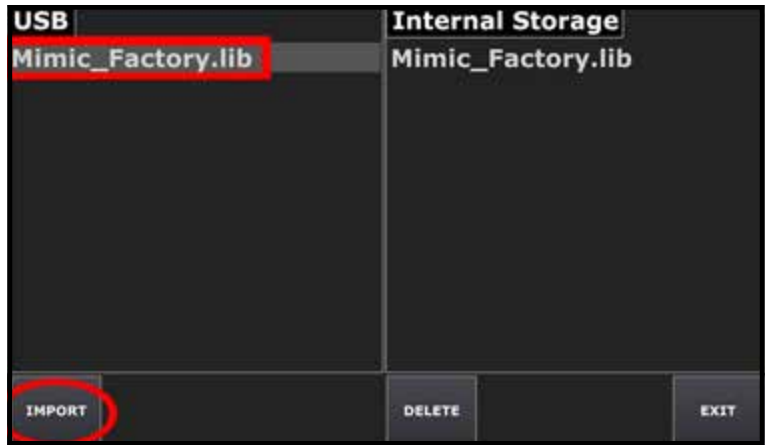

- Tippen Sie auf die **Home** Schaltfläche. **7.**
- Schalten Sie den Mimic Pro **Off (Aus)** und entfernen Sie das USB-Flash-Laufwerk aus dem USB-Anschluss des Mimic Pro. **8.**
- **9.**

Schalten Sie den Mimic Pro **On (Ein)** und schauen Sie sich das neue Update an.